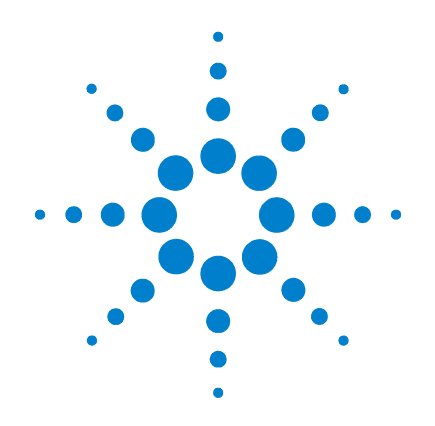

# **Agilent B1505A** パワーデバイス・ アナライザ/ カーブトレーサ

# ユーザ・ガイド

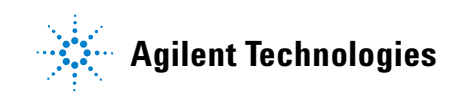

# **Notices**

© Agilent Technologies, Inc. 2009, 2010, 2011

No part of this manual may be reproduced in any form or by any means (including electronic storage and retrieval or translation into a foreign language) without prior agreement and written consent from Agilent Technologies, Inc. as governed by United States and international copyright laws.

### **Manual Part Number**

B1505-97000

### **Edition**

Edition 1, June 2009 Edition 2, November 2009 Edition 3, June 2010 Edition 4, August 2010 Edition 5, June 2011

Agilent Technologies, Inc. 5301 Stevens Creek Blvd Santa Clara, CA 95051 USA

#### **Warranty**

**The material contained in this document is provided "as is," and is subject to being changed, without notice, in future editions. Further, to the maximum extent permitted by applicable law, Agilent disclaims all warranties, either express or implied, with regard to this manual and any information contained herein, including but not limited to the implied warranties of merchantability and fitness for a particular purpose. Agilent shall not be liable for errors or for incidental or consequential damages in connection with the furnishing, use, or performance of this document or of any information contained herein. Should Agilent and the user have a separate written agreement with warranty terms covering the material in this document that conflict with these terms, the warranty terms in the separate agreement shall control.**

## **Technology Licenses**

The hardware and/or software described in this document are furnished under a license and may be used or copied only in accordance with the terms of such license.

## **Restricted Rights Legend**

If software is for use in the performance of a U.S. Government prime contract or subcontract, Software is delivered and licensed as "Commercial computer software" as defined in DFAR 252.227-7014 (June 1995), or as a "commercial item" as defined in FAR 2.101(a) or as "Restricted computer software" as defined in FAR 52.227-19 (June 1987) or any equivalent agency regulation or contract clause. Use, duplication or disclosure of Software is subject to Agilent Technologies' standard commercial license terms, and non-DOD Departments and Agencies of the U.S. Government will

receive no greater than Restricted Rights as defined in FAR 52.227-19(c)(1-2) (June 1987). U.S. Government users will receive no greater than Limited Rights as defined in FAR 52.227-14 (June 1987) or DFAR 252.227-7015 (b)(2) (November 1995), as applicable in any technical data.

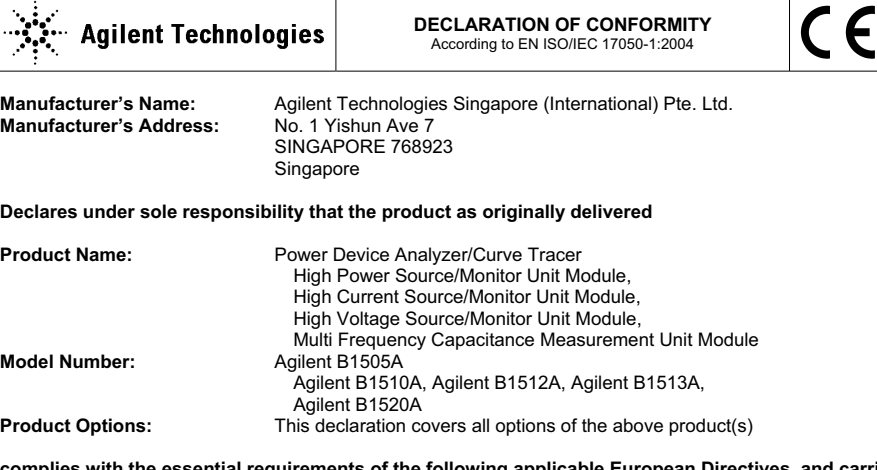

**complies with the essential requirements of the following applicable European Directives, and carries the CE marking accordingly:** 

Low Voltage Directive (2006/95/EC) EMC Directive (2004/108/EC)

#### **and conforms with the following product standards**

**EMC Standard** 

IEC 61326-1:2005 / EN 61326-1:2006 CISPR 11:2003 / EN55011:1998+A1:1999+A2 :2002 IEC 61000-4-2:2001 /EN 61000-4-2:1995+A1:1998+A2:2001 IEC 61000-4-3:2002+A1:2002/EN 61000-4-3:2002+A1:2002 IEC 61000-4-4:2004 / EN 61000-4-4:2004 IEC 61000-4-5:2001/EN 61000-4-5:1995+A1:2001 IEC 61000-4-6:2003 / EN 61000-4-6:1996+A1:2001 IEC 61000-4-11:2004 / EN 61000-4-11:2004

 Canada: ICES/NMB-001:2004 Australia/New Zealand: AS/NZS CISPR 11:2004

**Safety** IEC 61010-1:2001 / EN 61010-1:2001 Canada: CAN/CSA-C22.2 No. 61010-1-04, C/US

#### **Supplementary Information:**

The product was tested in a typical configuration with Agilent Technologies test systems.

This DoC applies to above-listed products placed on the EU market after:

**March 20, 2010** 

**川路 刑冇** 

Date **Toshiyuki Kawaji** 

QA Manager Agilent Technologies

For further information, please contact your local Agilent Technologies sales office, agent or distributor, or Agilent Technologies Deutschland GmbH, Herrenberger Straße 130, 71034 Böblingen, Germany.

#### **Limit**

Group 1 Class A 4 kV CD, 8 kV AD 3 V/m / 80 MHz-1 GHz / 1.4-2 GHz, 1 V/m / 2-2.7 GHz 0.5 kV signal lines, 1 kV power lines 0.5 kV line-line, 1 kV line-ground 3 V, 0.15-80 MHz 0 % for 1/0.5 cycle, 0 % for 250/300 cycles, 70 % for 25/30 cycles

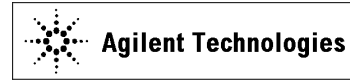

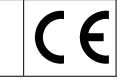

**Manufacturer's Name:** Agilent Technologies Singapore (International) Pte. Ltd.<br>Manufacturer's Address: No. 1 Yishun Ave 7 **Manufacturer's Address:** SINGAPORE 768923 Singapore

**Declares under sole responsibility that the product as originally delivered** 

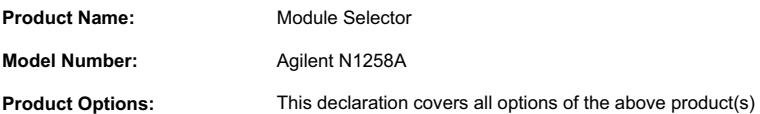

#### **complies with the essential requirements of the following applicable European Directives, and carries the CE marking accordingly:**

Low Voltage Directive (2006/95/EC) EMC Directive (2004/108/EC)

#### **and conforms with the following product standards**

#### **EMC Standard**

IEC 61326-1:2005 / EN 61326-1:2006 CISPR 11:2003 / EN55011:1998+A1:1999+A2 :2002 IEC 61000-4-2:2001 /EN 61000-4-2:1995+A1:1998+A2:2001 IEC 61000-4-3:2002+A1:2002/EN 61000-4-3:2002+A1:2002 IEC 61000-4-4:2004 / EN 61000-4-4:2004 IEC 61000-4-5:2001/EN 61000-4-5:1995+A1:2001 IEC 61000-4-6:2003 / EN 61000-4-6:1996+A1:2001 IEC 61000-4-11:2004 / EN 61000-4-11:2004

 Canada: ICES/NMB-001:2004 Australia/New Zealand: AS/NZS CISPR 11:2004 0.5 kV signal lines, 1 kV power lines 0.5 kV line-line, 1 kV line-ground 3 V, 0.15-80 MHz 0 % for 1/0.5 cycle, 0 % for 250/300 cycles, 70 % for 25/30 cycles

3 V/m / 80 MHz-1 GHz / 1.4-2 GHz, 1 V/m / 2-2.7 GHz

**Limit** Group 1 Class A 4 kV CD, 8 kV AD

**Safety** IEC 61010-1:2001 / EN 61010-1:2001 Canada: CAN/CSA-C22.2 No. 61010-1-04, C/US

#### **Supplementary Information:**

The product was tested in a typical configuration with Agilent Technologies test systems.

This DoC applies to above-listed products placed on the EU market after:

**March 20, 2010** 

川路 刑开

Date **Toshiyuki Kawaji** 

QA Manager Agilent Technologies

For further information, please contact your local Agilent Technologies sales office, agent or distributor, or Agilent Technologies Deutschland GmbH, Herrenberger Straße 130, 71034 Böblingen, Germany.

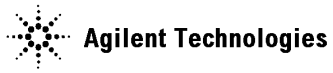

**Manufacturer's Name:** Agilent Technologies Singapore (International) Pte. Ltd. **Manufacturer's Address:** SINGAPORE 768923 Singapore

#### **Declares under sole responsibility that the product as originally delivered**

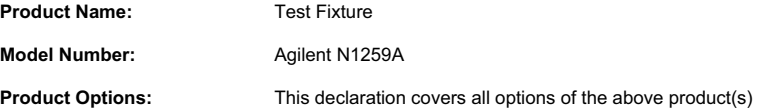

#### **complies with the essential requirements of the following applicable European Directives, and carries the CE marking accordingly:**

Low Voltage Directive (2006/95/EC) EMC Directive (2004/108/EC)

#### **and conforms with the following product standards**

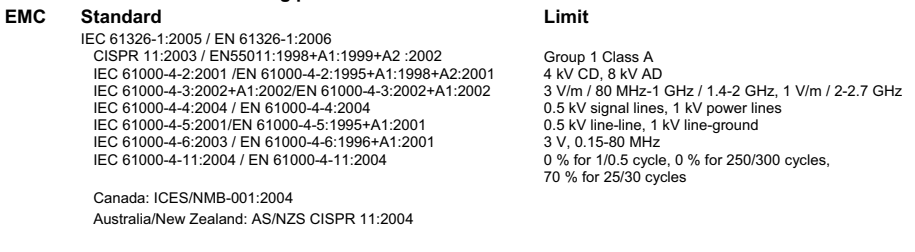

**Safety** IEC 61010-1:2001 / EN 61010-1:2001 Canada: CAN/CSA-C22.2 No. 61010-1-04, C/US

#### **Supplementary Information:**

The product was tested in a typical configuration with Agilent Technologies test systems.

This DoC applies to above-listed products placed on the EU market after:

#### **March 20, 2010**

川路 刑开

Date **Toshiyuki Kawaji** 

QA Manager Agilent Technologies

For further information, please contact your local Agilent Technologies sales office, agent or distributor, or Agilent Technologies Deutschland GmbH, Herrenberger Straße 130, 71034 Böblingen, Germany.

• **Herstellerbescheinigung**

GEÄUSCHEMISSION

 $Lpa < 70$  dB

am Arbeitsplatz

normaler Betrieb

nach DIN 45635 T. 19

• **Manufacturer's Declaration** ACOUSTIC NOISE EMISSION  $Lpa < 70dB$ operator position normal operation per ISO 7779

**NOTE** This ISM device complies with Canadian ICES-001. Cet appareil ISM est conforme à la norme NMB-001 du Canada.

# 使用上の安全について

本器の操作のあらゆる段階において、安全に関する以下の一般的な注意事 項を遵守する必要があります。これらの注意事項と、製品マニュアルに記 載された個別の警告や操作手順を守らない場合、本器の設計、製造、本来 の用途に関連する安全標準に違反します。Agilent Technologies は、ユーザ がこれらの要件を守らなかった結果について、いかなる責任も負いません。

製品マニュアルは、CD-ROM 上のファイルあるいは印刷物として提供され ることがあります。印刷されたマニュアルは、多くの製品ではオプション で提供されています。マニュアルはウェブから入手できる場合があります。 www.agilent.com を開き、ページ上部の検索フィールドに製品のモデル番号 を入力してください。

**NOTE** 製造者が指定する方法以外で本器を使用しないでください。本器を操作説 明書に指定された方法以外で使用すると、本器の保護機能が損傷される恐 れがあります。

本器は INDOOR USE 製品です。

本器は、IEC 61010-1 で定められた INSTALLATION CATEGORIY II(メイン 電源の入力に対して)および INSTALLATION CATEGORIY I (測定入力端 子に対して)ならびに POLLUTION DEGREE 2 に適合しています。

機器の表示が CAT I(IEC 測定カテゴリ I)であるか、測定カテゴリが表示 されていない場合、その入力は商用電源電圧には接続できません。

• 警告事項は必ずお守りください

警告事項は必ずお守りください。この取扱説明書に記載されているすべ ての警告(以下に例を記します)は重大事故に結びつく危険を未然に防 止するためのものです。記載されている指示は必ずお守りください。

**WARNING Interlock** 端子が閉じている場合、**Force**、**Guard**、**Sense** 端子には、本器の最 大出力電圧までの危険電圧が現れる可能性があります。これらの端子をア クセスできる状態では、**Interlock** 端子を開放してください。出力電圧が **±40 V** または **±42 V** までに制限されます。

• 電源を投入する前に

安全に関するすべての注意事項が遵守されていることを確認してくださ い。本器へのすべての接続は電源を印加する前に行ってください。「[安](#page-8-0) [全上のシンボル」](#page-8-0)に記された本器外部の表示に注意してください。

• 機器は接地してください

本器は Safety Class I に適合しています。AC 電源による感電事故を防ぐ ために本器の筐体を必ず接地してください。電源コンセントおよび電源 ケーブルは必ず International Electrotechnical Commission (IEC) の安全規格 に適合したものをご使用ください。

• 爆発の危険のあるところでは使用しないでください

可燃性のガスまたは蒸気のある場所では機器を動作させないでくださ い。そのような環境下での電気製品の使用は大変危険です。

• 通電されている回路に触れないでください

使用者が機器のカバーを取り外すことはしないでください。部品の交換 や内部調整については当社で認定した人以外は行わないでください。

電源ケーブルを接続したままで、部品交換をしないでください。また、 電源ケーブルを取り外しても危険電圧が残っていることがあります。傷 害を避けるため、機器内部に触れる前に必ず電源を切り回路の放電を 行ってください。

• 一人だけで保守、調整をしないでください

機器内部の保守や調整を行う場合は、万一事故が発生した場合でもただ ちに救助できる人がいるところで行ってください。

• 部品を変更したり、機器の改造をしないでください

新たな危険の発生を防ぐため、部品の変更や、当社指定以外の改造を本 器に対して行わないでください。修理やその他のサービスが必要な場合 は、最寄りの当社サービス/セールスオフィスにご連絡ください。

• 本器が損傷した場合

本器に損傷または欠陥のおそれがある場合、サービスマンに修理を依頼 し、修理が終わるまで本器が誤って使用されることを防ぐための対策を 取ってください。

# 安全上のシンボル

機器や説明書で使用される安全上のシンボルの一般的定義を以下に記しま す。

- <span id="page-8-0"></span>--- 直流 (電源ライン)
- 交流(電源ライン)
- 保護接地端子。機器が故障した場合に、感電事故を防ぐための端子に付い ています。現場配線端子として利用される場合は、機器の操作を始める前 にグランドに接続する端子を示しています。  $\frac{1}{\sqrt{2}}$
- フレーム(またはケース)端子。通常、露出した金属製の機器の外部フ  $\overline{\overline{H}}$ レームに接続しています。
- アース(グランド)電位の端子 >
- 電源オン  $\mathbf{L}$
- $\bigcap$ 電源オフ
- 電源スタンバイ。電源スイッチをスタンバイ位置にしても、このシンボル  $(\cdot)$ が付いている機器は AC 電源から完全には切り離されません。
- 双安定押しスイッチの入位置
- П 双安定押しスイッチの切位置
- 感電注意を示しています。機器の電源が投入されている時に、このシンボ <u>/4 ルの示す端子を触らないで下さい</u>。
- 表面が高温になる可能性のある部分を示しています。まれに火傷をする恐 /ssN れがありますので、このシンボル付近に触れる際には、出力を停止して十 分時間を置いてから取り扱いをしてください。

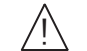

取り扱い注意を示しています。このシンボルが機器に表示されている場合、 取扱者は取扱説明書を参照する必要があります。

CAT I IEC 測定カテゴリ I

# **WARNING** 機器の取り扱い方法や手順で、感電など、取扱者の生命や身体に危険が及 ぶ恐れがある場合に、その危険を避けるための情報が記されています。

# **CAUTION** 機器の取り扱い方法や手順で、機器を損傷する恐れがある場合に、その損 傷を避けるための情報が記されています。

# 電源と測定の安全性

• 電源の安全性

本器は大電流と高電圧を出力する能力を備えています。負荷または被測 定デバイスが出力電流および電圧に安全に耐えられることを確認してく ださい。また、接続リードが予想される電流に安全に耐え、予想される 電圧に対して十分な絶縁を備えていることを確認してください。

グランドに対してフローティング状態で出力を行うことができます。ア イソレーションまたはフローティング電圧定格は、出力端子または Circuit Common 端子付近に記載されています。

• 電圧/電流測定の安全性

高電圧や大電流の測定機能を備えたマルチメータなどの計測器を使用す る場合、接続する回路の特性より、安全上の特別な注意が必要です。こ れらの機器を安全に使用するには、機器の入力端子付近に記載された表 示の意味を理解しておく必要があります。これには、保護制限値や IEC 測定カテゴリがあります。

• 保護制限値

Agilent マルチメータをはじめとする電圧計測機器は、保護制限値を超 えない範囲であれば機器の損傷と感電事故を防ぐことができる保護回路 を装備しています。機器を安全に操作するため、入力端子に記載された 保護制限値を超えないようにしてください。

• ソース/モニタ端子

ソース/モニタ・ユニット(SMU)は DC 電圧または電流の出力と測定 を同時に行うことができます。典型的な SMU には下図のような Force、 Guard、Sense、Circuit Common 端子があります。正常であれば Force、 Guard、Sense 端子には同一電位が現れます。端子近傍に記されている電 圧値は保護制限値を示しています。

大電流測定や低抵抗測定に有効なケルビン接続を行うには Force と Sense を被測定デバイスの 1 端子に接続します。接続が容易な非ケルビ ン接続を行うには Force だけを接続します。Sense は接続しないで開放 しておきます。

Guard をデバイスの端子近くまで延長すると、使用する同軸ケーブル内 で生じる漏れ電流を軽減することができます。延長した Guard を何かに 接触させてはいけません。

Circuit Common は使用する同軸ケーブルのシールドに接続します。

Agilent B1505A に装着される HPSMU のケルビン・トライアキシャル・ コネクタのイメージを以下に示します。

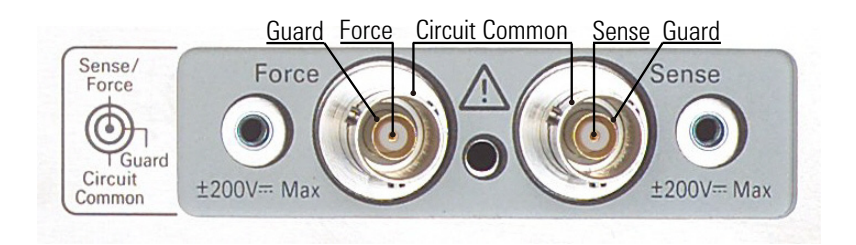

### **High Voltage Shock Hazard**

Agilent B1505A can force dangerous voltages ( $\pm 3000$  V for HVSMU and  $\pm 200$  V for HPSMU) at the force, guard, and sense terminals. To prevent electric shock hazard, the following safety precautions must be observed during the use of Agilent B1505A, N1259A, and N1258A.

- Use a three-conductor AC power cable to appliance coupler (inlet) and the instrument to an electric ground (safety ground).
- Prepare shielding box which covers interface to a device under test and equipped with interlock circuit that opens when the door is opened.
- Before performing measurement, connect the interlock circuit to the Interlock terminal of this instrument.
- Confirm periodically that the interlock function works normally.
- Before touching the connections of the Force, Guard, and Sense terminals, turn the instrument off and discharge any capacitors of the measurement path. If you do not turn the instrument off, complete "all" of the following items, regardless of any instrument's settings.
	- Terminate measurement by pressing the Stop key, confirm that the Measurement status indicator is not lit.
	- Confirm that the High Voltage indicator is not lit.
	- Open the shielding box access door (open the Interlock terminal).
	- Discharge any capacitors if the capacitance is connected to an SMU.
- Warn workers in the vicinity of the instrument about hazardous conditions.

## **Gefahr durch Hochspannung**

Von den Geräten Agilent B1505A können Spannungen an den Anschlüssen "Force, Guard und Sense" von bis zu 3000 V ausgehen. Um elektrischem Schlag vorzubeugen, ist bei der Benützung der Geräte Agilent B1505A folgendes zu beachten.

- Verwenden Sie ein dreiphasiges AC-Stromkabel für die Gerätsteckvorrichtung (Eingang) und schließen Sie das Instrument an eine Erdung an (Sicherheitserdung).
- Bereiten Sie das Abschirmungsgehäuse vor, dass die Oberfläche eines zu testenden Geräts abdeckt und mit einem Verriegelungsstromkreis ausgestattet ist, der bei geöffneter Tür unterbrochen wird.
- Vor der Messung verbinden Sie den Verriegelungsstromkreis mit dem Interlock-Anschluss dieses Instruments.
- Prüfen Sie in regelmäßigen Abständen, dass die Verriegelungsfunktion ordnungsgemäß funktioniert.
- Bevor Sie die Verbindungen zu den Anschlüssen Force, Guard und Sense berühren, schalten Sie das Instrument aus und entladen alle Kondensatoren des Messwegs. Wenn Sie das Instrument nicht ausschalten, führen Sie, unabhängig von den Instrumenteinstellungen, alle folgenden Schritte durch.
	- Beenden Sie die Messung, indem Sie auf die Taste "Stop" drücken. Stellen Sie sicher, dass die Statusanzeige "Measurement" nicht leuchtet.
	- Stellen Sie sicher, dass die Anzeige "High Voltage" nicht leuchtet.
	- Öffnen Sie die Tür des Abschirmungsgehäuses (öffnen des Interlock-Anschlusses).
	- Entladen Sie alle Kondensatoren, wenn die Kapazität mit einer SMU verbunden ist.
- Warnen Sie Mitarbeiter in der Umgebung des Instruments vor den Gefahren.

### **Danger de choc dû à une haute tension**

Une tension dangereuse (max.  $\pm$  pour HVSMU; 3000 Vdc, max.  $\pm$  pour HPSMU; 200 Vdc) émanant du dispositif Agilent B1505A peut être sortie aux bornes de force, d'appareil de protection ou de détection. Les précautions suivantes doivent être obserées contre commotion électrique accidentelle.

- Utilisez un câble d'alimentation CA à trois conducteurs vers le coupleur secteur (entrée) et branchez l'instrument sur une mise électrique à la terre (prise de terre de sécurité).
- Préparez le boîtier de protection qui couvre l'interface avec le dispositif à tester et équipez-le d'un circuit de sécurité qui s'ouvre lors de l'ouverture d'une porte.
- Avant de procéder aux mesures, connectez le circuit de sécurité à la borne Interlock de l'instrument.
- Vérifiez régulièrement le bon fonctionnement de la fonction de sécurité.
- Avant de toucher les connexions des bornes Force, Guard et Sense, mettez l'instrument hors tension et déchargez tout condensateur du chemin de mesure. Si vous ne mettez pas l'instrument hors tension, effectuez « toutes » les opérations ci-dessous, quels que soient les paramètres de l'instrument.
	- Terminez les mesures en appuyant sur la touche Stop ; vérifiez que l'indicateur d'état Measurement est éteint.
	- Vérifiez que le témoin High Voltage est éteint.
	- Ouvrez la trappe d'accès au boîtier de protection (ouvrez la borne Interlock).
	- Déchargez les éventuels condensateurs si la capacité est connectée à une unité SMU.
- Informez les personnes travaillant à proximité de l'instrument des conditions.

#### 高電圧感電注意

Agilent B1505A のフォース、ガード、センス端子には、危険電圧が出力されること があります(HVSMU の場合は最大 3000 Vdc、HPSMU の場合は最大 200 Vdc)。 感電事故防止のため、Agilent B1505A、N1259A、N1258A の使用時には必ず以下の 事柄を守ってください。

- 3 極電源ケーブルを使用して本器を接地してください。
- ドアを開くことによって開放されるインターロック回路を装備し、被測定デバ イスとのインタフェースを覆うことのできるシールド・ボックスを用意してく ださい。
- 測定を開始する前にはインターロック回路を本器の Interlock 端子に接続してく ださい。
- インターロック機能が正常であることを定期的に確認してください。
- Force、Guard、Sense 端子に繋がる接続部に触れる前には、本器の電源を切断し てください。また、測定系のキャパシタを放電してください。電源を切らない 場合は、以下の事項を全て実施してください。
	- Stop キーを押して Measurement インジケータが消灯したことを確認してくだ さい。
	- 高電圧警告(High Voltage)インジケータが消灯していることを確認してく ださい。
	- シールド・ボックスのドアを開けてください(Interlock 端子を開放してくだ さい)。
	- キャパシタが SMU に接続されているならば、キャパシタを放電してくださ い。
- 周囲のほかの作業者に対しても、高電圧危険に対する注意を徹底してください。

# 環境責任

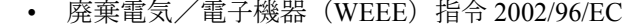

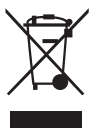

本器は WEEE 指令 (2002/96/EC) のマーキング要件に適合します。 貼付 の製品ラベル(左記)は、本電気/電子製品を家庭ゴミとして廃棄して はならないことを示します。

製品カテゴリ : WEEE 指令の付属書 1 の機器タイプによると、本器は 「モニタリング/制御機器」製品に分類されます。

家庭ゴミとして廃棄しないでください。

不要な製品を返品する場合は、計測お客様窓口までお問い合わせになる か、下記ウェブサイトで詳細をお確かめください。

www.agilent.com/environment/product/

• LCD の蛍光ランプ

液晶ディスプレイ(LCD)を使用している製品の廃棄には注意してくだ さい。LCD のバックライト用蛍光ランプは水銀を含んでいるため、適 正な法律・法令・規制に従って管理、リサイクル、または廃棄される必 要があります。蛍光ランプのリサイクル • 廃棄に関する詳しい情報は下 記ウェブサイトを参照してください。

http://www.agilent.com/environment/mercury.shtml

米国在住の場合は下記ウェブサイトも参照してください。

http://www.lamprecycle.org

http://www.eiae.org

お問い合わせ先は下記ウェブサイトを参照してください。

http://www.agilent.com/go/contactus

• 過塩素酸塩使用電池の取り扱い注意

過塩素酸塩を含んだ電池またはコイン型電池を使用している製品の廃棄 には注意してください。このような電池を米国カリフォルニア州でリサ イクル・廃棄する場合、特別な取り扱いが必要となります。下記ウェブ サイトを参照してください。

http://www.dtsc.ca.gov/hazardouswaste/perchlorate/

# 使用上の注意

Agilent B1505A パワーデバイス・アナライザ/カーブトレーサは Microsoft Windows の環境下で動作する計測器です。Agilent B1505A の操作には、特 別にデザインされた Windows アプリケーション プログラム、Agilent EasyEXPERT ソフトウェアを使用します。

• 保証・サポートについて

工場出荷時のプリロード状態の Agilent B1505A を、製品保証および製 品サポートの対象とさせていただきます。

• Agilent EasyEXPERT、Windows のアップデートについて

Agilent EasyEXPERT のパッチ プログラムや重要な Windows セキュリ ティ パッチについては、Agilent Technologies が動作確認を実施し、情報 を提供いたします。必要なアップデートをご自身で行ってください。

• Windows 対応の市販ソフトウェア、周辺機器の使用について(必要ドラ イバのインストールを含む)

市販製品の使用は可能ですが、ご自身の判断に基づいてご使用くださ い。Agilent Technologies は、市販製品との適合性に関する情報提供を致 しかねます。万一、動作が不安定になった場合は Agilent B1505A シス テムのリカバリを実施してください。

• 修理について

弊社サービス・センターにて引き取り修理を実施いたします。修理内容 におきましては、サポートの都合上、告知なく、最新構成へのアップグ レードがなされる場合があります。ご了承ください。

必要に応じてハードディスクの内容を工場出荷時の状態に戻してから修 理を行います。周辺機器が接続されていた場合にはそれを外します。

返却の際には、ハードディスクの内容が初期化されている場合がありま す。また、周辺機器は接続を外した状態で返却いたします。

- その他の注意
	- 故障や不慮の事故によってハードディスク上のデータを失うことの ないよう、データのバックアップを行ってください。
	- Agilent B1505A をコンピュータ ウィルスに感染させないでください。
	- ネットワークに接続する場合は、Agilent B1505A をコンピュータ ウィルスに感染させることのないよう、ご注意ください。

# 快適に作業を行うには

作業環境を快適にし、生産性を高めるには、作業空間の正しいセットアッ プと計測器の正しい使用が重要となります。この観点から Agilent では、人 間工学の原理に基づいてセットアップと使用法に関するアドバイスを行っ ています。キーボードや入力デバイスを長時間、正しくない操作方法で使 用すると、手や腕の柔組織が反復運動損傷 (RSI) を受けます。操作中に不 快感や痛みを感じた場合は、直ちに使用を止め、早急に担当医に相談して ください。RSI の詳細については、下記「反復運動損傷について」を参照 し、記されているアドバイスをよくお読みください。ここには、ISO 9241 や European Community Display Screen Equipment 指令などの関連する国際標 準、規制、ガイドラインに対するリファレンスもあります。会社に固有の ガイダンスについては、会社の人事部あるいはその他の関連部門にお問い 合わせください。

• 反復運動損傷について

Agilent では、快適さや安全を第一に考え、人間工学の原理およびアド バイスに従った使用を推奨しています。科学文献によれば、特に手や腕 における柔組織の損傷は、手や前腕の反復運動を必要とするキーボード やその他の機器の不適切な長時間の使用と関わりがあります。この文献 では、反復運動損傷と呼ばれるこうした損傷を増大させる危険な要因 が、他にも多数存在することが指摘されています。

• RSI とは

RSI の原因は特定されていませんが、RSI の発生には、次に記す 様々な危険要因が関係しています。

- 動作や移動を中断せずに長く繰り返しすぎた。
- 動作をぎこちない、無理な姿勢で実行した。
- 長時間、姿勢を変えずにいた。
- 短い休憩を頻繁にとらなかった。
- その他の環境および心理社会的要因

このほか、キーボード、マウスや他の入力デバイスの使用に伴う RSI の発生が報告されています。リューマチ性関節炎、肥満、糖尿 病などの病気が原因で、こうした損傷にかかりやすくなる場合もあ ります。

• 不快を感じた場合の対処方法

何か不快を感じた場合は、すぐに専門家から医療アドバイスを受け てください。通常、診断および治療が早いほど、問題の解決も早ま ります。

• マウスおよびその他の入力デバイス

マウスやその他の入力デバイスを使用する場合、様々な状況から不快感 や損傷の危険が増大します。下記アドバイスに従うことで、こうした危 険を減らすことができます。

- マウスやその他の入力デバイスの使用中は、手、手首、前腕が楽な 位置になるように心がけます。
- 親指でトラックボールやスペースボールのボールを転がす場合、親 指はリラックスした自然な形にして、手、手首、前腕を楽な状態に 保ちます。
- マウスは指で軽く掴みます。手はリラックスさせ、指の力を抜きま す。マウスをきつく握らないでください。
- マウスのボタンやスクロール ホイールをアクティブにしたり、マウ ス、トラックボールや他の入力デバイスをスクロールするときは、 指にほとんど力を入れないようにします。力を入れすぎると、手、 手首、前腕の腱や筋肉に不要な圧力がかかります。
- スクローリング マウスを使っている場合、スクロール ホイールを動 かすときは、指や手をリラックスさせ、楽な状態に保ってください。 この種のマウスには、マウスの動きやボタン クリックの回数を減ら すソフトウェアが付属してます。
- マウス、トラックボールや他の入力デバイスを使用するときは、使 用中に身体を伸ばさなくて済むよう、キーボードのなるべく近くの 同じ高さの場所に置くようにします。
- 質の良いマウス パッドを使用することにより、マウスが効率良く働 くようにして、手や手首の不要な動きを減らします。
- マウスとトラックボールを常に清潔にしておきます。溜まったほこ りやごみを定期的に取り除くと、入力デバイスが動きに正しく追随 でき、手や手首の不要な動きを減らすことができます。

# 本書の構成

本書は Agilent Technologies B1505A の製品概要、設置方法について説明し ています。

• [使ってみましょう](#page-24-0)

Agilent B1505A の基本操作を説明しています。

• [概要](#page-42-0)

Agilent B1505A の製品概要を説明しています。

• [設置](#page-90-0)

Agilent B1505A の設置、メンテナンスについて説明しています。

• [仕様とオプション](#page-104-0)

Agilent B1505A の仕様、オプションを説明しています。

NOTE 最新版ファームウェア、ソフトウェア、マニュアル、サポート情報を入手 するには http://www.home.agilent.com にアクセスして、ページトップのサー チ・フィールドに B1505A と入力してください。

# 1. 使ってみましょう

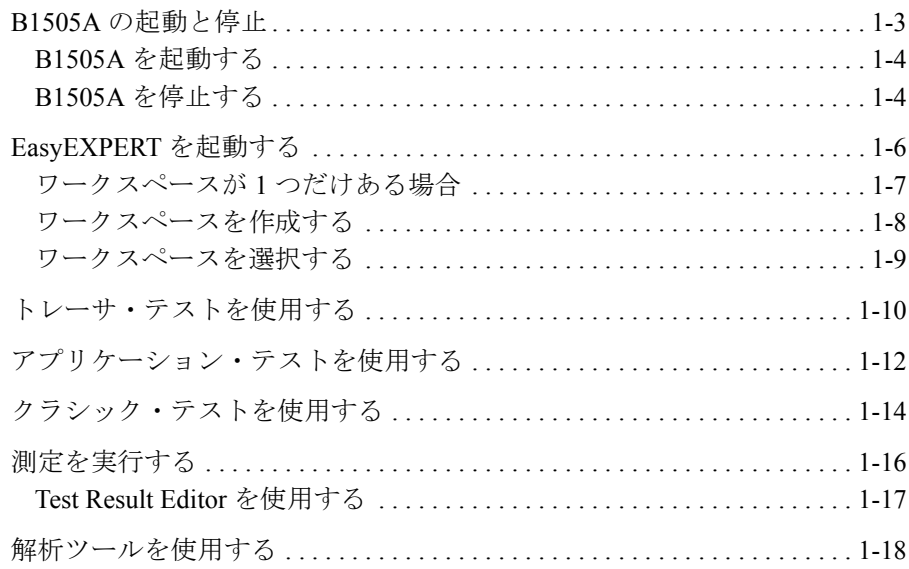

# 2. 概要

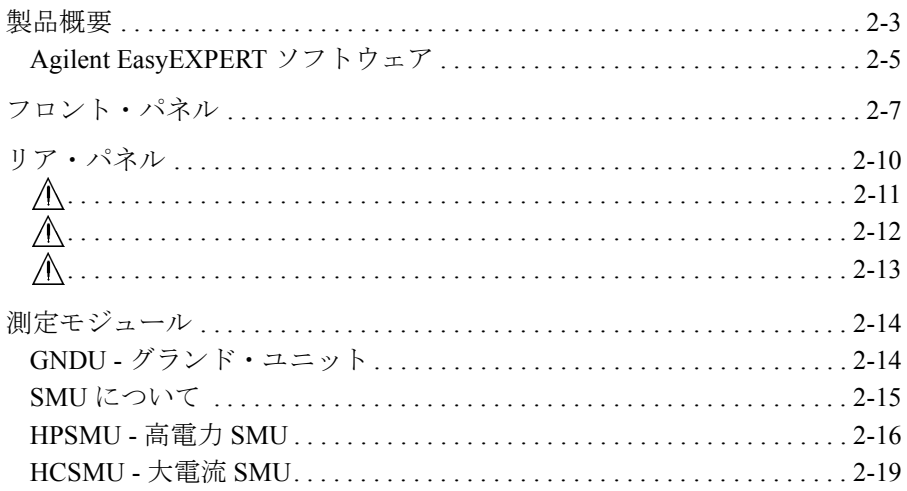

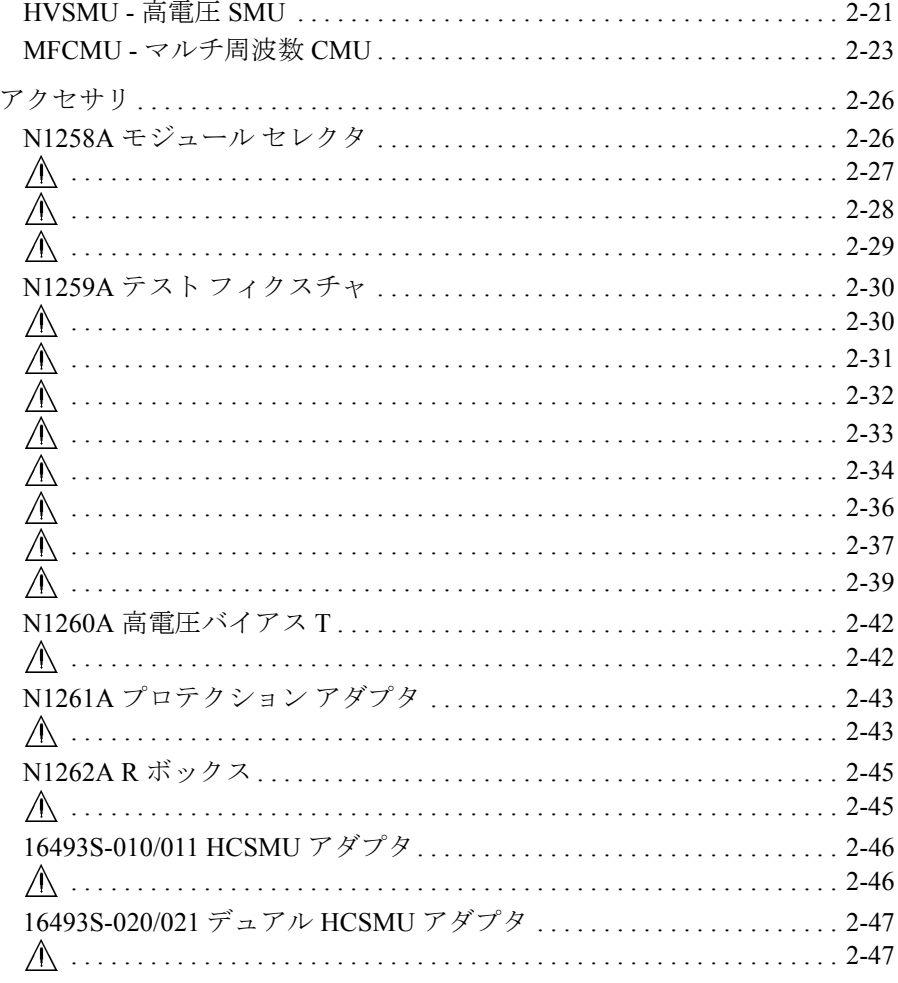

# 3. 設置

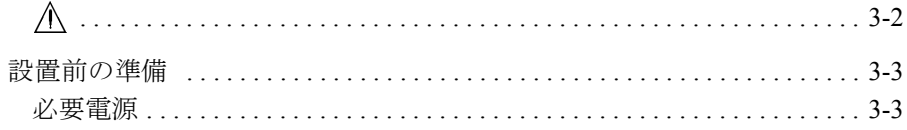

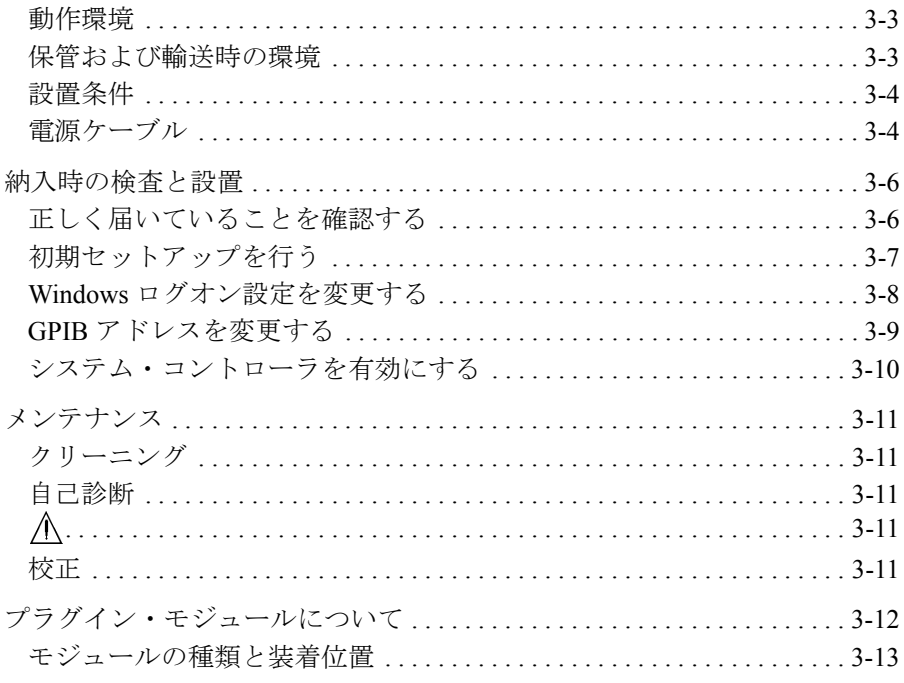

# 4. 仕様とオプション

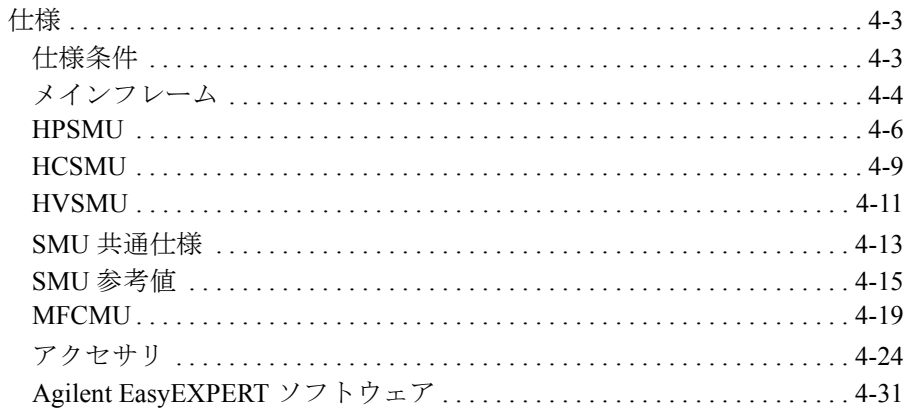

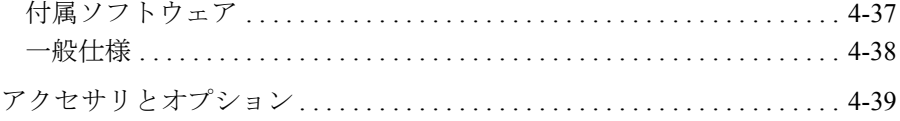

# <span id="page-24-0"></span>使ってみましょう

使ってみましょう

この章では Agilent B1505A の基本操作を説明します。詳細機能、操作を学 ぶ前に、まず使ってみてください。この操作では Agilent B1505A 本体、電 源ケーブル、USB キーボードを使用します。できれば USB マウスとスタ イラス ペンも使用してください。Agilent B1505A の操作には、グラフィカ ル・ユーザ・インタフェースとして Agilent EasyEXPERT ソフトウェアを使 用します。

操作中は被測定デバイスを接続しません。全測定端子を開放しておいてく ださい。

この章は、下記セクションで構成されています。

- B1505A [の起動と停止](#page-26-0)
- • [EasyEXPERT](#page-29-0) を起動する
- [トレーサ・テストを使用する](#page-33-0)
- [アプリケーション・テストを使用する](#page-35-0)
- [クラシック・テストを使用する](#page-37-0)
- [測定を実行する](#page-39-0)
- [解析ツールを使用する](#page-41-0)

## **NOTE** 初めて使用する場合には

製品納入後、初めて電源をオンする場合は、初期セットアップを行う必要 があります。「[納入時の検査と設置](#page-95-0) (p. 3-6)」を参照して初期セットアップ を行ってください。初期セットアップ後、ユーザが追加されていない場合 は、ユーザ Agilent B1500 User(パスワードなし)で自動ログオン可能で す。

# **B1505A** の起動と停止

### <span id="page-26-0"></span>**NOTE B1505Aの電源をオンする時には**

電源をオンする時には、測定端子からデバイスをはずすか、デバイス側で 測定端子をオープンします。また、測定を終了したら測定端子を開放する ようにしてください。デバイスを接続したまま放置すると、不慮の操作・ 動作や測定ケーブルなどのチャージアップによってデバイスを破壊する可 能性があります。

## **NOTE Start EasyEXPERT ボタンが表示されない場合には**

スタート メニューから All Programs > Start EasyEXPERT を選択することに よって、Start EasyEXPERT ボタンを表示することができます。

**NOTE** オートスタート機能

オートスタート機能オンの場合、EasyEXPERT は B1505A の起動プロセスの 一部として起動します。オートスタート機能オフの場合、EasyEXPERT は 起動しないで Start EasyEXPERT ウィンドウが開きます。

オートスタート機能をオフにするには、EasyEXPERT メイン画面の File > Exit メニューで開かれる Start EasyEXPERT ウィンドウを使用します。そし て Option > Auto Start of EasyEXPERT メニューからチェックを外します。

#### **NOTE** EasyEXPERT が起動しない場合には

Windows タスクバーにあるアイコンから Agilent Connection Expert を起動し て、Instrument I/O on this PC に表示される USB0 接続状態を確認します。

USB0 接続状態表示例:

USB0

+ B1500A(USB0::2391::1::0001::0::INSTR)

- + agb1500a
	- + UsbDevice1

agb1500a および UsbDevice1 が存在しない場合は、Add VISA Alias を使用し て(B1500A (USB0:: . . ::INSTR) の右ボタン メニュー内)、これらを追加し ます。問題が解決しない場合は「Agilent EasyEXPERT ユーザ・ガイド」を 参照して、Agilent B1500 システムのリカバリを実施してください。

使ってみましょう B1505A の起動と停止

# **B1505A** を起動する

- 1. 電源ケーブルを用いて Agilent B1505A を AC 電源に接続します。
- 2. USB キーボード (できれば USB マウスも)を B1505A に接続します。
- 3. Standby スイッチ (フロントパネル右下の丸ボタン)を押します。 Windows の起動、測定モジュールの初期化、セルフキャリブレーション が始まります。Windows の起動後、Windows にログオンします。

ログオンすると、Start EasyEXPERT ボタンが表示されるか、オートス タート機能オンの場合は EasyEXPERT が自動起動します。

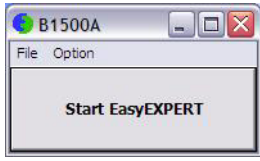

# **B1505A** を停止する

Standby スイッチ(フロントパネル右下の丸ボタン)を押します。Windows が終了し、Agilent B1505A がスタンバイ状態になります。

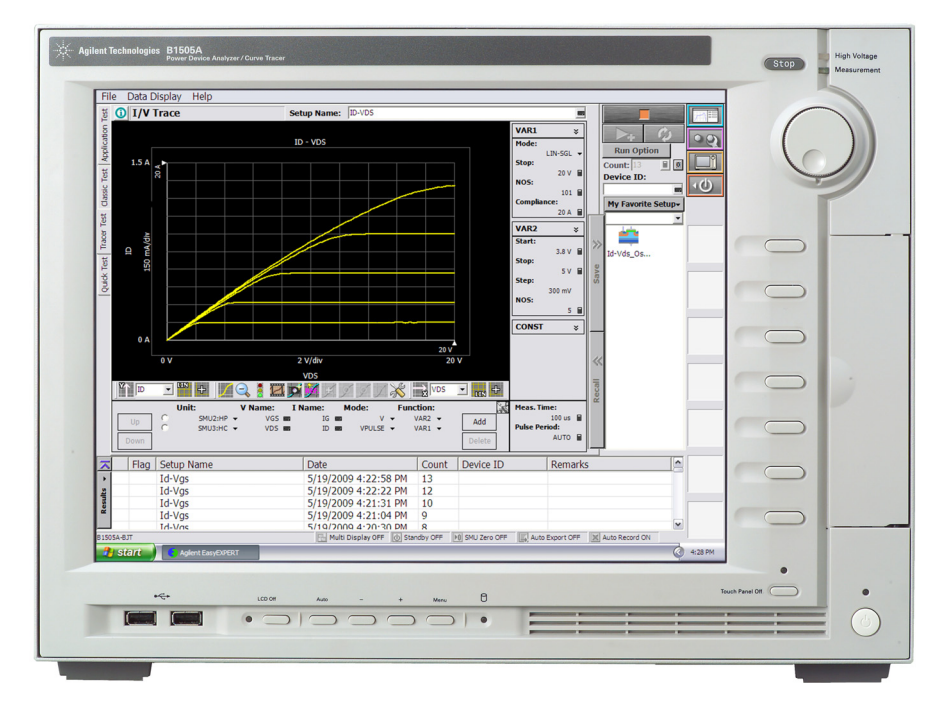

**1-4 Agilent B1505A** ユーザ・ガイド 第 **5** 版

**NOTE** Agilent B1505A のフロントパネルには次のユーザ・インタフェースがあり ます。

• Stop

実行中の測定またはソース出力を直ちに停止します。

• ロータリー ノブ

ノブを回すとグラフ ウインドウ上のマーカが動きます。またはアク ティブな入力フィールドの値が変更されます。

ノブを押すと値の設定が確定されます。

• ソフトキー

7 つのソフトキーが有効です。ダイアログ ボックスや入力フィールドへ の候補を選択します。

• Touch Panel Off

タッチスクリーン操作を有効または無効にします。

• Standby スイッチ

B1505A を起動します。動作中に押すことで B1505A をスタンバイ状態に します。

• LCD Off

LCD パネルを有効 (LED 消灯)または無効 (LED 点灯)にします。

• Auto,  $-$ ,  $+$ , Menu

ディスプレイの調整用に 4 つのキーがあります。自動調整を行うには Auto を押します。マニュアル調整を行うには -、+、Menu を使用します。

Agilent B1505A を操作するには、グラフィカル・ユーザ・インタフェース として Agilent EasyEXPERT ソフトウェアを使用します。

Agilent EasyEXPERT の操作にはタッチスクリーンを使用します。タッチス クリーンの操作には、指もしくは、スタイラス ペンなどを使用します。ま た、USB キーボードと USB マウスを使用することも可能です。

USB デバイスの取り外しを行う場合は、Windows タスクバーにある「ハー ドウェアの安全な取り外し」を使用してください。これを使用しないで取 り外しを行う場合、B1505A 内部で通信エラーが生じる可能性があります。 エラーが生じた場合は、B1505A の電源をオフし、B1505A 本体から電源 ケーブルを抜き取ってください。再起動する場合、30 秒程度放置した後に 電源ケーブルを接続し、電源をオンしてください。

# <span id="page-29-0"></span>**EasyEXPERT** を起動する

1. オートスタート機能オフの場合、Start EasyEXPERT ボタンが表示されま す。ボタンをクリックし、EasyEXPERT ソフトウェアのメイン画面また はワークスペース選択画面が表示されるまで待ちます。

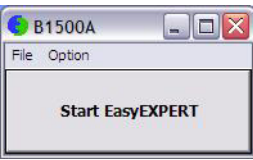

**NOTE** ワークスペースは、B1505A の内蔵ハード ディスク ドライブ内に作成され るスペースであり、テスト セットアップやテスト レコードを保存する場所 です。ユーザ毎の作成・割り当てが可能です。

> 2. 初めての起動時あるいは、ワークスペースが1つもない場合は、ワーク スペースが自動的に作成されます。

「[トレーサ・テストを使用する](#page-33-0) (p. 1-10)」、[「アプリケーション・テスト](#page-35-0) [を使用する](#page-35-0) (p. 1-12)」、または[「クラシック・テストを使用する](#page-37-0) (p. [1-14\)](#page-37-0)」に進んでください。

- 3. ワークスペースが 1 つだけある場合は [Figure 1-1](#page-30-0) の画面が表示されます。 「[ワークスペースが](#page-30-1) 1 つだけある場合 (p. 1-7)」に進んでください。
- 4. ワークスペースが 2 つ以上ある場合は [Figure 1-3](#page-32-0) の画面が表示されます。 「[ワークスペースを選択する](#page-32-1) (p. 1-9)」に進んでください。

# <span id="page-30-1"></span>ワークスペースが **1** つだけある場合

[Figure 1-1](#page-30-0) のような画面に対して次の操作を行います。

- 1. ワークスペースの作成を希望しない場合は、Yes ラジオ ボタンを選択し て OK をクリックします。[「トレーサ・テストを使用する](#page-33-0) (p. 1-10)」、 「[アプリケーション・テストを使用する](#page-35-0) (p. 1-12)」、または[「クラシッ](#page-37-0) [ク・テストを使用する](#page-37-0) (p. 1-14)」に進んでください。
- 2. ワークスペースの作成を希望する場合は、No ラジオ ボタンを選択して Next をクリックします。[Figure 1-2](#page-31-0) の画面が表示されます。

「[ワークスペースを作成する](#page-31-1) (p. 1-8)」に進んでください。

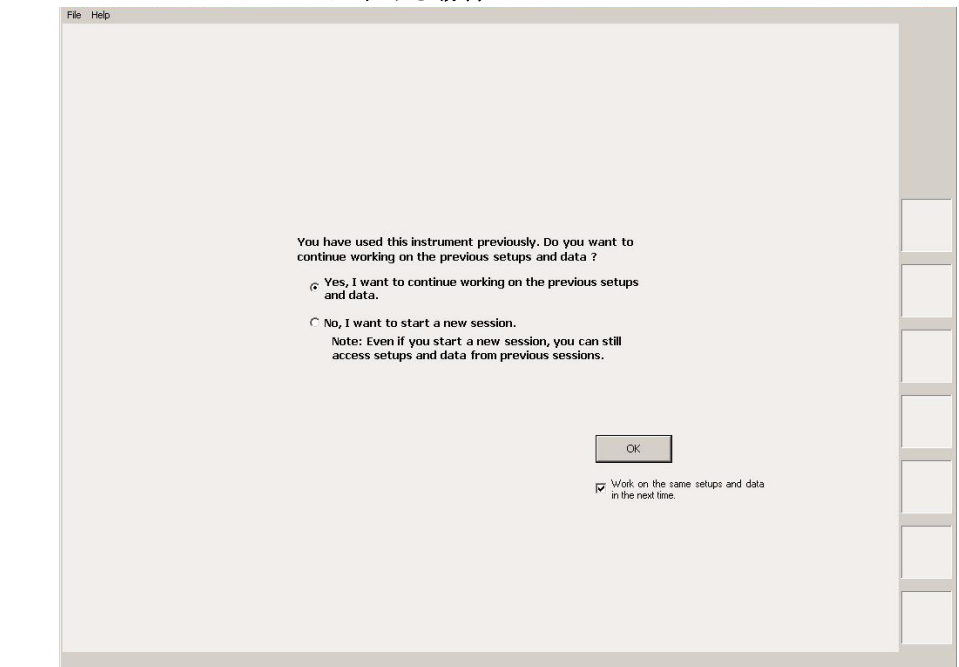

# <span id="page-30-0"></span>**Figure 1-1** ワークスペースが **1** つだけある場合

**NOTE** Work on the same setups and data in the next time

このチェックボックスをチェックしておくと、次回起動時にワークスペー ス選択画面がスキップされます。EasyEXPERT は最終実行時に使用された ワークスペースを用いて起動します。再設定するには EasyEXPERT メイン 画面の File > Close Workspace メニューをクリックします。

使ってみましょう EasyEXPERT を起動する

# <span id="page-31-1"></span>ワークスペースを作成する

[Figure 1-2](#page-31-0) のような画面に対して次の操作を行います。ワークスペースの作 成をキャンセルするには Prev をクリックします。

1. 作成するワークスペース名を、上側の入力フィールドに入力します。

Public ワークスペース(全ユーザ使用可能)を作成する場合は Allow other users to access this workspace ボックスにチェックを付けます。

2. ユーザが既存ワークスペースのオーナーである場合は、既存ワークス ペースの名前を変更することができます。

名前の変更を希望する場合は、新しい名前を下側の入力フィールドに入 力します。

Public ワークスペース(全ユーザ使用可能)を作成する場合は Allow other users to access this workspace ボックスにチェックを付けます。

3. OK をクリックします。

「[トレーサ・テストを使用する](#page-33-0) (p. 1-10)」、[「アプリケーション・テストを使](#page-35-0) 用する [\(p. 1-12\)](#page-35-0)」、または「[クラシック・テストを使用する](#page-37-0) (p. 1-14)」に進 んでください。

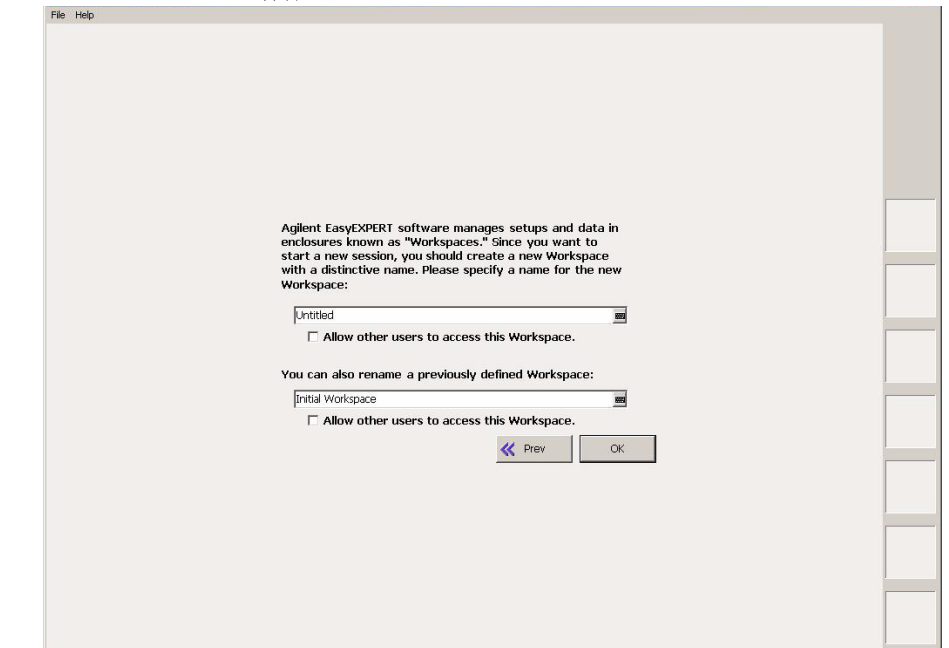

#### <span id="page-31-0"></span>**Figure 1-2** ワークスペースの作成

# <span id="page-32-1"></span>ワークスペースを選択する

[Figure 1-3](#page-32-0) のような画面に対して次の操作を行います。この例では、Demo Workspace という Public ワークスペースを選択します。

- 1. Public Workspaces owned by other users ラジオ ボタンをクリックします。
- 2. Demo Workspace をクリックし、選択します
- 3. Continue をクリックします。

「[トレーサ・テストを使用する](#page-33-0) (p. 1-10)」、[「アプリケーション・テストを使](#page-35-0) 用する [\(p. 1-12\)](#page-35-0)」、または「[クラシック・テストを使用する](#page-37-0) (p. 1-14)」に進 んでください。

<span id="page-32-0"></span>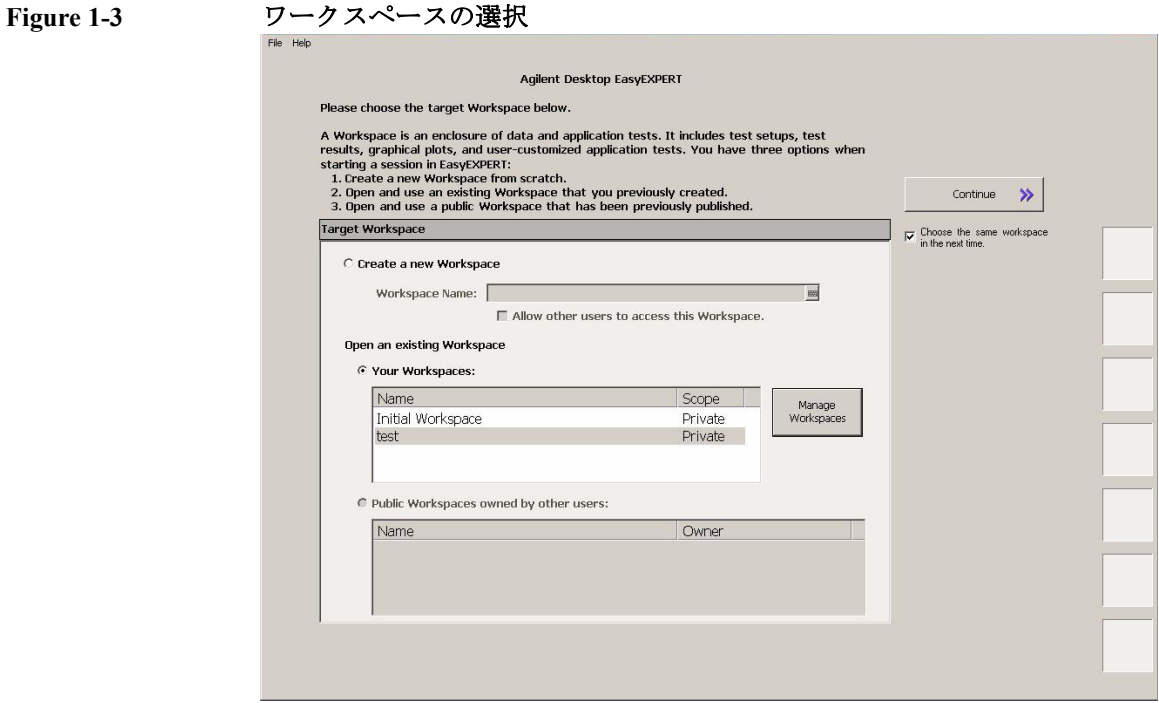

**NOTE** Choose the same Workspace in the next time

このチェックボックスをチェックしておくと、次回起動時にワークスペー ス選択画面がスキップされます。EasyEXPERT は最終実行時に使用された ワークスペースを用いて起動します。再設定するには EasyEXPERT メイン 画面の File > Close Workspace メニューをクリックします。

使ってみましょう トレーサ・テストを使用する

# <span id="page-33-0"></span>トレーサ・テストを使用する

以下の手順は、トレーサ・テストの設定を行います。

- 1. EasyEXPERT メイン画面左端の Tracer Test タブをクリックします。 [Figure 1-4](#page-34-0) のような I/V Trace 画面が表示されます。
- 2. グラフ下の領域に、使用するチャネルを [Table 1-1](#page-33-1) のように設定します。 チャネルを追加するには Add ボタンをクリックします。
- 3. グラフ右の領域に、測定条件を [Table 1-3](#page-34-1) のように設定します。
- 4. グラフ下の領域に、グラフ表示条件を [Table 1-2](#page-33-2) のように設定します。

値を入力するには USB キーボードまたは、入力フィールド右横のボタンを クリックすることによって現れるスクリーン・キーボードまたは数値キー パッドを使用します。

測定を開始するには、 → (シングル測定)または ◆ (リピー ト測定)をクリックします。

Stop フィールドをハイライトした状態でリピート測定を開始すると、ロー タリノブを用いて測定範囲および表示範囲を変更することができます。

<span id="page-33-1"></span>**Table 1-1 I/V Trace** チャネル設定

| Unit             | V Name | I Name | Mode <sup>a</sup> | <b>Function</b> |
|------------------|--------|--------|-------------------|-----------------|
| SMU1             | V٦     |        |                   | VAR1            |
| SMU <sub>2</sub> | V2     | Ι2     |                   | CONST           |

a. 出力モード。電流出力・電圧測定を行う場合は I または IPULSE に、電圧出力・電流測定を行う場合は V または VPULSE に設定 します。

## <span id="page-33-2"></span>**Table 1-2 I/V Trace** グラフ設定

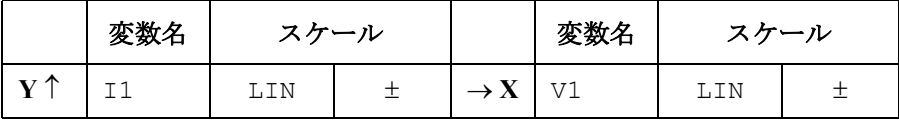

# 使ってみましょう トレーサ・テストを使用する

<span id="page-34-1"></span>**Table 1-3 I/V Trace** 測定条件設定

| VAR1                 |                     | <b>CONST</b>      |                     |
|----------------------|---------------------|-------------------|---------------------|
| Mode                 | LIN-SGL             | Unit              | SMU <sub>2</sub>    |
| <b>Start</b>         | $\overline{V}$<br>∩ | <b>Source</b>     | V<br>0              |
| <b>Stop</b>          | 1 <sub>V</sub>      | Compliance        | 5<br>mA             |
| <b>Step</b>          | $10 \text{ mV}$     |                   |                     |
| <b>NOS</b>           | 101                 |                   |                     |
| Interlacing          | 1                   |                   |                     |
| Compliance           | 5 mA                |                   |                     |
| Pwr Comp.            | OFF                 | <b>Meas. Time</b> | $\mathcal{L}$<br>us |
| <b>Dual Polarity</b> | ON                  | <b>Step Time</b>  | 500<br>us           |

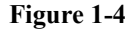

# <span id="page-34-0"></span>**Figure 1-4 I/V Trace** 画面の表示例

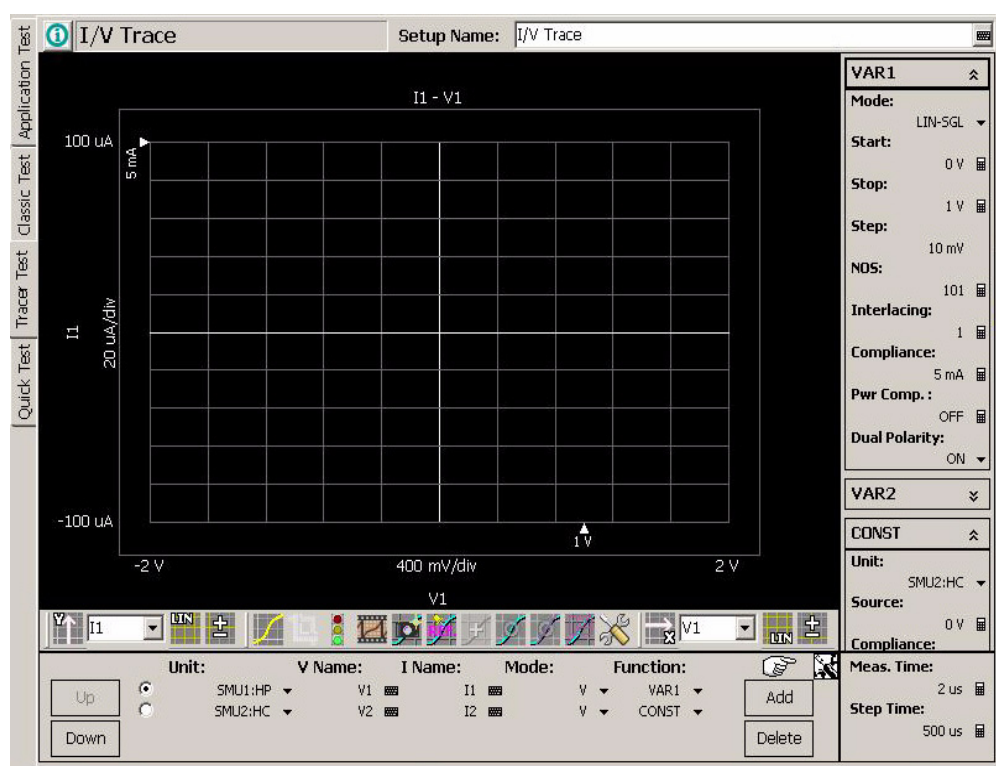

**Agilent B1505A** ユーザ・ガイド 第 **5** 版 **1-11**

# アプリケーション・テストを使用する

[Figure 1-5](#page-35-1) のような画面に対して次の操作を行います。

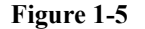

### <span id="page-35-1"></span><span id="page-35-0"></span>**Figure 1-5 EasyEXPERT** メイン画面の表示例

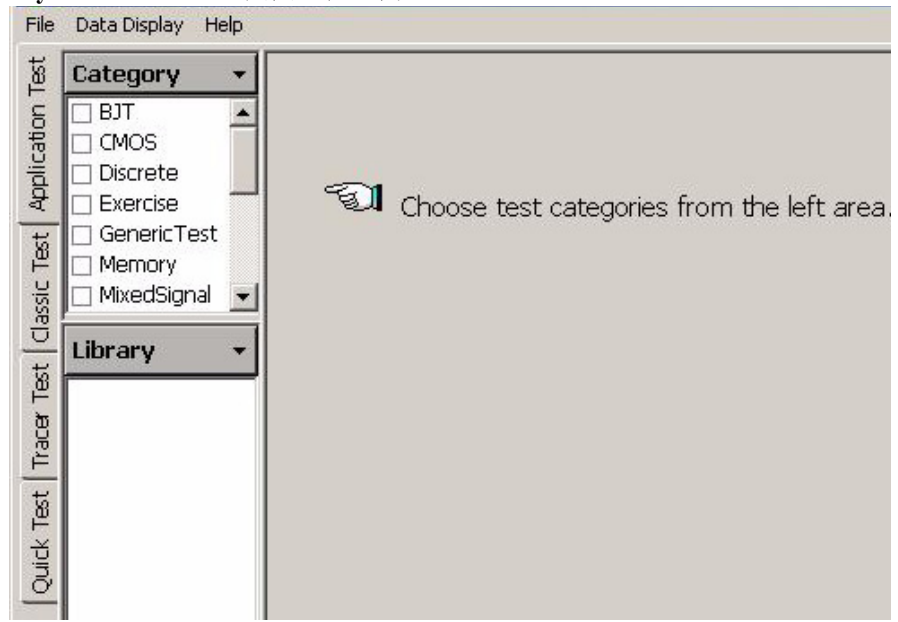

- 1. EasyEXPERT メイン画面左端の Application Test タブをクリックします。
- 2. Category 領域を設定します。例えば、PwrDevice をチェックします。 Library 領域にテスト定義がリストされます。
- 3. Library 領域でテスト定義を選択します。例えば、BVgso[3] PwrDevice と Select ボタンを順にクリックします。表示が [Figure 1-6](#page-36-0) のように変わり ます。
- 4. Test Parameters 領域で、測定条件の変更を行います。

次の例では、ゲート電圧出力範囲とソース出力チャネルの変更を行いま す。

- a. VgStop を -1.0 V に設定します。
- b. Source を SMU2 に設定します。
使ってみましょう

アプリケーション・テストを使用する

値を入力するには USB キーボードまたは、入力フィールド右横のボタンを クリックすることによって現れるスクリーン・キーボードまたは数値キー パッドを使用します。

測定を開始するには「[測定を実行する](#page-39-0) (p. 1-16)」を参照してください。

#### **NOTE** テスト定義

pulse[3]...

 $Id-Vd[3]$ 

PwrDevice

 $\overline{\blacksquare}$ 

vgStart:  $\boxed{0 \text{ V}}$ VgStop:  $-1.0V$ 

 $VqStep: 250 mV \quad \blacksquare$ 

テスト定義は、アプリケーション・ライブラリとして定義・保存されてい るテスト セットアップです。EasyEXPERT には 200 種類以上のテスト定義 が含まれています。これらテスト定義は変更を施すことなく実行できます。 また、テスト定義に変更を加えることで新しいテスト定義を作成できます。 全てのテスト定義はサンプルです。アジレント・テクノロジーは、これら サンプルの使用によるいかなる損害に対しても責任を負いかねます。

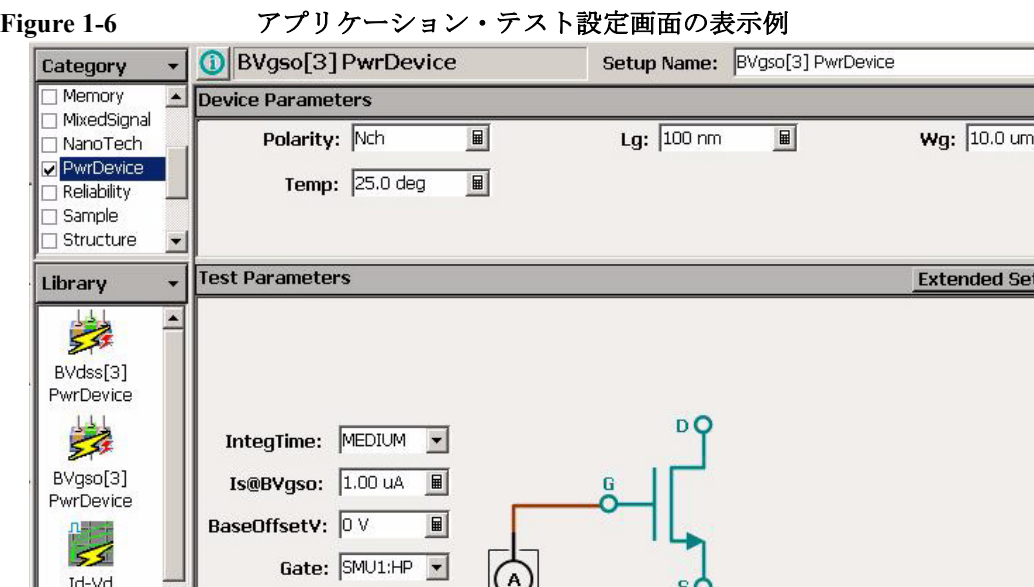

 $\boxed{\blacksquare}$ 

Recall

 $\boxed{m}$ 

**up** 

Source: SMU2:HV -

使ってみましょう クラシック・テストを使用する

# <span id="page-37-1"></span>クラシック・テストを使用する

以下の手順は、I/V Sweep クラシック・テストの設定を行います。

- 1. EasyEXPERT メイン画面左端の Classic Test タブをクリックします。
- 2. I/V Sweep と Select ボタンを順にクリックします。 [Figure 1-7](#page-37-0) のような I/V Sweep Channel Setup 画面が表示されます。
- 3. Channel Setup パラメータを [Table 1-4](#page-38-0) のように設定します。
- 4. Measurement Setup タブをクリックし、[Table 1-5](#page-38-1) のように設定します。
- 5. Display Setup タブをクリックし、[Table 1-6](#page-38-2) のように設定します。

値を入力するには USB キーボードまたは、入力フィールド右横のボタンを クリックすることによって現れるスクリーン・キーボードまたは数値キー パッドを使用します。

<span id="page-37-0"></span>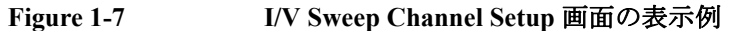

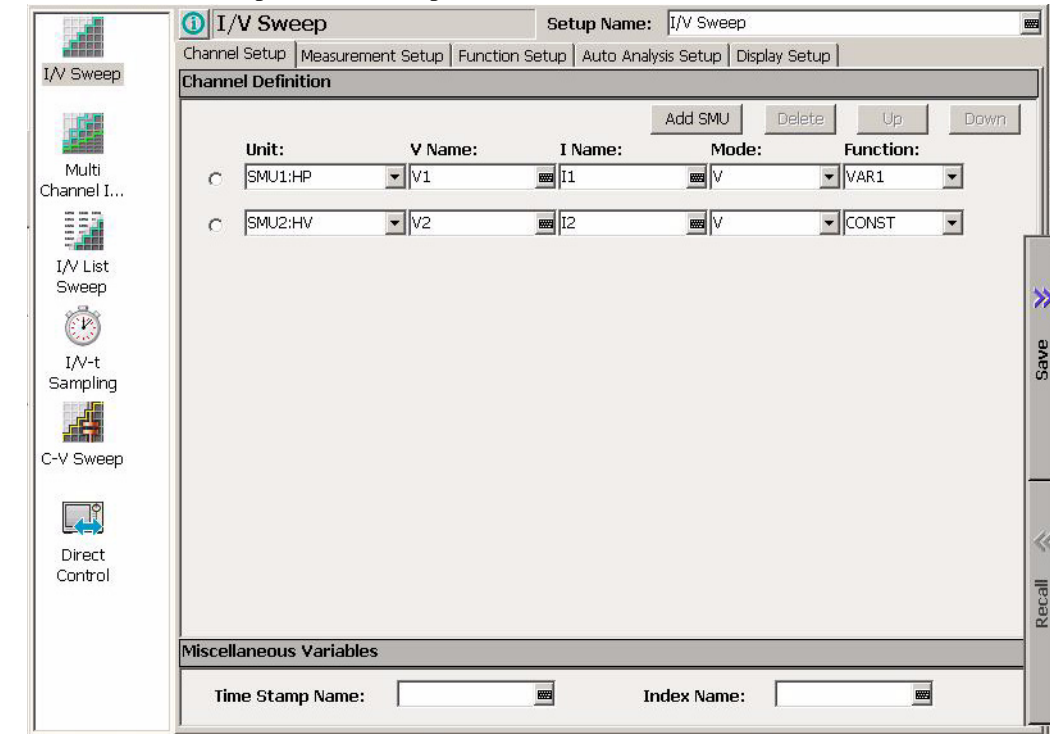

測定を開始するには「[測定を実行する](#page-39-0) (p. 1-16)」を参照してください。

<span id="page-38-0"></span>**Table 1-4 I/V Sweep Channel Setup**

| Unit             | <b>V</b> Name | I Name | Mode <sup>a</sup> | <b>Function</b> |
|------------------|---------------|--------|-------------------|-----------------|
| SMU1             | V1            |        |                   | VAR1            |
| SMU <sub>2</sub> | V2            |        |                   | CONST           |

a. 出力モード。電流出力・電圧測定を行う場合は I または IPULSE に、電圧出力・電流測定を行う場合は V、VPULSE、または COM-MON に設定します。

#### <span id="page-38-1"></span>**Table 1-5 I/V Sweep Measurement Setup**

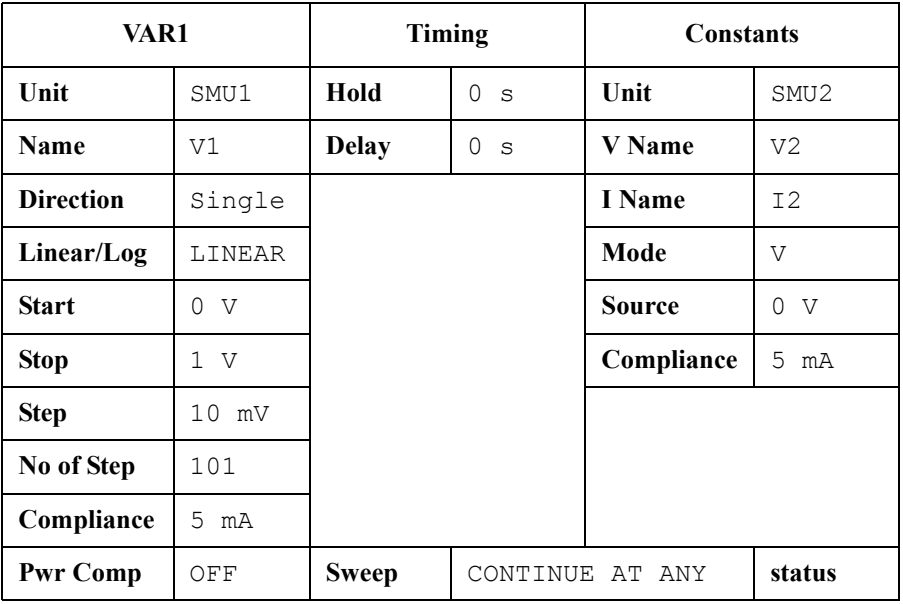

#### <span id="page-38-2"></span>**Table 1-6 I/V Sweep Display Setup**

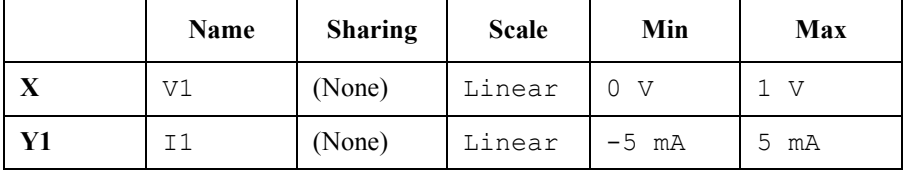

**Agilent B1505A** ユーザ・ガイド 第 **5** 版 **1-15**

# <span id="page-39-0"></span>測定を実行する

1. Single ボタン (メイン画面右上) をクリックして、測定を開始します。 Data Display ウインドウが開き、シングル掃引測定が開始されます。

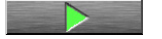

測定が終了すると、Data Display ウインドウに測定データが表示されま す。例えば「[クラシック・テストを使用する](#page-37-1) (p. 1-14)」の操作後に測定 を実行した場合は、[Figure 1-8](#page-39-1) ようなテスト結果が表示されます。この 章に記載されている手順の実行に際して、全測定端子は開放されている ので、[Figure 1-8](#page-39-1) はリーク電流測定結果を示しています。

2. 自動データ保存機能がオンに設定されている場合 (Auto Record ON)、 測定終了後、Test Result Editor が画面の下の方に現れます。「[Test Result](#page-40-0)  Editor [を使用する](#page-40-0) (p. 1-17)」を参照してください。

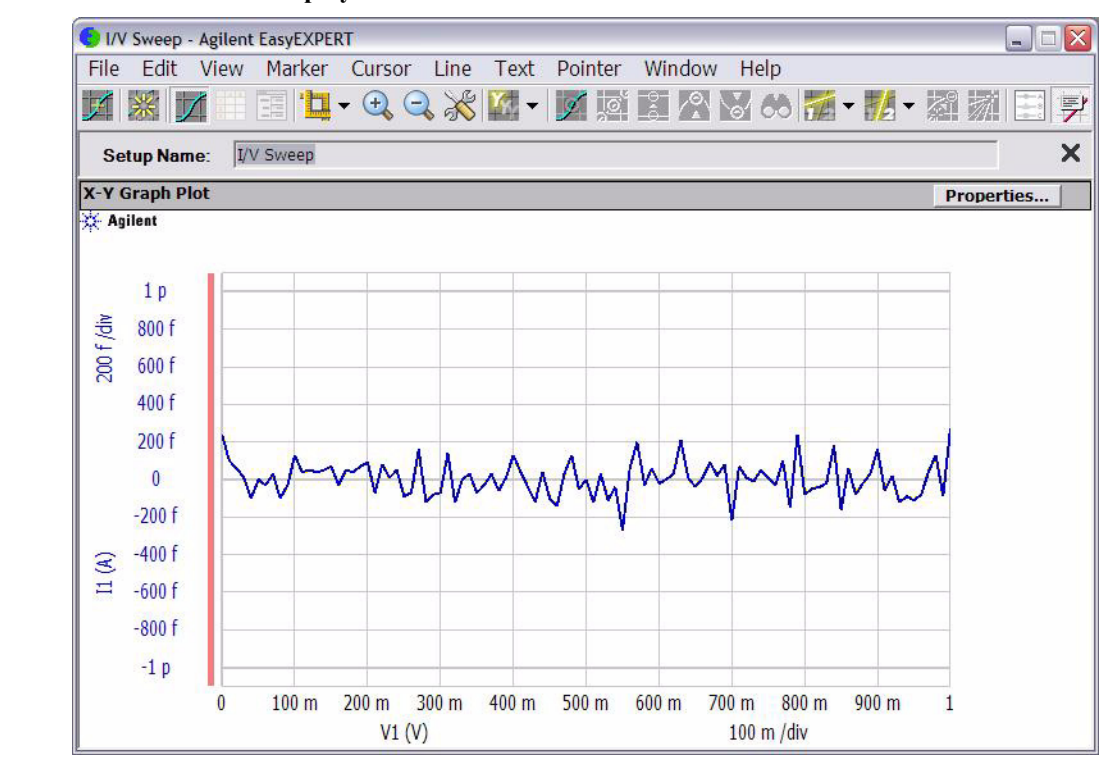

<span id="page-39-1"></span>**Figure 1-8 Data Display** ウインドウの表示例

# <span id="page-40-0"></span>**Test Result Editor** を使用する

Test Result Editor には、次の GUI があり、テスト結果レコードにフラグや 文字列を設定することができます。

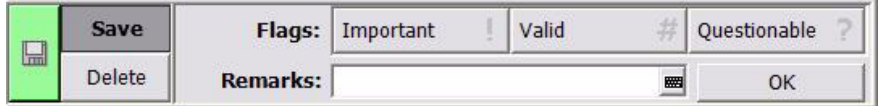

• Save ボタンと Delete ボタン

テスト結果レコードを Save または Delete にグループ分けします。

Save グループのテスト レコードは、EasyEXPERT メイン画面下方に常に リスト表示されます。

Delete グループのテスト レコードは、Results > Filter > Show Deleted Data がチェックされている場合にリスト表示されます。

• Flags ボタンエリア

次のボタンが有効です。テスト結果レコードに次のフラグのどれか1つ をつけることができます。

• Important ! ボタン

テスト結果レコードに重要フラグ (!) を設定します。

- Valid # ボタン テスト結果レコードに有効フラグ(#)を設定します。
- Questionable ? ボタン テスト結果レコードに疑問フラグ(?)を設定します。
- Remarks フィールド

テスト結果レコードの Remarks に入力される文字列を設定します。

• OK ボタン

Test Result Editor 上の設定を確定し、ダイアログボックスを閉じます。

使ってみましょう 解析ツールを使用する

# 解析ツールを使用する

Data Display ウインドウには、様々な解析機能があります。

- View メニュー:スケールを調整するために使用します。
- Marker メニュー:マーカを表示、制御するために使用します。
- Cursor メニュー:カーソルを表示、制御するために使用します。
- Line メニュー:ラインを表示、制御するために使用します。

マーカ、カーソル、ラインの表示を有効にすると、それらのパラメータ値 も X-Y Graph Plot エリアに表示されます。[Figure 1-9](#page-41-0) の例では、前頁のグラ フにマーカ、Tangent ライン、Regression ラインを表示しています。マーカ の位置、アクティブなカーソルの位置、アクティブなラインの切片 (Interrupt)と傾き(Gradient)を読むことができます。

<span id="page-41-0"></span>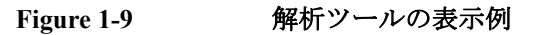

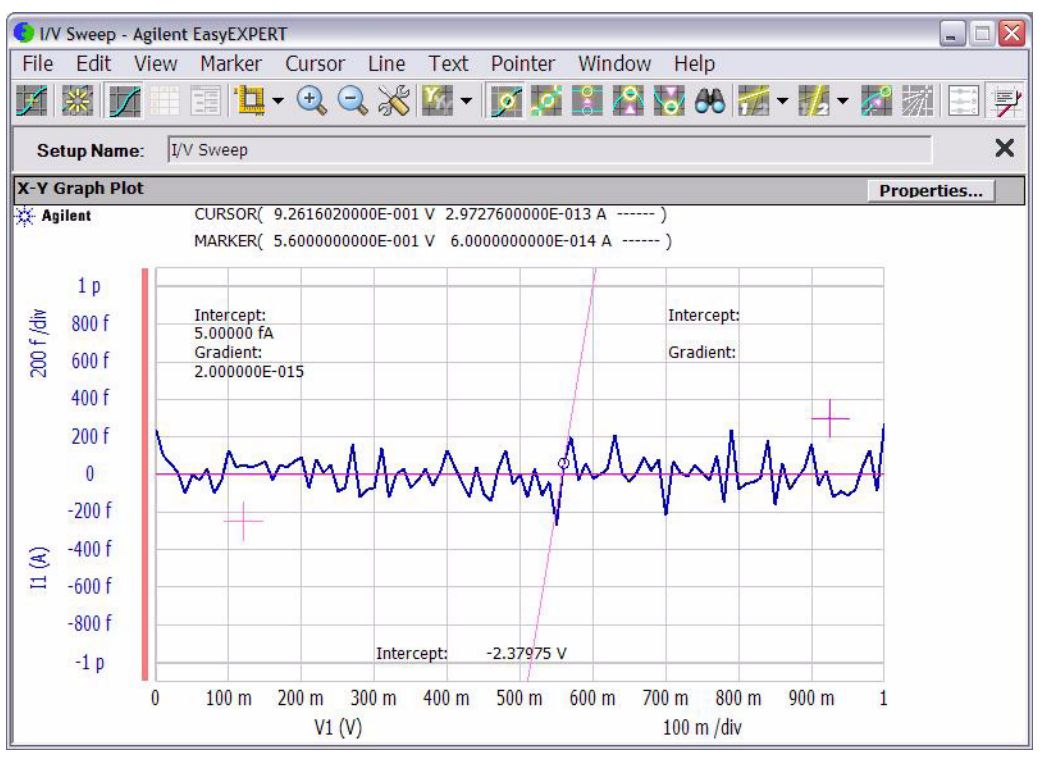

概要

#### 概要

本章は Agilent B1505A パワーデバイス・アナライザ/カーブトレーサの概 要、基本機能について記述しています。次のセクションで構成されていま す。

- [製品概要](#page-44-0)
- [フロント・パネル](#page-48-0)
- [リア・パネル](#page-51-0)
- [測定モジュール](#page-55-0)
- [アクセサリ](#page-67-0)

#### **NOTE** アプリケーション・ライブラリ

Agilent B1505A はユーザ インタフェースとして Agilent EasyEXPERT ソフト ウェアを使用します。テストの実行を容易にするため、EasyEXPERT には アプリケーション・ライブラリ(テスト定義の集まり)が含まれています。 テスト定義を選択し、実デバイス (DUT) に合わせた測定条件を入力するだ けで、アプリケーション・テストを実行できます。

全てのテスト定義はサンプルです。アジレント・テクノロジーは、これら サンプルの使用によるいかなる損害に対しても責任を負いかねます。

# **NOTE** ユーティリティ

下記ユーティリティ (サンプル プログラム) がフォルダ C:\Program Files\Agilent\B1500\EasyEXPERT\Utilities に保存されています。

- プローバ コントロール プログラム
- 4155/4156 セットアップ ファイル コンバータ
- sleep.exe プログラム

詳細については、Agilent EasyEXPERT ユーザ・ガイドを参照してください。

# <span id="page-44-0"></span>製品概要

Agilent B1505A パワーデバイス・アナライザ/カーブトレーサは高電圧・ 大電流に対応するパラメータ・アナライザであり、パワーデバイス評価向 けのワンボックス ソリューションです。DC 電圧/電流出力機能、DC 電圧 /電流測定機能、AC 信号出力・インピーダンス測定機能を備えているの で 1 台の計測器による電流-電圧掃引測定、容量-電圧掃引測定などが可 能です。

Agilent B1505A は Windows 上の使いやすいグラフィカル ユーザ インタ フェース、タッチパネル付き LCD、キーボード、マウスなどを用いた、容 易かつ効率的な測定解析を実現します。またマーカ、カーソル、ラインな どの様々な解析ツールを使用して測定結果・特性グラフを解析することが できます。

さらに GPIB リモート・コントロール・モードでは Agilent 半導体 DC パラメ トリック計測器に共通の Agilent FLEX コマンドを用いて、外部コンピュー タから B1505A を制御することが可能です。Agilent 4155/4156/B1500/ E5260/E5270のコントロール用に作成した測定プログラムを再利用すること も可能です。

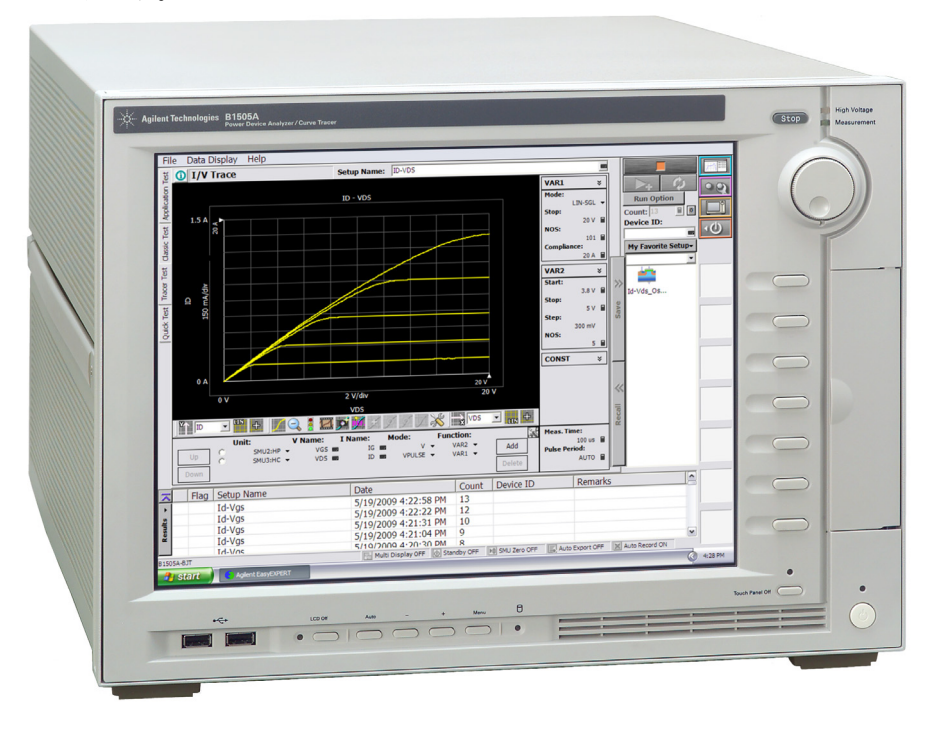

**Agilent B1505A** ユーザ・ガイド 第 **5** 版 **2-3**

## 概要 製品概要

• Agilent B1505A パワーデバイス・アナライザ/カーブトレーサ

計測メインフレーム。計測用装備としてグランド・ユニット (GNDU) と 計測モジュール用スロット 10 個、操作環境として Agilent EasyEXPERT ソフトウェアを提供します。EasyEXPERT は Windows 上で動作する GUI ベースの測定解析ソフトウェアです。

Agilent B1505A はタッチパネル付き 15 インチ LCD、HDD、 DVD-ROM/CD-ROM/CD-RW ドライブ、USB/LAN/GP-IB などのイン ターフェースを装備しています。オプションで USB キーボード、USB マウス、スタイラス ペンを付属します。

• HPSMU モジュール

高電力ソース/モニタ ユニット。2 スロットを占有。

• HCSMU モジュール

大電流ソース/モニタ ユニット。2 スロットを占有。

• HVSMU モジュール

高電圧ソース/モニタ ユニット。2 スロットを占有。

• MFCMU モジュール

マルチ周波数容量測定ユニット。1 スロットを占有。

• Agilent N1258A モジュール セレクタ

被測定デバイス(DUT)に接続される測定リソース(HPSMU、 HVSMU、または HCSMU)の切替スイッチ。セレクタは1つの切替 チャネルを内蔵しています。

• Agilent N1259A テスト フィクスチャ

GNDU、HPSMU、HVSMU、HCSMU を接続可能なテスト フィクス チャ。DUT に接続される測定リソースのスイッチング用にモジュール セレクタを、デバイス破壊のリスク低減用に高電圧 R ボックスを、高 電圧容量測定用に高電圧バイアス T を内蔵することができます。プロ テクション アダプタは内蔵されています。

- Agilent N1260A 高電圧バイアス T 最大3000 Vdcをデバイス端子に供給するバイアスT。高電圧容量測定用。
- Agilent N1261A プロテクション アダプタ

高電圧から GNDU または HPSMU を保護するアダプタ。

• Agilent N1262A 高電圧 R ボックス

被測定デバイス (DUT) のダメージ軽減または SMU の発振防止用抵抗 ボックス。1 k $\Omega$  (± 200 Vdc)、100 k $\Omega$  (± 3000 Vdc)、または 1 M $\Omega$  (± 3000 Vdc)。

# **Agilent EasyEXPERT** ソフトウェア

Agilent EasyEXPERT ソフトウェアは Agilent B1500 シリーズの制御用に特別 にデザインされた Windows アプリケーション プログラムです。 EasyEXPERT は使いやすいグラフィカル ユーザ インタフェース (GUI)、 タッチパネル付き LCD、キーボード、マウスなどを用いた、容易かつ効率 的な測定解析環境を提供します。EasyEXPERT の機能の一部を下にリスト します。

- シングル測定、繰り返し測定、重ね書き測定の実行
- モジュール セレクタの制御
- データ管理機能(ワークスペース単位による測定・設定データの管理)
- グラフ表示、解析機能(マーカ、カーソル、ライン、自動解析など)
- データ インポート/エクスポート機能、データ出力機能(CSV/XML 形 式によるデータ出力、EMF/BMP/GIF/PNG 形式によるグラフ出力)
- メンテナンス機能(セルフテスト、セルフキャリブレーションなど)

Agilent EasyEXPERT には、次の測定実行環境があります。

- アプリケーション・テスト (Application Test)
- クラシック・テスト (Classic Test)
- トレーサ・テスト (Tracer Test)
- クイック・テスト (Quick Test)

概要 製品概要

**Application Test** CMOS デバイス、CNT FET などのナノテクノロジー・デバイス、BJT、 TFT、メモリなど、様々なデバイスに対応可能なアプリケーション・ライ ブラリが付属されています。ライブラリには 200 種類以上のテスト定義が 含まれています。 被測定デバイス(DUT)に最適なライブラリを選択、利用することで測定 を行います。測定条件の設定は DUT 端子への電圧出力値などを変更するだ けで完了します。変更を加えたセットアップは、自分専用のセットアップ

**Classic Test** Agilent 4155C/4156C など、従来の半導体パラメータ・アナライザと同様の ユーザ インタフェースを用いて測定を実行します。測定モジュール制御用 の設定テーブルに値を埋めることで、測定条件を設定します。設定条件は、 自分専用のセットアップ (My Favorite Setup) として保存し、再利用します。 この測定環境では、次の機能が提供されます。

(My Favorite Setup) として保存し、再利用します。

- I/V Sweep
- Multi Channel I/V Sweep
- I/V List Sweep
- I/V-t Sampling
- C-V Sweep
- SPGU Control
- Switching Matrix Control
- Direct Control

Direct Control テスト・モードでは B1505A の GPIB 制御コマンドを用いて 測定モジュールを直接制御し、測定を実行します。制御コマンドについて は、プログラミング・ガイドを参照してください。

**Tracer Test** カーブトレーサ・テスト・モード。高速 I-V 測定を1つの画面で実行しま す。Tracer Test 画面には、使用チャネルの選択、掃引出力の設定、測定結 果の表示(I-V カーブのトレース)を行う GUI が集約されています。掃引 出力・測定の範囲はフロント・パネル上のロータリーノブを回すことで調 整できます。

#### **Quick Test** My Favorite Setup (プリセット グループ)に保存されたテスト セットアッ プをシーケンシャルに実行します。

# フロント・パネル

Agilent B1505A のフロント・パネルについて説明します。

<span id="page-48-0"></span>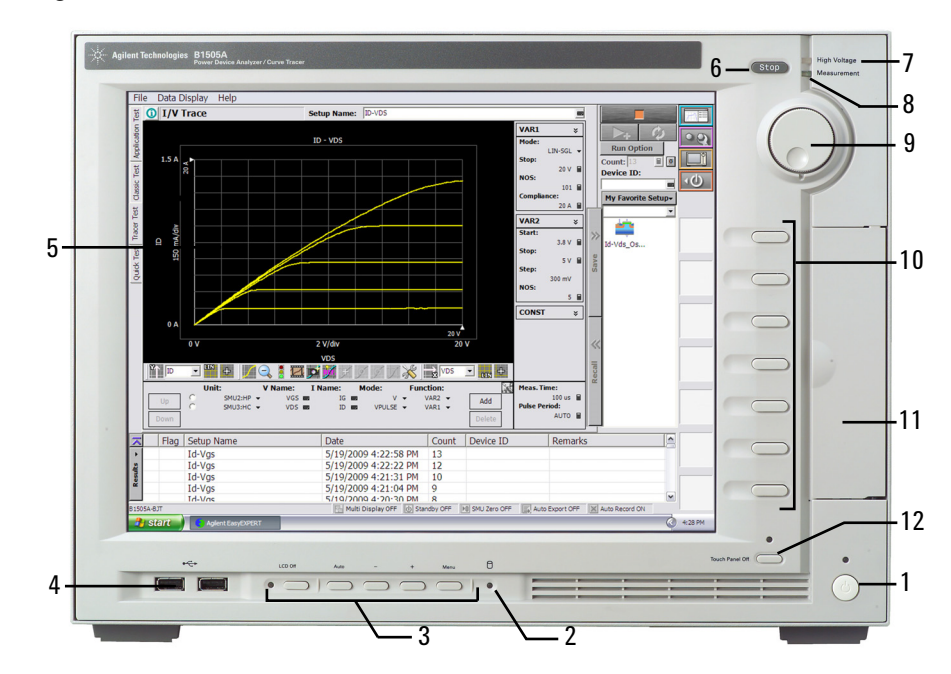

1. Standby スイッチ

B1505A を起動します。動作中に押すことで B1505A をスタンバイ状態 にします。動作中は緑色 LED が点灯します。

#### **NOTE B1505Aの電源をオンするには**

電源をオンする時には、測定端子からデバイスをはずすか、デバイス側で 測定端子をオープンします。また、測定を終了したら測定端子を開放する ようにしてください。デバイスを接続したまま放置すると、不慮の操作・ 動作や測定ケーブルなどのチャージアップによってデバイスを破壊する可 能性があります。

2. HDD アクセス インジケータ

HDD または DVD-ROM/CD-ROM/CD-RW ドライブのアクセス中に緑色 LED が点灯します。点灯中は B1505A の電源をオフしないでください。 概要 フロント・パネル

3. OSD ボタン

LCD Off は LCD パネルを有効または無効にします。緑色 LED 点灯時は LCD パネルが無効です。

ディスプレイの調整用に 4 つのキーがあります。自動調整を行うには Auto を押します。マニュアル調整を行うには -、+、Menu を使用しま す。

4. USB インターフェース

USB、2 ポート。キーボード、マウスなどを接続します。オプションで USB キーボード、USB マウスが付属されます。

USB デバイスの取り外しを行う場合は、Windows タスクバーにある 「ハードウェアの安全な取り外し」を使用してください。これを使用し ないで取り外しを行う場合、B1505A 内部で通信エラーが生じる可能性 があります。エラーが生じた場合は、B1505A の電源をオフし、B1505A 本体から電源ケーブルを抜き取ってください。再起動する場合、30 秒 程度放置した後に電源ケーブルを接続し、電源をオンしてください。

5. LCD パネル

15 インチ TFT XGA ディスプレイ、解像度 1024 768 。Windows 画面、 Agilent EasyEXPERT ソフトウェアなどを表示します。Touch Panel Off イ ンジケータ消灯時に、タッチスクリーン操作が可能です。

#### **NOTE 画面の調整について**

本製品の使用中に、画面がちらつく、ふらつくなどの症状が出た場合は、 画面の調整を行ってください。このような症状は、大抵の場合、LCD パネ ル下に配置された Auto ボタンを押すことによって解消されます。Auto ボ タンは自動画面調整を開始します。また、Menu ボタンを押すことによって 表示される調整メニューを用いることで、手動画面調整を行うことも可能 です。

6. Stop  $\dot{\tau}$  -

実行中の測定またはソース出力を直ちに停止します。

7. High Voltage インジケータ

± 42 V 以上の出力チャネルがあるときに、赤色 LED が点灯します。

8. Measurement インジケータ

測定実行中のチャネルがあるときに、緑色 LED が点灯します。

9. ロータリーノブ

Agilent EasyEXPERT 実行環境で有効です。ノブを回すとグラフ ウイン ドウ上のマーカが動きます。またはアクティブな入力フィールドの値が 変更されます。ノブを押すと値の設定が確定されます。

10. ソフトキー

Agilent EasyEXPERT 実行環境で 7 つのソフトキーが有効です。ダイア ログ ボックスや入力フィールドへの入力値の選択などに使用します。

11. DVD-ROM/CD-ROM/CD-RW ドライブ

データ バックアップ、B1505A のアップデート、データ転送などに使用 します。

12. Touch Panel Off キー

Agilent EasyEXPERT 実行環境で有効です。タッチスクリーン操作を有 効または無効にします。緑色 LED 点灯時はタッチスクリーン操作が無 効です。

## **NOTE** タッチパネルを使用不可能にするには

Touch Panel Device Properties を使用して、Advanced タブ画面の Enabled ボッ クスからチェックを外します。Touch Panel Device Properties をオープンする には、プログラムメニューから Gunze TPDD、Adjust Settings を選択します。

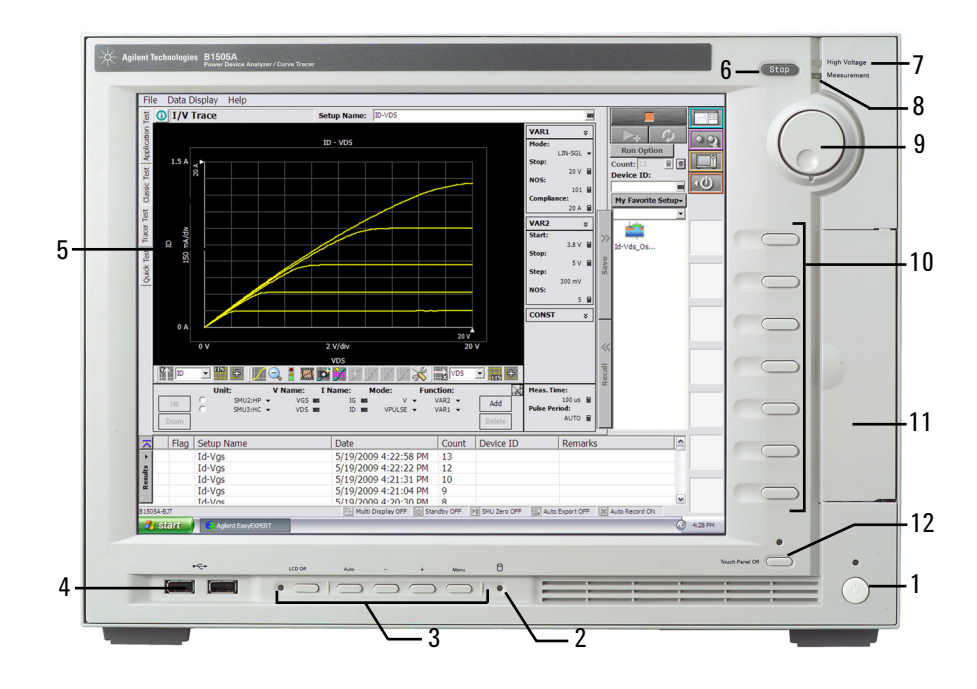

**Agilent B1505A** ユーザ・ガイド 第 **5** 版 **2-9**

# <span id="page-51-0"></span>リア・パネル

Agilent B1505A のリアパネルについて説明します。

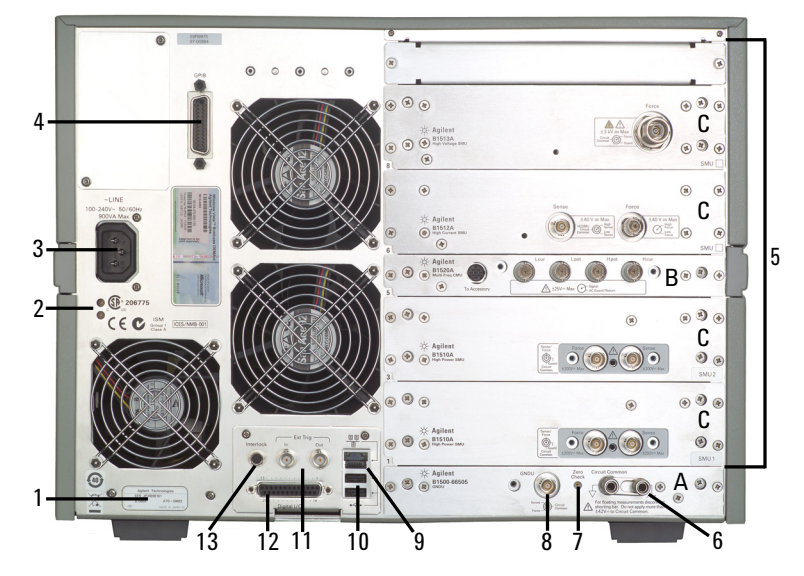

1. シリアル番号

技術サポートを受ける際に必要な番号です。

2. LED ステータス・インジケータ

トラブルシューティング用 LED。ステータスの例を以下に記します。

- 両方の LED が消灯している B1505A がスタンバイ状態であり、Standby スイッチが OFF の位置に あります。
- 一方の LED がグリーンに点灯している 電源回路が正常に動作しています。
- 両方の LED がオレンジに点灯している B1505A がスタンバイ状態であり、Standby スイッチが ON の位置に あります。
- 3. 電源入力レセプタクル

AC 電源ケーブルを接続してください。

4. GPIB インタフェース・コネクタ

Agilent 82357A USB/GPIB インタフェースや Agilent 10833A/B/C/D GPIB ケーブルを使用して、外部コンピュータや外部機器と接続します。

5. モジュール・スロット

モジュール装着用スロット。全 10 スロット。様々な種類のモジュールを 装着可能ですが、1 台の B1505A に装着可能な数はモジュールによって 異なります。「[測定モジュール](#page-55-0) (p. 2-14)」を参照してください。また、 装着順に規則があります。「3. [設置](#page-90-0)」を参照してください。

A 6. Circuit Common (<del>↓)</del> とフレームグランド (<del>//)</del> 端子

通常、これらの端子を付属ショートバーで短絡しておきます。フロー ティング測定を行う場合は、ショートバーをはずします。

### **WARNING Circuit Common** 端子とフレームグランド端子が接続されていない場合(フ ローティング測定)、危険電圧が現れる恐れがあります。フローティング測 定中はどの測定回路にも触れないでください。

**CAUTION** フローティング測定において、Circuit Common 端子に ± 42 V を超える電圧を 印加してはいけません。B1505A にダメージを与える可能性があります。

7. Zero Check 端子

Agilent B1505A のグランド基準点。

- **CAUTION** Zero Check 端子は B1505A のサービスに使用されます。他の用途で使用して はいけません。通常使用時は、端子をオープンにしてください。何かを接 続または接触させることによって B1505A にダメージを与える可能性があ ります。
	- 8. GNDU 端子

0 V 定電圧出力源。測定グランドのリファレンスとして使用します。ト ライアキシャル・コネクタ。

9. LAN インタフェース

RJ45 コネクタ。

10. USB インタフェース

USB、2 ポート。キーボード、マウスなどを接続します。オプションで USB キーボード、USB マウスが付属されます。 USB デバイスの取り外しを行う場合は、Windows タスクバーにある 「ハードウェアの安全な取り外し」を使用してください。これを使用し

概要 リア・パネル

ないで取り外しを行う場合、B1505A 内部で通信エラーが生じる可能性 があります。エラーが生じた場合は、B1505A の電源をオフし、B1505A 本体から電源ケーブルを抜き取ってください。再起動する場合、30 秒 程度放置した後に電源ケーブルを接続し、電源をオンしてください。

11. Ext Trig 端子

BNC コネクタ。トリガ入力とトリガ出力。 プログラミング・ガイドを 参照してください。

12. Digital I/O 端子

DSUB 25 ピン コネクタ。トリガ入出力端子として、あるいは外部リ レー回路の制御用インタフェースとして使用することができます。プロ グラミング・ガイドを参照してください。また、Agilent N1258A モ ジュール・セレクタまたは N1259A テスト・フィクスチャとの接続に使 用します。

13. Interlock 端子

B1505A のインターロック機能を有効にするために使用します。この端 子を開放すると SMU の出力電圧は ± 42 V に制限され、短絡すると最大 出力電圧までの出力が可能です。測定を行う前に、Interlock 端子から N1259A フィクスチャやプローバ・ステーション等のインターロック回 路に正しく接続してください。

インターロック機能の動作確認を行うには、EasyEXPERT Configuration ウインドウの Main Frame 画面において、インターロック・オープン、 クローズ テストを実行してください。

#### **WARNING** 測定端子開放時は、**SMU** が最大出力電圧をフォース、 ガード、センス端子 に出力できないように、インターロック端子を開放してください。

A. GNDU/ADC

グランド・ユニット/ AD コンバータ・モジュール。常時装着。

B. MFCMU モジュール

MFCMU(マルチ周波数容量測定ユニット)には、4 端子対接続用の 4 つの同軸コネクタ Lcur、Lpot、Hpot、Hcur があります。被測定デバイ ス (DUT) の一端子に Hcur と Hpot を、もう一方の端子に Lcur と Lpot を接続します。この時、4 端子のガード・ラインを互いに接続する必要 があります。

**CAUTION** MFCMU の入力端子に ± 25 V を超える電圧を印加してはいけません。モ ジュールにダメージを与える可能性があります。

C. HPSMU、HCSMU、HVSMU モジュール

これらのモジュールは2つのスロットを占有します。

HPSMU (高電力ソース/モニタ・ユニット)には Force 端子と Sense 端 子(共にトライアキシャル・コネクタ)があります。ケルビン接続に対 応します。

HCSMU(大電流ソース/モニタ・ユニット)には Force 端子(同軸コ ネクタ)と Sense 端子 (トライアキシャル・コネクタ) があります。ケ ルビン接続に対応します。

HVSMU (高電圧ソース/モニタ・ユニット)には Force 端子がありま す。

EasyEXPERT上でSMUを指定するには SMU番号を使用します。SMU1は 最も低い位置の SMU に割り当てられ、続く番号は、上部の SMU に順 番に割り当てられます。付属されている SMU 番号ラベルまたは相当品 を用いて SMU 番号がわかるようにしておくことをお勧めします。

#### **WARNING Agilent B1505A** は危険電圧 (**HVSMU** の場合 ± **3000 Vdc**、**HPSMU** の場合 ± **200 Vdc**) を、**Force**、**Sense**、および **Guard** 端子に出力することが可能で す。感電事故防止のため、**Agilent B1505A**、**N1259A**、**N1258A** の使用には 必ず以下の事柄を実施してください。

- **1. 3** 極電源ケーブルを使用して **B1505A** を接地する。
- **2. N1259A** テスト・フィクスチャを使用しない場合は、シールド・ボック スのドアを開けた時に **Interlock** 端子が開放されるようにインターロッ ク回路を設置し、接続する。
- **3.** インターロック機能が正常かどうか定期的にテストする。
- **4. Force**、**Guard** または **Sense** 端子に触れる場合には **B1505A** の電源を切 り、キャパシタが接続されているならば、キャパシタを放電する。

電源を落さない場合には、次の事項すべてを実施する。

- **a. Stop** キーを押してモジュール出力をオフ状態にします。
- **b.** 高電圧警告 **(High Voltage)** インジケータの消灯状態を確認する。
- **c.** シールド・ボックスのドアを開ける **(Interlock** 端子を開放する **)**。
- **d.** キャパシタが **SMU** に接続されているならばキャパシタを放電する。
- **5.** 他の作業者に対しても、高電圧危険に対する注意を徹底する。

電気ショックや装置のダメージを防ぐために、装置の動作中には、モ ジュールに接続されたケーブルを外してはいけません。

概要 測定モジュール

# <span id="page-55-0"></span>測定モジュール

Agilent B1505A は次の測定モジュールを装着することが可能です。

- GNDU [グランド・ユニット](#page-55-1)
- • [HPSMU](#page-57-0) 高電力 SMU
- • [HVSMU -](#page-62-0) 高電圧 SMU
- • [HCSMU -](#page-60-0) 大電流 SMU
- MFCMU [マルチ周波数](#page-64-0) CMU

Agilent EasyEXPERT 使用時に有効な機能については、Agilent EasyEXPERT ユーザ・ガイドを参照してください。GPIB リモート・モードにおいて有効 な機能については、プログラミング・ガイドを参照してください。

- **NOTE** HCSMU Low Force および Low Sense 端子(同軸コネクタの外側導体)に導体 を接触させてはいけません。Circuit Common、フレーム・グランド、その 他の電位を持った導体を接触させると、測定誤差が生じます。
- **CAUTION** HVSMU Force および Guard 端子を Circuit Common、フレーム・グランド、他 モジュールの端子などに接続してはいけません。接続されたモジュールに ダメージを与える可能性があります。

# <span id="page-55-1"></span>**GNDU -** グランド・ユニット

Agilent B1505A はグランド・ユニット (GNDU) を内蔵しています。GNDU は 0 V 定電圧源であり、測定グランドの基準として使用します。また、最 大±4.2 A までの電流を流せるので、HPSMU (ハイ・パワー SMU) を使用 する際に有効です。また HCSMU を使用する場合は、HCSMU の Low 側に 必ず接続します。GNDU の概略回路図を [Figure 2-1](#page-55-2) に示します。

<span id="page-55-2"></span>**Figure 2-1 GNDU** 概略回路図

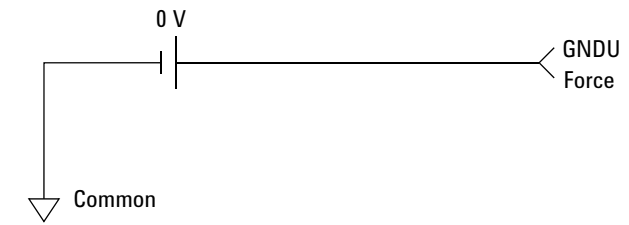

# **SMU** について

ソース/モニタ・ユニット(SMU)は定電圧または定電流を出力し、DC 電圧または電流を測定することができます。

SMU の概略回路図を [Figure 2-2](#page-56-0) に記します。 SMU は次の動作を行うこと ができます。

- 電圧印加、電流測定
- 電圧印加、電圧測定
- 電流印加、電流測定
- 電流印加、電圧測定

**NOTE** GPIBリモート状態でSMUの動作モードを選択するにはCMMコマンドを実 行します。

<span id="page-56-0"></span>**Figure 2-2 SMU** 概略回路図

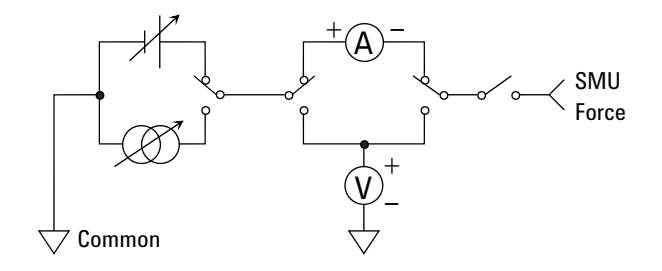

コンプライアンス<br> ス機能があります。SMU を電圧源として使用する場合は電流コンプライア ンスを、電流源として使用する場合は電圧コンプライアンスを設定します。 詳細については Agilent EasyEXPERT ユーザ・ガイドを参照してください。

概要 測定モジュール

# <span id="page-57-0"></span>**HPSMU -** 高電力 **SMU**

高電力 SMU (HPSMU) の代表的な仕様を記します。最大 4 モジュールをメ インフレームに装着することができます。HPSMU 4 台と HCSMU 1 台の構 成、および HPSMU 3 台と HCSMU 2 台の構成はサポートされません。

- 最大電圧、電流、消費電力:±200 V、±1 A、20 W
- 最小レンジ:2 V、1 nA
- 出力・測定値、測定分解能:[Table 2-1](#page-58-0) から [2-4](#page-59-0) を参照してください。

**Figure 2-3 HPSMU** 出力/測定範囲

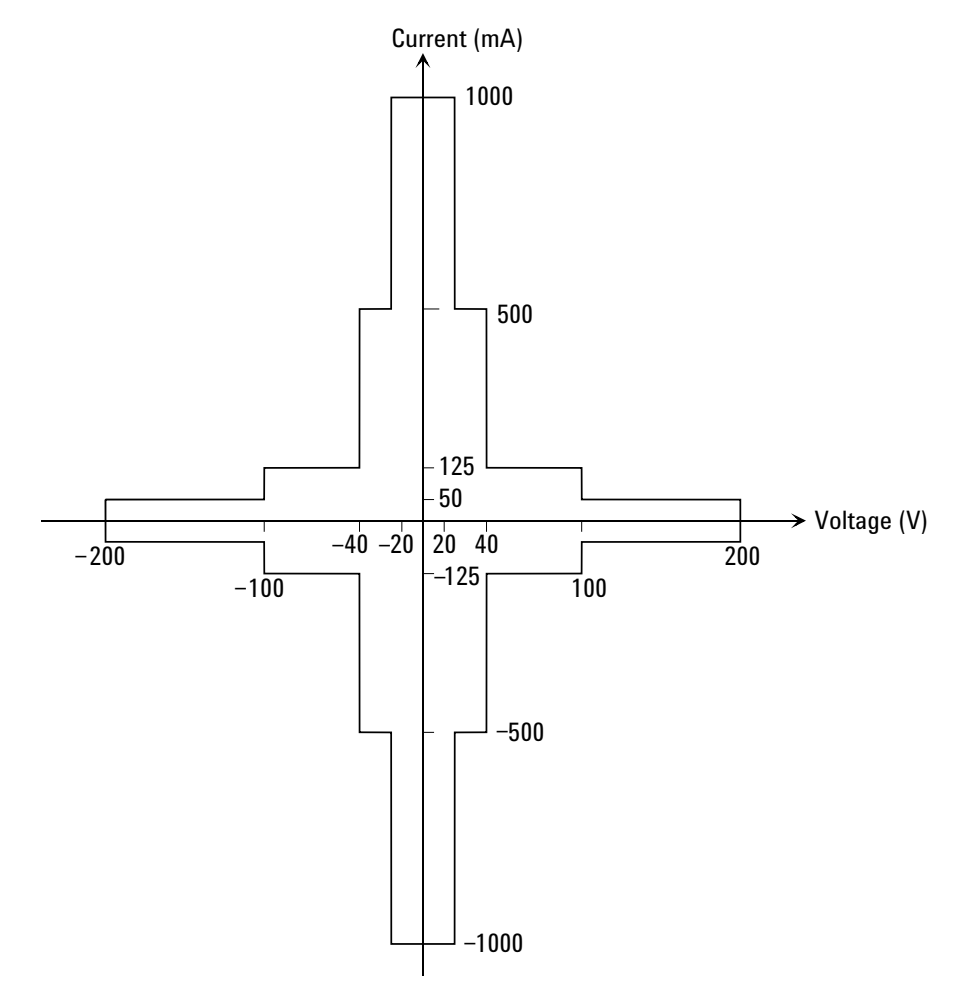

# <span id="page-58-0"></span>**Table 2-1 HPSMU** 出力電圧値と分解能

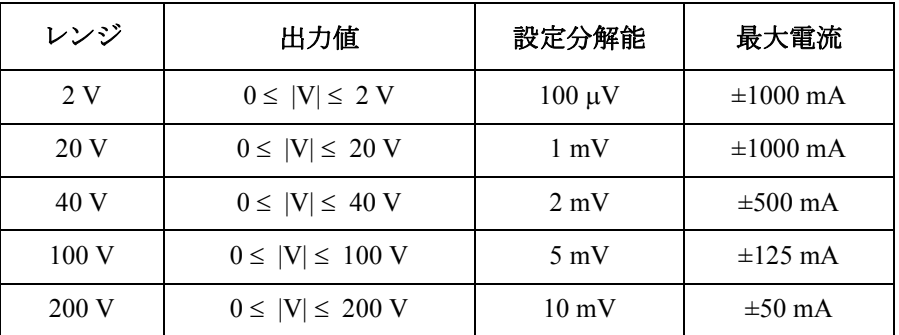

# **Table 2-2 HPSMU** 出力電流値と分解能

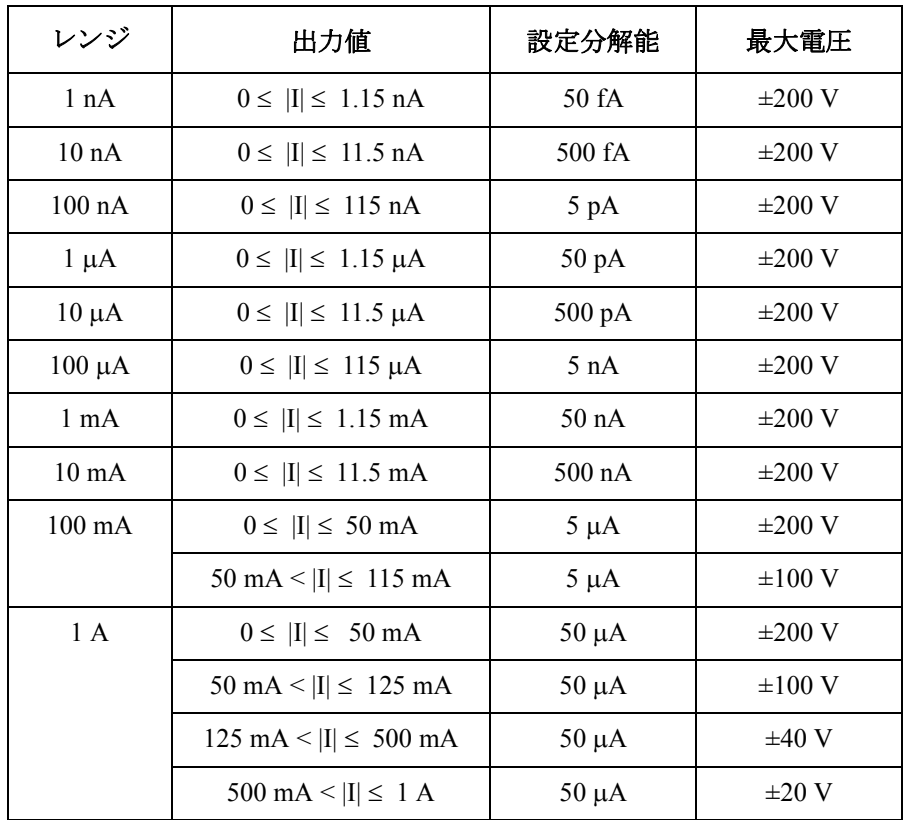

概要 測定モジュール

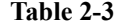

# **Table 2-3 HPSMU** 測定電圧値と分解能

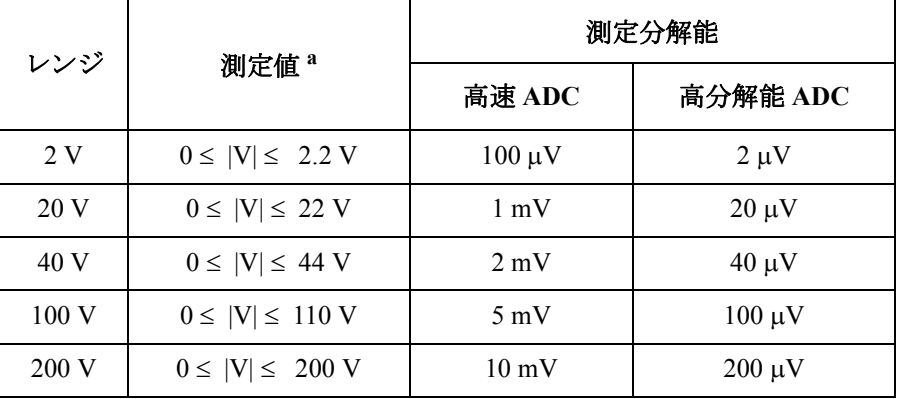

# <span id="page-59-0"></span>**Table 2-4 HPSMU** 測定電流値と分解能

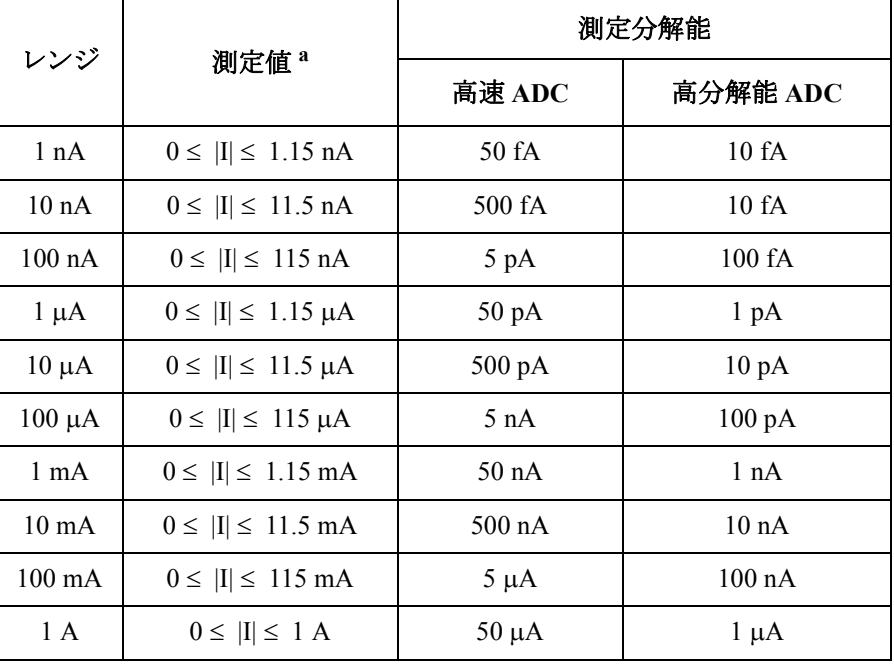

a. この列はオートまたはリミテッド・オート・レンジング・モー ドに適用します。固定レンジの場合、レンジ列の値が適用され ます。

# <span id="page-60-0"></span>**HCSMU -** 大電流 **SMU**

大電流 SMU (HCSMU) の代表的な仕様を記します。最大 2 モジュールをメ インフレームに装着することができます。2 モジュール(DHCSMU、デュ アル HCSMU)を使用すると、最大電流を ± 40 A (パルス)、± 2 A (DC) ま で拡張することができます。HPSMU 4 台と HCSMU 1 台の構成、および HPSMU 3 台と HCSMU 2 台の構成はサポートされません。

- 最大電流 (1 モジュール): ± 20 A (パルス)、± 1 A (DC)
- 最大電圧 (1 モジュール): ± 40 V ( ≤ ± 1 A)、± 20 V (> ± 1 A、パルス)
- 消費電力(1 モジュール):40 W
- 最小レンジ: 0.2 V、10 μA
- 最小パルス幅: 50 us
- 出力・測定値、測定分解能:[Table 2-5](#page-61-0) と [2-6](#page-61-1) を参照してください。

**NOTE** HCSMU Low Force および Low Sense 端子(同軸コネクタの外側導体)に導体 を接触させてはいけません。Circuit Common、フレーム・グランド、その 他の電位を持った導体を接触させると、測定誤差が生じます。

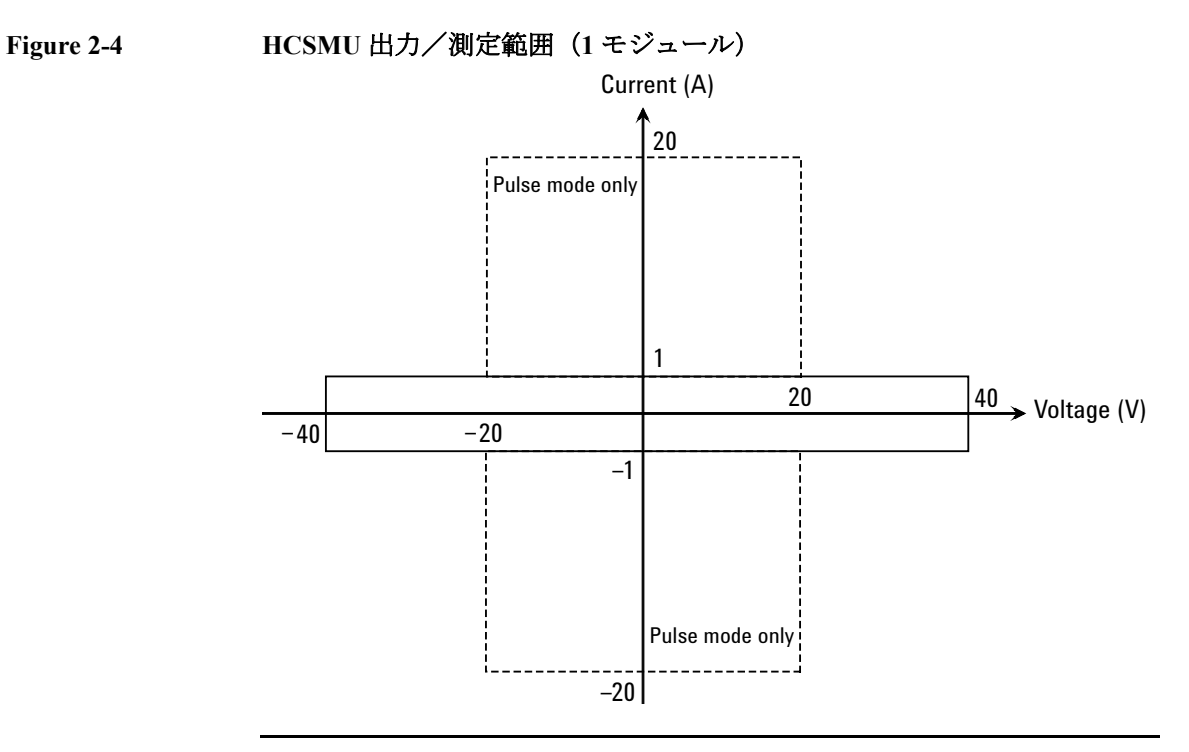

**Agilent B1505A** ユーザ・ガイド 第 **5** 版 **2-19**

概要 測定モジュール

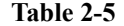

<span id="page-61-0"></span>**Table 2-5 HCSMU** 電圧値と分解能(**HCSMU /** デュアル **HCSMU**)

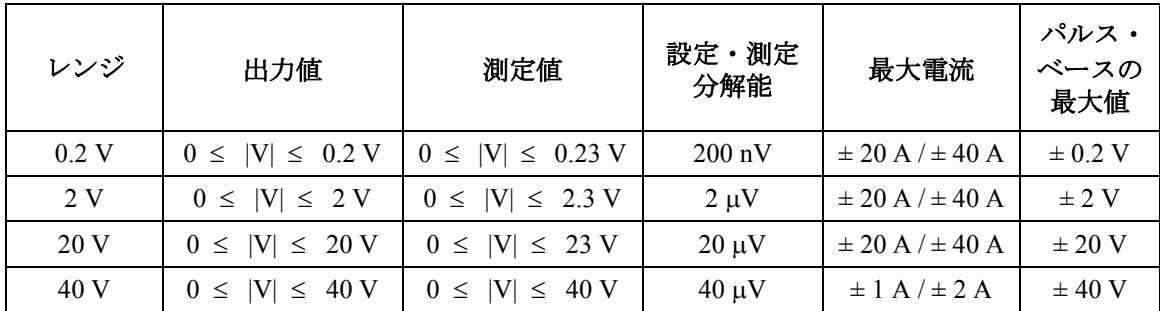

<span id="page-61-1"></span>**Table 2-6 HCSMU** 電流値と分解能

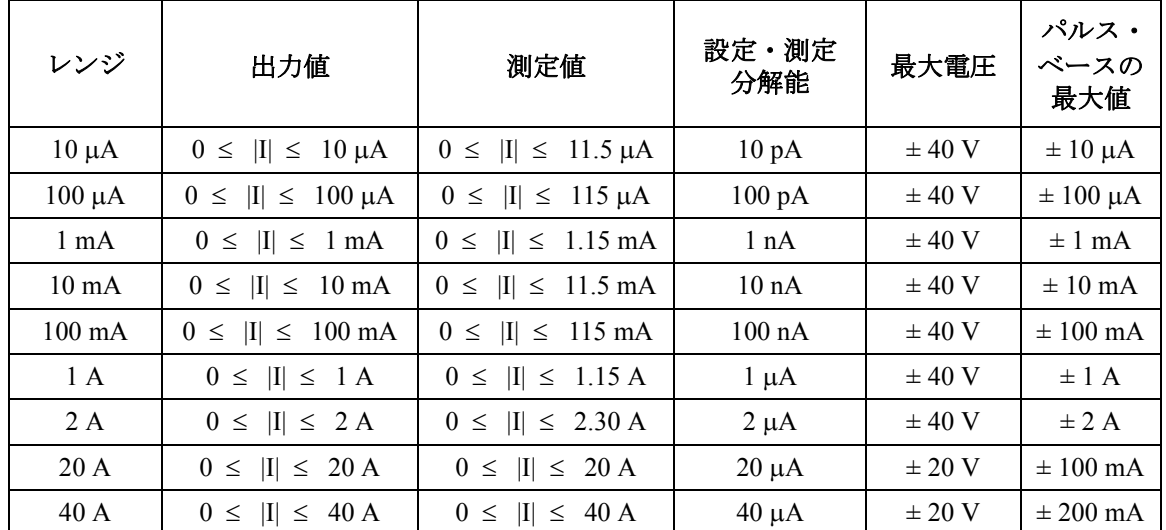

## **NOTE** 40 A レンジと 2 A レンジ

40 A レンジと 2 A レンジは HCSMU 2 モジュールが B1505A に装着されて いて、これらが 16493S-020 デュアル HCSMU ケルビン・コンビネーショ ン・アダプタまたは 16493S-021 デュアル HCSMU コンビネーション・アダ プタに接続されている場合に有効となります。HCSMU 2 モジュールは、最 大電流 ± 40 A (パルス)、± 2 A (DC) の SMU として動作することができま す。この場合、20 A レンジを使用することはできません。

コンプライアンスが > 1 A または < -1 A に設定されている場合の電流測定 レンジは、コンプライアンス・レンジに固定されます。

# <span id="page-62-0"></span>**HVSMU -** 高電圧 **SMU**

高電圧 SMU (HVSMU) の代表的な仕様を記します。最大 1 モジュールをメ インフレームに装着することができます。

- 最大電圧 / 電流: 3000 V/4 mA、-3000 V/-4 mA、1500 V/8 mA、また  $\frac{1}{2}$  -1500 V/-8 mA
- 消費電力:12 W
- 最小レンジ:200 V、1 nA
- 出力・測定値、測定分解能:[Table 2-7](#page-63-0) と [2-8](#page-63-1) を参照してください。

**CAUTION** HVSMU Force および Guard 端子を Circuit Common、フレーム・グランド、他 モジュールの端子などに接続してはいけません。接続されたモジュールに ダメージを与える可能性があります。

## **Figure 2-5 HVSMU** 出力/測定範囲

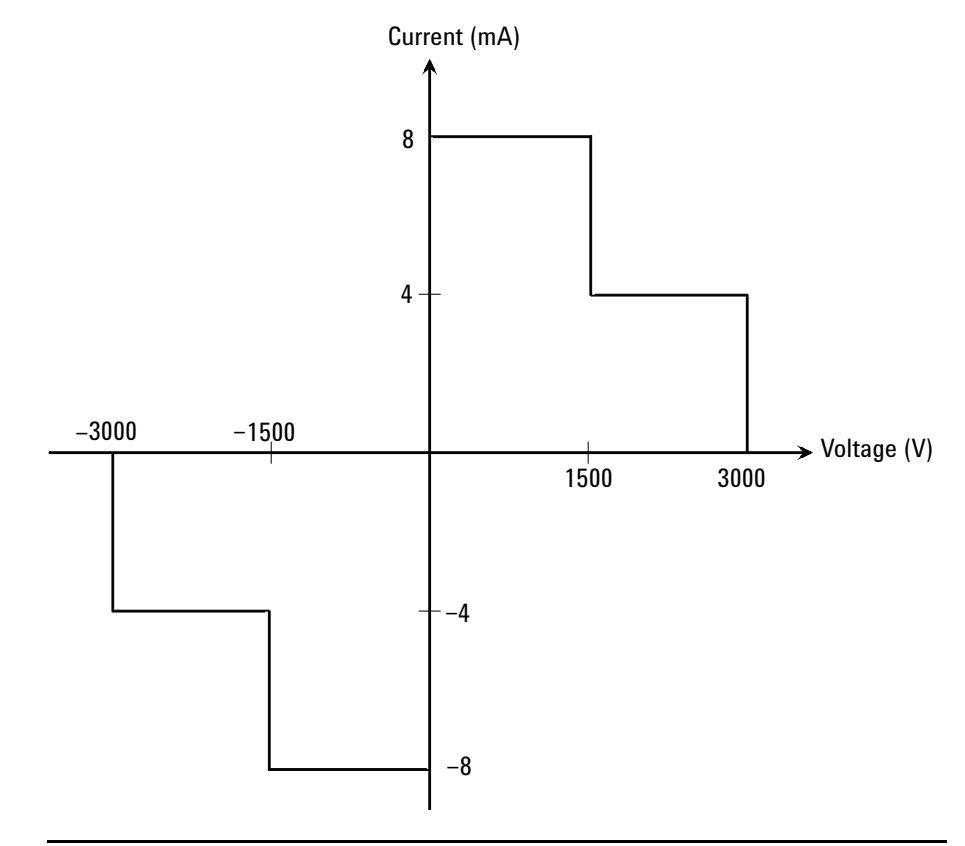

概要 測定モジュール

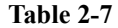

# <span id="page-63-0"></span>**Table 2-7 HVSMU** 出力電圧値と分解能

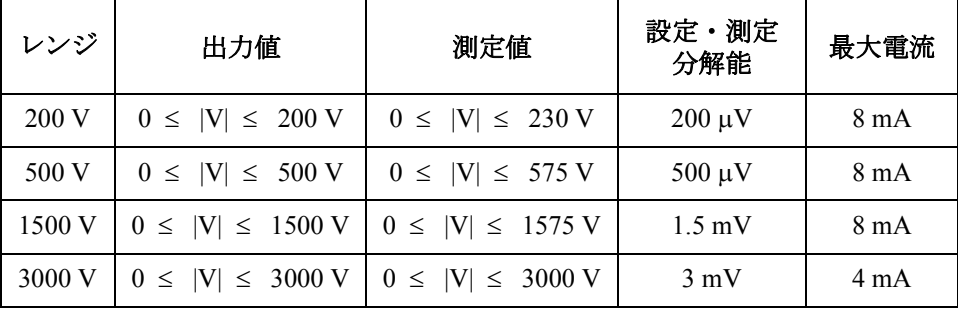

# <span id="page-63-1"></span>**Table 2-8 HVSMU** 出力電流値と分解能

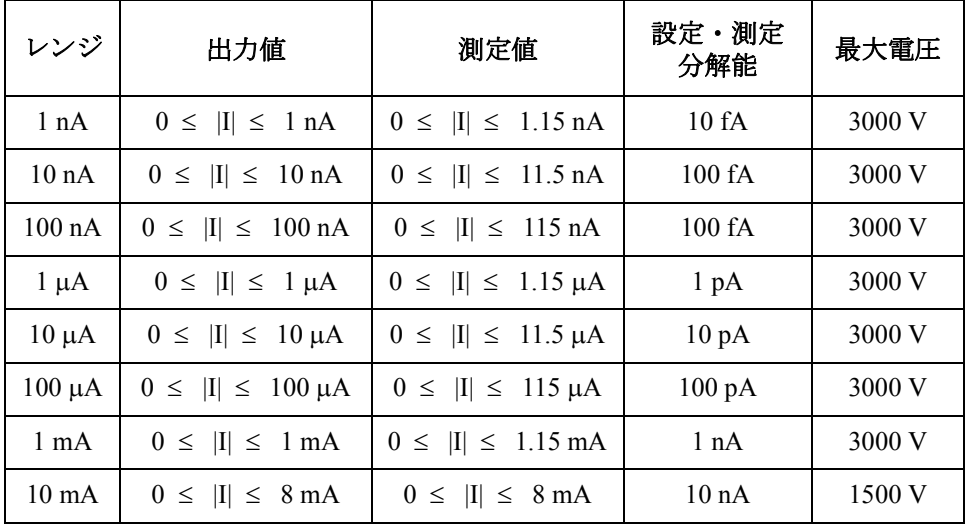

# <span id="page-64-0"></span>**MFCMU -** マルチ周波数 **CMU**

B1505A 用マルチ周波数容量測定ユニット(MFCMU)の代表的な仕様を記 します。MFCMU はインピーダンス測定を実行し、指定された測定データ、 例えば Cp-G、を返します。最大 1 モジュールをメインフレームに装着する ことができます。

- 測定パラメータ:[Table 2-9](#page-65-0) を参照してください。
- AC 信号出力周波数:  $1$  kHz  $\sim$  5 MHz

設定分解能: 1 mHz  $(1$  kHz  $\sim)$ 、10 mHz  $(10$  kHz  $\sim)$ 、0.1 Hz  $(100$  kHz  $\sim$ ) または、1 Hz (1 MHz  $\sim$  5 MHz)

• AC 信号出力レベル:

 $10 \text{ mV}$ rms ~ 250 mVrms、分解能 1 mV

• DC バイアス:

0 ~ ± 25 V、MFCMU 内部 DC バイアス使用時

0 ~ ± 3000 V、HVSMU および高電圧バイアス T 使用時

• 測定レンジ:

レンジ変更モードを固定に設定する測定では、測定レンジ(インピーダ ンス・レンジ)を特定する必要があります。有効な測定レンジと対応す るインピーダンス値を [Table 2-10](#page-66-0) に記します。また、容量性負荷のイン ピーダンス‐周波数特性の計算例を [Figure 2-6](#page-66-1) に記します。使用する測 定レンジを決定するには、これらを参照してください。

インピーダンス *Z* は、次式で計算されています。

 $Z = 1 / (2 \pi f C)$ 

ここで、*f*:周波数 (Hz)、*C*:容量 (F)

概要 測定モジュール

<span id="page-65-0"></span>**Table 2-9** 測定パラメータ

| 第1測定パラメータ        | 第2測定パラメータ               |  |  |
|------------------|-------------------------|--|--|
| R (レジスタンス、Q)     | $X$ (リアクタンス、 $\Omega$ ) |  |  |
| G (コンダクタンス、S)    | B (サセプタンス、S)            |  |  |
| Z (インピーダンス、Ω)    | θ (位相角、ラジアン)            |  |  |
| Z (インピーダンス、Ω)    | $\theta$ (位相角、度)        |  |  |
| Y (アドミタンス、S)     | θ (位相角、ラジアン)            |  |  |
| Y (アドミタンス、S)     | θ (位相角、度)               |  |  |
| Cp (並列容量、F)      | G (コンダクタンス、S)           |  |  |
| Cp (並列容量、F)      | D (損失係数)                |  |  |
| Cp (並列容量、F)      | Q (損失係数の逆数)             |  |  |
| Cp (並列容量、F)      | Rp (並列抵抗、Ω)             |  |  |
| Cs(直列容量、F)       | $Rs$ (直列抵抗、Ω)           |  |  |
| Cs (直列容量、F)      | D (損失係数)                |  |  |
| Cs (直列容量、F)      | ○ (損失係数の逆数)             |  |  |
| Lp (並列インダクタンス、H) | G (コンダクタンス、S)           |  |  |
| Lp (並列インダクタンス、H) | D (損失係数)                |  |  |
| Lp (並列インダクタンス、H) | Q (損失係数の逆数)             |  |  |
| Lp (並列インダクタンス、H) | Rp (並列抵抗、Ω)             |  |  |
| Ls (直列インダクタンス、H) | Rs (直列抵抗、Ω)             |  |  |
| Ls (直列インダクタンス、H) | D (損失係数)                |  |  |
| Ls (直列インダクタンス、H) | Q (損失係数の逆数)             |  |  |

| <b>インピーダンス Z</b>                                      | 測定レンジ (インピーダンス・レンジ)       |                               |                             |  |
|-------------------------------------------------------|---------------------------|-------------------------------|-----------------------------|--|
|                                                       | $1 kHz \le f \le 200 kHz$ | 200 kHz $\leq$ f $\leq$ 2 MHz | 2 MHz $\leq$ f $\leq$ 5 MHz |  |
| $0 \leq Z \leq 100 \Omega$                            | 50 $\Omega$               | 50 $\Omega$                   | 50 $\Omega$                 |  |
| $100 \Omega \leq Z \leq 300 \Omega$                   | $100 \Omega$              | $100 \Omega$                  | $100 \Omega$                |  |
| $300 \Omega \leq Z \leq 1 \text{ k}\Omega$            | $300 \Omega$              | $300 \Omega$                  | $300 \Omega$                |  |
| $1 k\Omega \leq Z < 3 k\Omega$                        | 1 k $\Omega$              | 1 k $\Omega$                  | 1 k $\Omega$                |  |
| $3 k\Omega \leq Z \leq 10 k\Omega$                    | $3 \text{ k}\Omega$       | $3 k\Omega$                   | $3 k\Omega$                 |  |
| $10 \text{ k}\Omega \leq Z < 30 \text{ k}\Omega$      | $10 \text{ k}\Omega$      | $10 \text{ k}\Omega$          |                             |  |
| $30 \text{ k}\Omega \leq Z \leq 100 \text{ k}\Omega$  | $30 \text{ k}\Omega$      | $30 \text{ k}\Omega$          |                             |  |
| $100 \text{ k}\Omega \leq Z \leq 300 \text{ k}\Omega$ | $100 \text{ k}\Omega$     |                               |                             |  |
| $300 \text{ k}\Omega \leq Z$                          | $300 \text{ k}\Omega$     |                               |                             |  |

<span id="page-66-0"></span>**Table 2-10** 測定レンジ (レンジ変更モード:固定)

## <span id="page-66-1"></span>**Figure 2-6** 容量性負荷のインピーダンス‐周波数特性、計算例

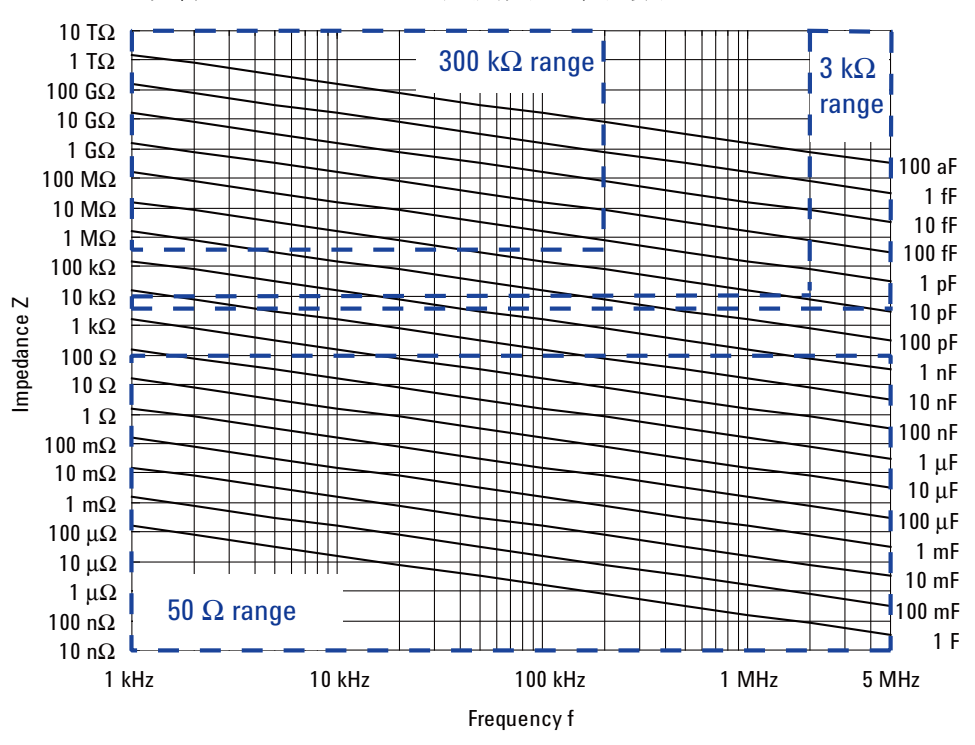

**Agilent B1505A** ユーザ・ガイド 第 **5** 版 **2-25**

# <span id="page-67-0"></span>アクセサリ

Agilent B1505A は下記アクセサリを利用することができます。

- N1258A [モジュール](#page-67-1) セレクタ
- N1259A テスト [フィクスチャ](#page-71-0)
- N1260A [高電圧バイアス](#page-83-0) T
- N1261A [プロテクション](#page-84-0) アダプタ
- • [N1262A R](#page-86-0) ボックス
- • [16493S-010/011 HCSMU](#page-87-0) アダプタ
- • [16493S-020/021](#page-88-0) デュアル HCSMU アダプタ

# <span id="page-67-1"></span>**N1258A** モジュール セレクタ

被測定デバイス(DUT)に接続される測定リソース(GNDU、HPSMU、 HVSMU、HCSMU または DHCSMU (デュアル HCSMU))の自動切替を行 うには N1258A モジュール セレクタを使用します。セレクタは 1 つの切替 チャネルを内蔵しています。また GNDU プロテクション アダプタと HPSMU プロテクション アダプタを内蔵しています。プローバ ステーショ ンなどの DUT インタフェースと一緒に使用します。

# <span id="page-67-2"></span>**Table 2-11 Status** インジケータと接続パス

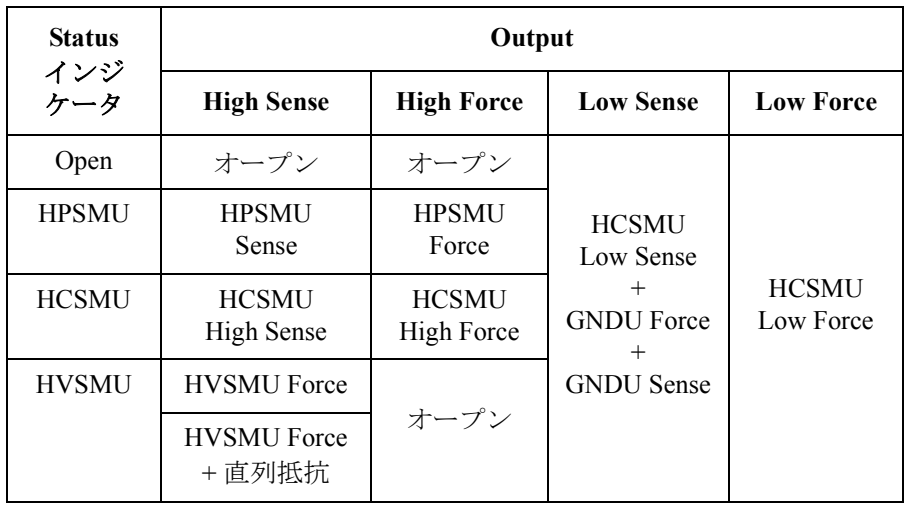

#### フロント・パネル 1. Power インジケータ

この LED は、モジュール セレクタに AC 電源が供給されている時に黄色 に点灯します。また、使用可能状態にある時に緑色に点灯します。

2. Status インジケータ

モジュール セレクタの現在の接続パスを、緑色 LED の点灯によって知 らせます。Status インジケータと接続パスについては [Table 2-11](#page-67-2) を参照 してください。

- 3. Output
	- a. Low Force、Sense 出力コネクタ

BNC コネクタ。Status インジケータと接続パスについては [Table 2-11](#page-67-2) を参照してください。

Force および Sense を被測定デバイス (DUT) のロー端子まで延長し、 DUT インタフェースにて相互接続する必要があります。接続には BNC(m) コネクタの付いた高電圧対応のケーブルとマニピュレータ などを使用します。

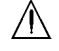

b. High Force、Sense 出力コネクタ

HV ジャック コネクタ。Status インジケータと接続パスについては [Table 2-11](#page-67-2) を参照してください。

Force および Sense を DUT のハイ端子まで延長し、DUT インタフェー スにて相互接続する必要があります。接続には HV プラグ コネクタ の付いた高電圧対応のケーブルとマニピュレータなどを使用します。

Guard は開放しておく必要があります。延長ケーブルによる漏れ電流 を低減するには、デバイスの端子近くまで延長し、開放します。

#### **WARNING** 電気ショックや計測器のダメージを防ぐためには、動作中に接続ケーブル を接続したり外してはいけません。**Force**、**Guard**、**Sense** 端子には **SMU** の最大出力電圧が現れる恐れがあります。

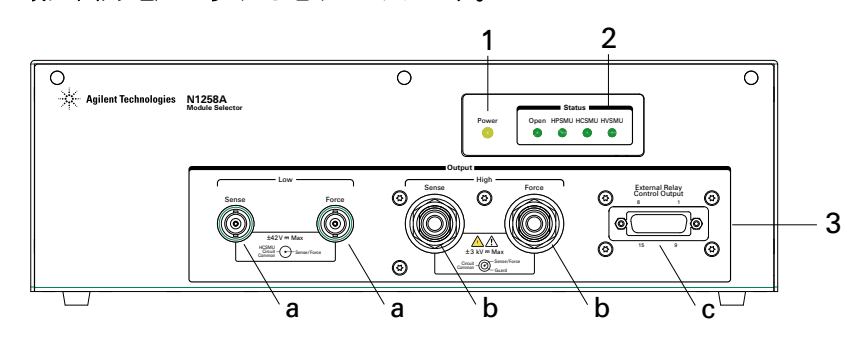

**Agilent B1505A** ユーザ・ガイド 第 **5** 版 **2-27**

c. External Relay Control Output コネクタ

D-sub 15 ピン コネクタ。ピン配置については [Figure 2-7](#page-69-0) を参照してく ださい。外部リレーを制御するには Relay control 1 ~ 6 を使用しま す。Relay control 1 ~ 6 の制御には FLEX コマンドを使用します。 FLEX コマンドについては、プログラミング・ガイドを参照してく ださい。

Relay control 信号レベル:0 V または 12 V、通常時 0 V(サーキット コ モン)

<span id="page-69-0"></span>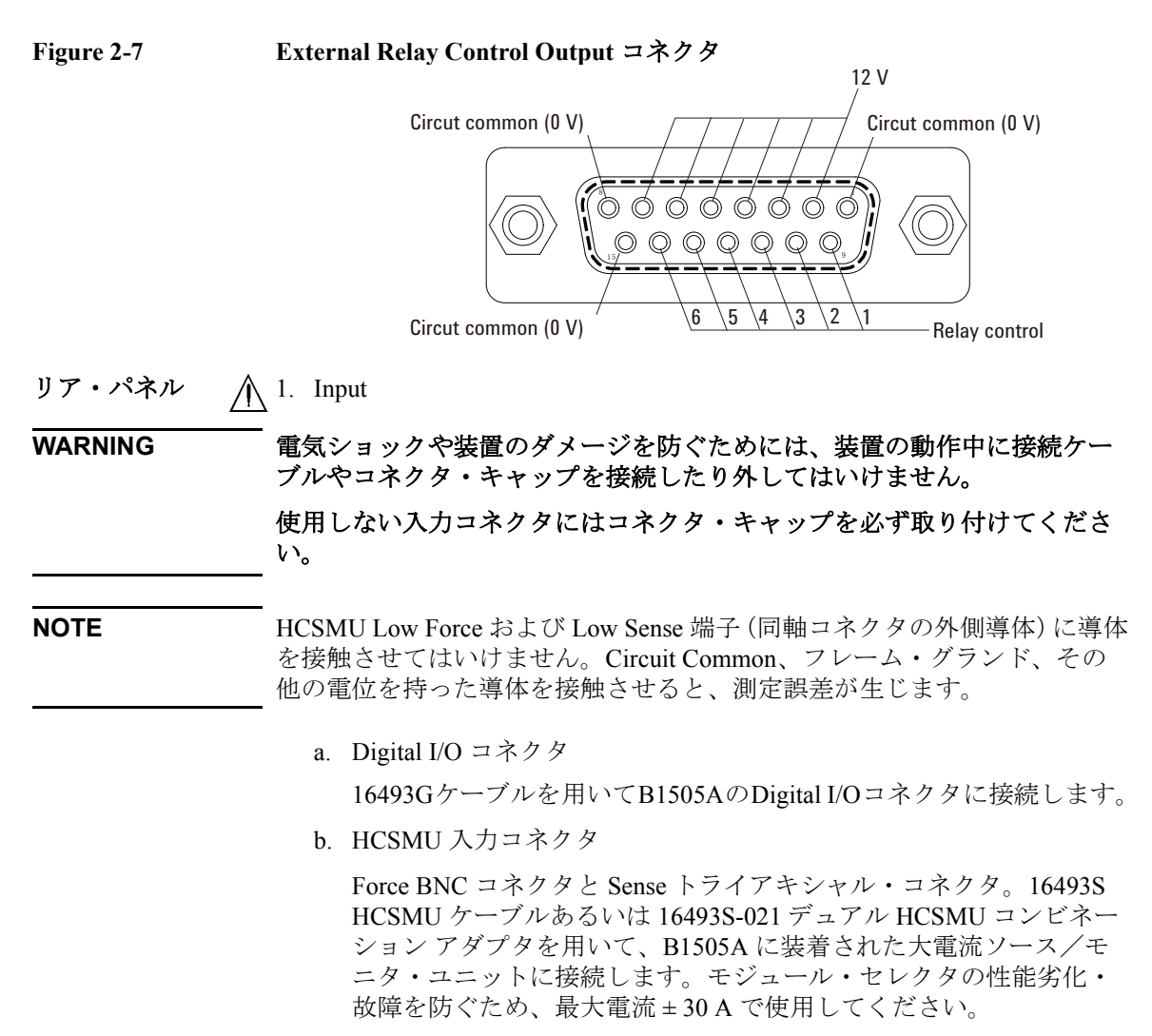

c. HPSMU 入力コネクタ

Force および Sense トライアキシャル・コネクタ。16493K ケルビン・ トライアキシャル・ケーブルまたは 16494A トライアキシャル・ ケーブルを用いて、B1505A に装着された高電力ソース/モニタ・ ユニットに接続します。

d. GNDU 入力コネクタ

GNDU トライアキシャル・コネクタ。16493L GNDU ケーブルを用い て、B1505A に装着されたグランド・ユニットに接続します。

e. HVSMU 入力コネクタ

HV ジャック コネクタ。16493T HVSMU ケーブルを用いて、B1505A に装着された高電圧ソース/モニタ・ユニットに接続します。

2. 電源入力レセプタクル

AC 電源ケーブルを接続してください。

∧ 3. Circuit Common (<del>↓)</del> とフレームグランド (<del>µ)</del> 端子 通常、これらの端子を付属ショートバーで短絡しておきます。 ショートバーを外すことでグランドループから発生するノイズを軽減で きる場合があります。その場合は B1505A の Circuit Common とプロー バ・ステーションのフレームグランドを必ず接続してください。

**WARNING Circuit Common** 端子とフレームグランド端子が接続されていない場合(フ ローティング測定)、危険電圧が現れる恐れがあります。フローティング測 定中はどの測定回路にも触れないでください。

**CAUTION** フローティング測定において、Circuit Common 端子に ± 42 V を超える電圧を 印加してはいけません。N1258A にダメージを与える可能性があります。

**NOTE** 動作中に音を発することがありますが、異常ではありません。

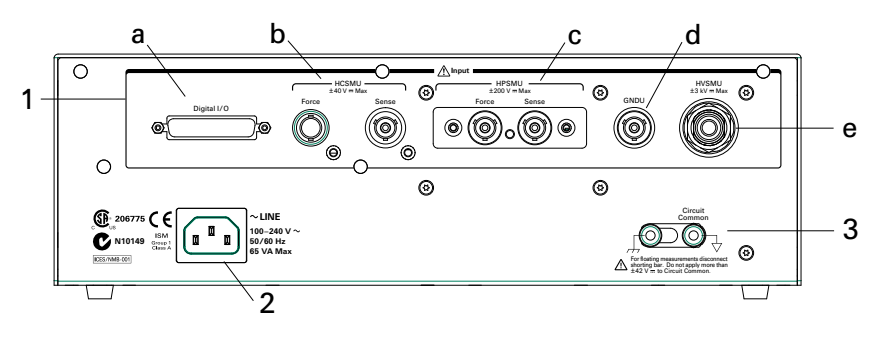

**Agilent B1505A** ユーザ・ガイド 第 **5** 版 **2-29**

```
概要
アクセサリ
```
# <span id="page-71-0"></span>**N1259A** テスト フィクスチャ

パッケージ・デバイスの測定を行うには N1259A テスト フィクスチャを使 用します。N1259A には GNDU、MFCMU、HPSMU、HVSMU、HCSMU / DHCSMU(デュアル HCSMU)を接続できます。また GNDU プロテクショ ン アダプタと HPSMU プロテクション アダプタを内蔵しています。さらに 測定リソースの切替にモジュール セレクタ、デバイス破壊のリスク低減に 高電圧 R ボックス、高電圧容量測定に高電圧バイアス T を内蔵できます。

フロント・パネル 1. Power インジケータ

この LED は、テスト フィクスチャに AC 電源が供給されている時に黄色 に点灯します。また、使用可能状態にある時に緑色に点灯します。

2. Status インジケータ

モジュール セレクタの現在の接続パスを、緑色 LED の点灯によって知 らせます。Status インジケータと接続パスについては [Table 2-12](#page-76-0) を参照 してください。

3. 危険電圧ステータス・インジケータ

出力チャネルが± 42 Vを超える電圧を印加している時に赤色LEDが点灯 します。このインジケータは Interlock コネクタを介して B1505A に接続 され、B1505A の High Voltage インジケータと連動します。

日本語、ドイツ語、フランス語の警告ラベルが付属されています。必要 に応じてフロントパネルに貼り付けてください。

## **WARNING** 赤色 **LED** 点灯時は、危険電圧(最大 **± 3000 Vdc**)が測定端子に現れる恐れ があります。インジケータが消灯していることを確認してからアクセスし てください。

4. テスト フィクスチャのカバー

測定端子に触れることによる電気ショックを防ぐため、またノイズや光 からデバイスを保護するために、テスト フィクスチャのカバーを閉じ ておきます。

カバーを開けた状態では、SMU の最大出力は ± 42 V に制限されます。

### **WARNING** テスト フィクスチャのカバーを閉じることによって、**Force**、**Guard**、 **Sense** 端子には **SMU** の最大出力電圧が現れる恐れがあります。

**WARNING** 測定を開始する前に、カバーがきちんと閉じられていることを確認してく ださい。カバーからワイヤがはみ出た状態で測定を実行してはいけません。
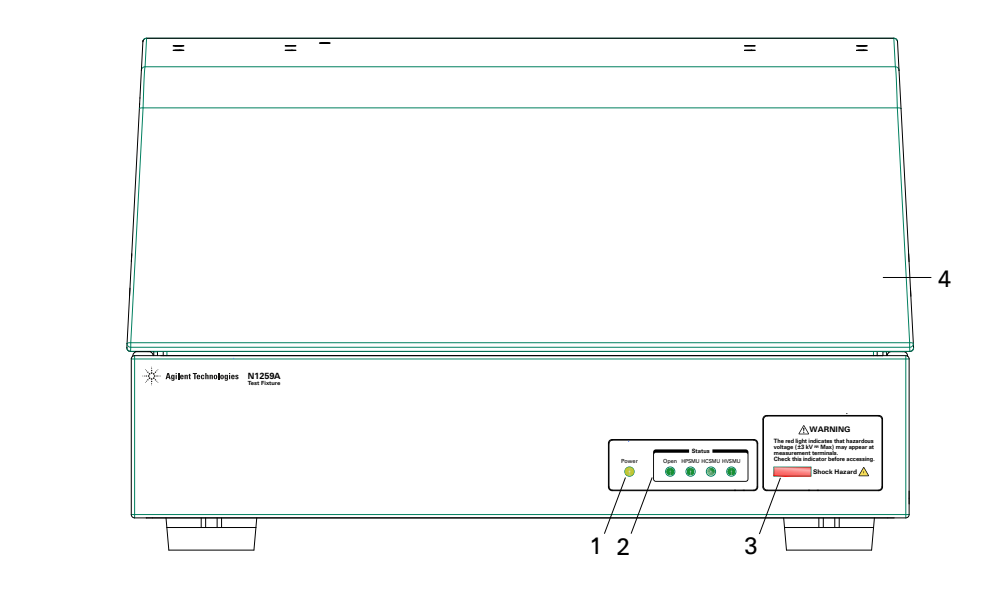

リア・パネル 介 1. Input

**WARNING** 電気ショックや装置のダメージを防ぐためには、装置の動作中に接続ケー ブルやコネクタ・キャップを接続したり外してはいけません。

> 使用しない入力コネクタにはコネクタ・キャップを必ず取り付けてくださ い。

• AUX1、AUX2 入力コネクタ

BNC コネクタ。MFCMU または外部装置に接続します。

• HPSMU1、HPSMU2 入力コネクタ

Force および Sense トライアキシャル・コネクタ。16493K ケルビン・ トライアキシャル・ケーブルまたは 16494A トライアキシャル・ ケーブルを用いて、B1505A に装着された高電力ソース/モニタ・ ユニットに接続します。

• HVSMU1 入力コネクタ

HV ジャック コネクタ。16493T HVSMU ケーブルを用いて、B1505A に装着された高電圧ソース/モニタ・ユニットに接続します。

• GNDU1 入力コネクタ

GNDU トライアキシャル・コネクタ。16493L GNDU ケーブルを用 いて、B1505A に装着されたグランド・ユニットに接続します。

**Agilent B1505A** ユーザ・ガイド 第 **5** 版 **2-31**

• HCSMU1、HCSMU2 入力コネクタ

Force BNC コネクタと Sense トライアキシャル・コネクタ。16493S HCSMU ケーブルあるいは 16493S-021 デュアル HCSMU コンビネー ション アダプタを用いて、B1505A に装着された大電流ソース/モ ニタ・ユニットに接続します。

2. Interlock コネクタ

Interlock コネクタ。16493J インターロック・ケーブルを用いて、 B1505A の Interlock コネクタに接続します。

3. MF CMU Input  $\exists \lambda \land \forall$  Hcur, Hpot, Lpot, Lcur (N1259A-020)

BNC コネクタ。N1300A ケーブルを用いて、B1505A に装着されたマルチ 周波数容量測定ユニットに接続します。

 $\bigwedge$  4. Module Selector Input (N1259A-300)

#### **WARNING** 電気ショックや装置のダメージを防ぐためには、装置の動作中に接続ケー ブルやコネクタ・キャップを接続したり外してはいけません。

#### 使用しない入力コネクタにはコネクタ・キャップを必ず取り付けてくださ い。

• HPSMU3 入力コネクタ

Force および Sense トライアキシャル・コネクタ。16493K ケルビン・ トライアキシャル・ケーブルまたは 16494A トライアキシャル・ ケーブルを用いて、B1505A に装着された高電力ソース/モニタ・ ユニットに接続します。

• HVSMU2 入力コネクタ

HV ジャック コネクタ。16493T HVSMU ケーブルを用いて、B1505A に装着された高電圧ソース/モニタ・ユニットに接続します。

• GNDU2 入力コネクタ

GNDU トライアキシャル・コネクタ。16493L GNDU ケーブルを用 いて、B1505A に装着されたグランド・ユニットに接続します。

• HCSMU3 入力コネクタ

Force BNC コネクタと Sense トライアキシャル・コネクタ。16493S HCSMU ケーブルあるいは 16493S-021 デュアル HCSMU コンビネー ション アダプタを用いて、B1505A に装着された大電流ソース/モ ニタ・ユニットに接続します。モジュール・セレクタの性能劣化・ 故障を防ぐため、最大電流 ± 30 A で使用してください。

**NOTE** HCSMU Low Force および Low Sense 端子(同軸コネクタの外側導体)に導体 を接触させてはいけません。Circuit Common、フレーム・グランド、その 他の電位を持った導体を接触させると、測定誤差が生じます。

5. Digital I/O コネクタ(N1259A-300)

16493G ケーブルを用いて B1505A の Digital I/O コネクタに接続します。

6. 電源入力レセプタクル(N1259A-300)

AC 電源ケーブルを接続してください。

7. シリアル番号

技術サポートを受ける際に必要な番号です。

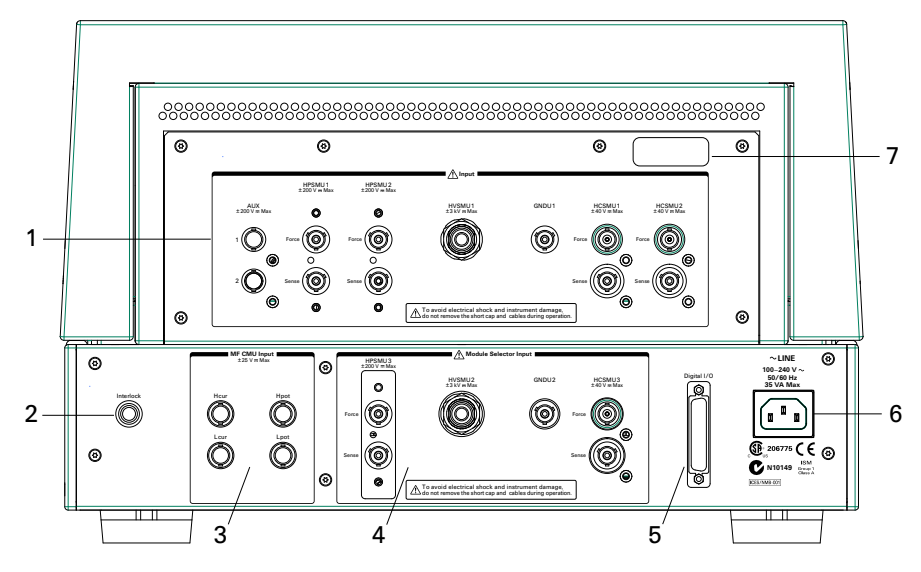

#### 出力端子パネル 1. HCSMU1、HCSMU2

HCSMU1、HCSMU2 入力コネクタに内部接続されている出力端子。各 HCSMU の High 側 Force、Sense 端子と Low 側 Force、Sense 端子。

High Force と Sense を被測定デバイス (DUT) のハイ端子に接続します。

Low Force と GNDU Force を同じ端子に、Low Sense と GNDU Sense を同じ 端子に接続します。そしてこれらを DUT のロー端子に接続します。

2. HPSMU1、HPSMU2

HPSMU1、HPSMU2 入力コネクタに内部接続されている出力端子。各 HPSMU の Force、Sense、Guard 端子。

**Agilent B1505A** ユーザ・ガイド 第 **5** 版 **2-33**

Force を DUT の測定端子に接続します。

Guard は開放しておく必要があります。延長ケーブルによる漏れ電流を 低減するには、デバイスの端子近くまで延長し、開放します。

ケルビン接続を行うには Force と Sense をデバイス端にて相互接続しま す。この接続は低抵抗測定や大電流測定に効果があります。

#### **WARNING** テスト フィクスチャのカバーを閉じることによって、**Force**、**Guard**、 **Sense** 端子には最大 **± 200 Vdc** の危険電圧が現れる恐れがあります。

3. HVSMU1

HVSMU1 入力コネクタに内部接続されている出力端子。Force、Guard 端 子。Force を DUT の測定端子に接続します。

Guard は開放しておく必要があります。延長ケーブルによる漏れ電流を 低減するには、デバイスの端子近くまで延長し、開放します。

**CAUTION** HVSMU Force および Guard 端子を Circuit Common、フレーム・グランド、他 モジュールの端子などに接続してはいけません。接続されたモジュールに ダメージを与える可能性があります。

#### **WARNING** テスト フィクスチャのカバーを閉じることによって、**Force**、**Guard** 端子に は最大 **± 3000 Vdc** の危険電圧が現れる恐れがあります。

4. GNDU1

GNDU1 入力コネクタに内部接続されている出力端子。Force、Sense 端 子。Force と Sense をデバイス端にて相互接続します。

HCSMU を使用する場合、GNDU1 Force と Sense、および HCSMU1 または HCSMU2 の Low Force と Sense をデバイス端にて相互接続します。

5. AUX1、AUX2

AUX1、AUX2 入力コネクタに内部接続されている出力端子。

各 AUX の Signal 端子とフレームグランド。Signal を DUT の測定端子に接 続します。

フレームグランドをDUTのグランド端子への接続に使用することもでき ます。

#### **WARNING** テスト フィクスチャのカバーを閉じることによって、**Signal** 端子には最大 **± 200 Vdc** の危険電圧が現れる恐れがあります。

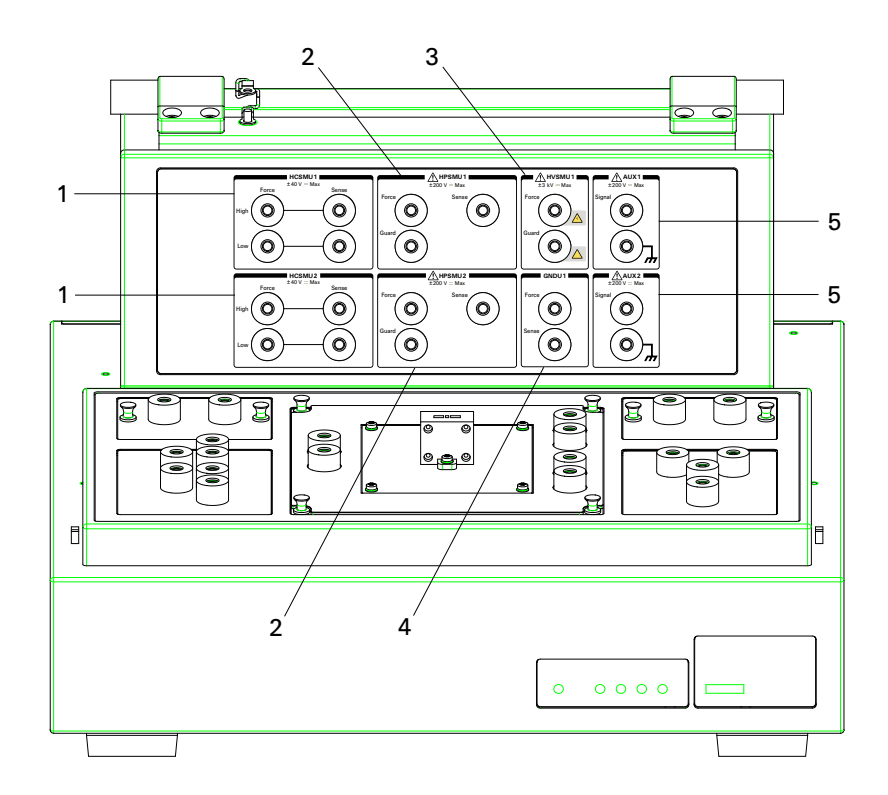

<span id="page-76-0"></span>**Table 2-12 Status** インジケータとモジュール セレクタ接続パス

| <b>Status</b> | <b>Module Selector Output</b> |                      |                                        |                     |
|---------------|-------------------------------|----------------------|----------------------------------------|---------------------|
| インジ<br>ケータ    | <b>High Sense</b>             | <b>High Force</b>    | <b>Low Sense</b>                       | <b>Low Force</b>    |
| Open          | オープン                          | オープン                 |                                        |                     |
| <b>HPSMU</b>  | HPSMU3<br>Sense               | HPSMU3<br>Force      | HCSMU3<br>Low Sense                    |                     |
| <b>HCSMU</b>  | HCSMU3<br>High Sense          | HCSMU3<br>High Force | $^{+}$<br><b>GNDU2</b> Force<br>$^{+}$ | HCSMU3<br>Low Force |
| <b>HVSMU</b>  | HVSMU2<br>Force               |                      | <b>GNDU2</b> Sense                     |                     |
|               | HVSMU2 Force<br>+直列抵抗         | オープン                 |                                        |                     |

概要 アクセサリ

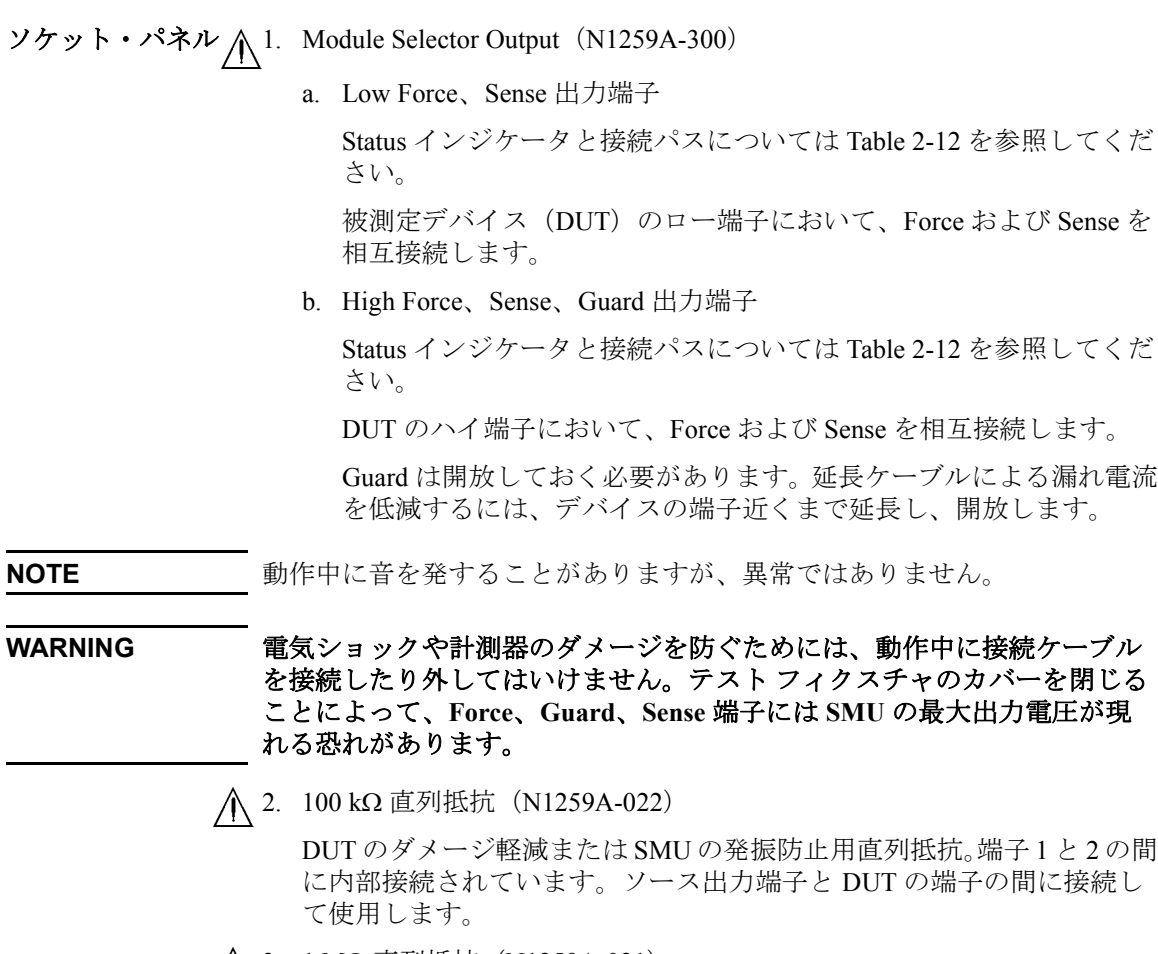

A 3. 1 MΩ 直列抵抗 (N1259A-021)

DUT のダメージ軽減または SMU の発振防止用直列抵抗。端子 1 と 2 の間 に内部接続されています。ソース出力端子と DUT の端子の間に接続し て使用します。

介 4. 1 kΩ 直列抵抗 (N1259A-030)

DUT のダメージ軽減または SMU の発振防止用直列抵抗。端子 1 と 2 の間 に内部接続されています。ソース出力端子と DUT の端子の間に接続し て使用します。

**∧5. 高電圧バイアス T (N1259A-020)** 

MF CMU High、Low 端子は MF CMU Input コネクタに内部接続されてい ます。 High、Low をそれぞれ DUT のハイ端子、ロー端子に接続します。 接続には SHV プラグー SHV プラグ テスト リード (N1254A-512)と SHV ジャックーバナナ アダプタ (N1254A-513) を使用します。

DC バイアスを入力するには、DC Bias Input Force、Guard 端子を HVSMU または HPSMU の Force、Guard 端子に接続します。接続ワイヤ (N1254A-508 または 509)を使用します。

**NOTE** DCバイアスを印加するにはSMUを使用します。 MFCMUに内蔵されている DC バイアス源を使用することはできません。

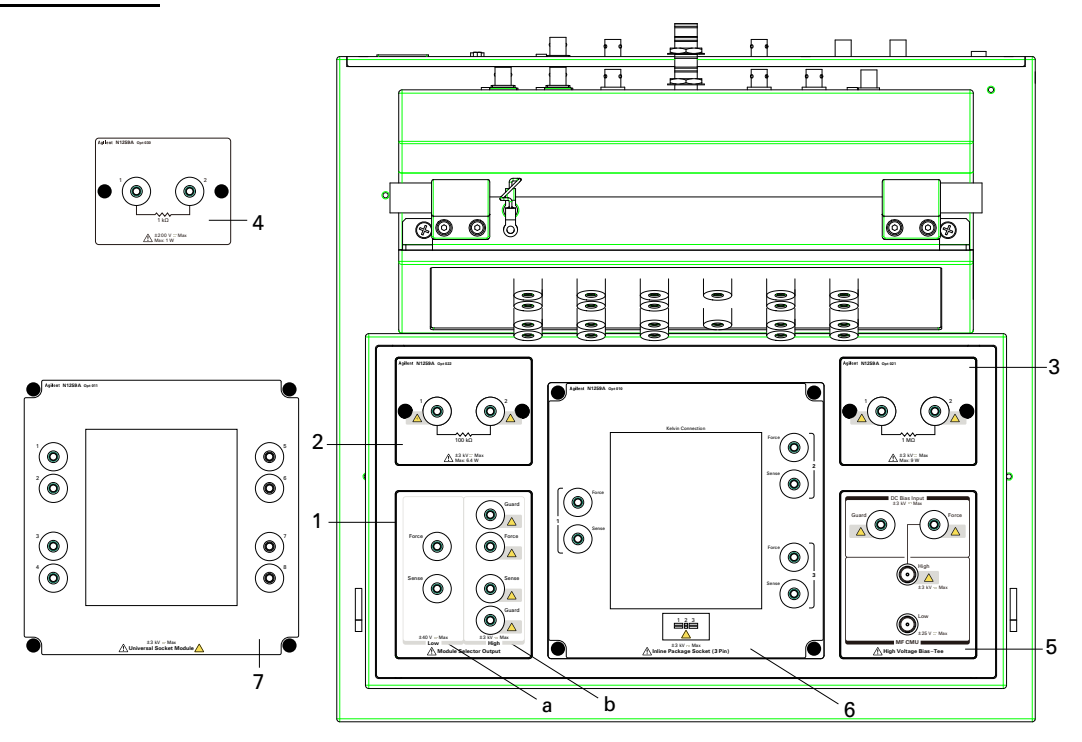

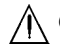

<span id="page-78-0"></span> $\bigwedge$  6. Inline Package Socket モジュール (N1259A-010)

このソケット モジュールには、3 端子インライン パッケージ デバイス 接続用のソケット 1 つと、Force・Sense 端子のペア 3 つがあります。ソ ケットの端子 1、2、3 は、対応する Force・Sense 端子のペアに内部接 続されています。

**Agilent B1505A** ユーザ・ガイド 第 **5** 版 **2-37**

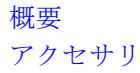

ショートバーが付属されています。インピーダンス測定実行前のショー ト補正実行時に使用します。ショート補正実行前に装着し、実行後に取 り外します。

このモジュールを使用するには下記手順を参照してください。部品配置 と寸法については [Figure 2-8](#page-79-0) を参照してください。

- a. テスト フィクスチャにソケット モジュールを取り付けます。
- b. ソケット モジュールの端子とテスト フィクスチャ パネル上の出力 /測定端子の間にワイヤ(N1254A-508 または 509)を接続します。

接続を簡単にするには、Force だけを接続します。

ケルビン接続を行うには、Force と Sense をソケット モジュールの Force と Sense にそれぞれ接続します。

HCSMU / DHCSMU を使用する場合、High Force と Sense を被測定デ バイス(DUT)のハイ端子に対応する Force と Sense にそれぞれ接 続します。Low Force と GNDU Force を DUT のロー端子に対応する Force に、Low Sense と GNDU Sense をその Sense に接続します。

- c. DUT をソケット モジュールのソケットに装着します。
- d. フィクスチャ カバーを閉じて、測定を実行します。

<span id="page-79-0"></span>**Figure 2-8 Inline Package Socket** モジュール

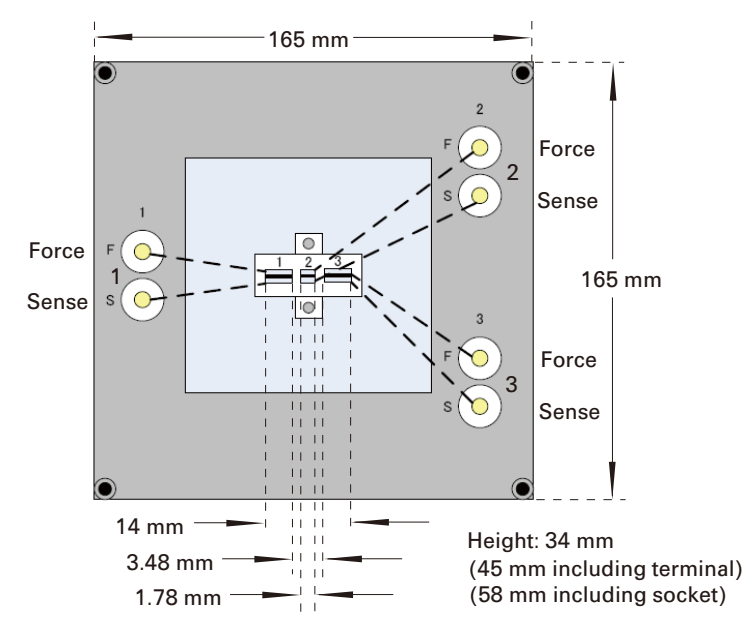

1. Universal Socket Module (N1259A-011)

様々な形状のパッケージ デバイスをサポートするための、自作用ブラ ンク モジュール。所望のソケットまたはパッケージ デバイスを N1259A-010 Inline Package Socket モジュールと同じように取り付け、配 線して使用します。

このモジュールを使用するには、下記手順を参照してください。部品配 置と寸法については [Figure 2-9](#page-80-0) を参照してください。また、測定を実行 するには「[Inline Package Socket](#page-78-0) モジュール(N1259A-010) (p. 2-37)」の 手順を参照してください。

- a. 下記部品を用意します。
	- ブランク ボード(ソケットまたはデバイスのマウント用)
	- ネジ(M3、4 本。ブランク ボード固定用)
	- ワイヤ(適当な長さ、量。配線用)
	- ソケット(使用する場合)
	- パッケージ デバイス (DUT)
- b. ブランク ボードを 105 mm 90 mm の四角に切り取ります。
- c. ボードの四隅にネジ穴を作ります(切断面から内側に 5 mm の位置)。
- d. ボードをブランク モジュールに固定します。
- e. ブランク モジュールからボトム カバーを外します。
- f. ソケットまたは DUT をボードに挿して、その端子とブランク モ ジュールの端子(1~8)の間にワイヤをはんだ付けします。
- g. カバーを戻します。

<span id="page-80-0"></span>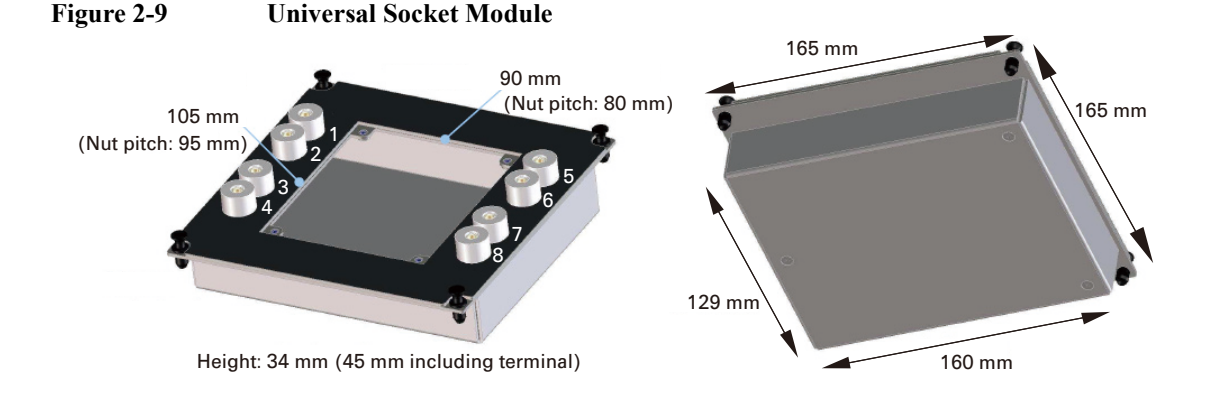

**Agilent B1505A** ユーザ・ガイド 第 **5** 版 **2-39**

#### 概要 アクセサリ

8. ブランク テフロン ボード (N1259A-012)

DUT を載せるための絶縁ボード。このボードを使用するには下記手順を 参照してください。

- a. DUT、ワイヤ(N1254A-508 または 509)、そしてドルフィン クリップ アダプタ(N1254A-510)またはケーブル ラグ アダプタ (N1254A-511)を用意します。
- b. テスト フィクスチャにブランク テフロン ボードを取り付けます。
- c. DUT の端子にアダプタを直接取り付け、ブランク テフロン ボードの 上に置きます。
- d. アダプタとテスト フィクスチャ パネル上の出力/測定端子の間にワ イヤを接続します。

接続を簡単にするには、Force だけを接続します。

ケルビン接続を行う場合は、Force と Sense をデバイス端で接続しま す。

HCSMU / DHCSMU を使用する場合、High Force と Sense を被測定デ バイス (DUT) のハイ端子に接続します。Low Force と GNDU Force を同じ端子に、Low Sense と GNDU Sense を同じ端子に接続します。 そしてこれらを DUT のロー端子に接続します。

- e. DUTの位置を確認します。 DUTはブランク テフロン ボードの上にき ちんと載っていなければいけません。
- f. フィクスチャ カバーを閉じて、測定を実行します。
- **Figure 2-10** ブランク テフロン ボード

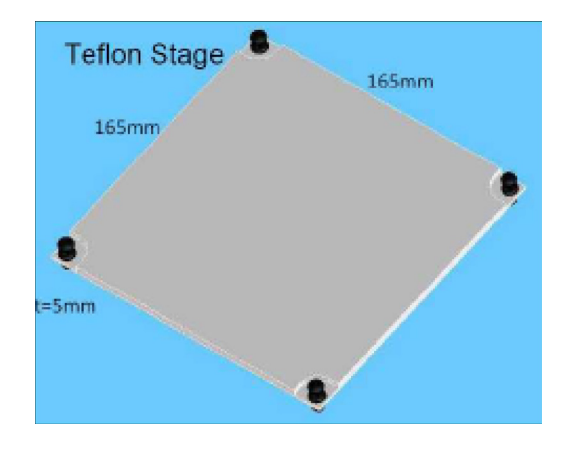

9. Curve Tracer Test Adapter Socket モジュール (N1259A-013)

このソケット モジュールには、Tektronix 370B/371B カーブトレーサ用に デザインされたテスト アダプタを装着可能なソケット 1 つと、Force・ Sense 端子のペア 3 つ(Collector/Drain、Emitter/Source、Base/Gate)があ ります。ソケットの端子 1 から 6 は、[Figure 2-11](#page-82-0) に見られるように Force・Sense 端子に内部接続されています。

このモジュールを使用するには下記手順を参照してください。

- a. テスト フィクスチャにソケット モジュールを取り付けます。
- b. カーブトレーサ用テスト アダプタをソケット モジュールのソケット に装着します。
- c. ソケット モジュールの端子とテスト フィクスチャ パネル上の出力 /測定端子の間にワイヤ(N1254A-508 または 509)を接続します。 接続を簡単にするには、Force だけを接続します。

ケルビン接続を行うには、Force と Sense をソケット モジュールの Force と Sense にそれぞれ接続します。

HCSMU / DHCSMU を使用する場合、High Force と Sense を被測定デ バイス(DUT)のハイ端子に対応する Force と Sense にそれぞれ接 続します。Low Force と GNDU Force を DUT のロー端子に対応する Force に、Low Sense と GNDU Sense をその Sense に接続します。

- d. DUT をカーブトレーサ用テストアダプタに装着します。
- e. フィクスチャ カバーを閉じて、測定を実行します。

#### <span id="page-82-0"></span>**Figure 2-11 Curve Tracer Test Adapter Socket** モジュール

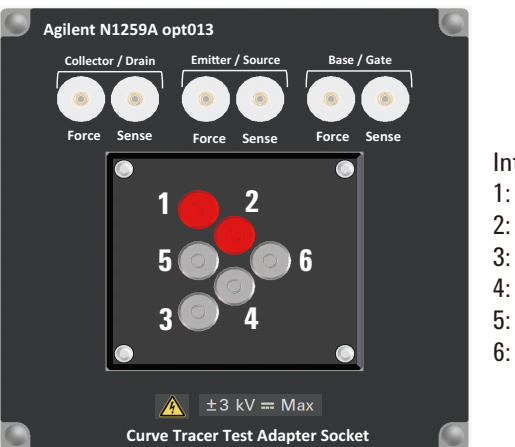

Internal connection 1: Collector/Drain Force 2: Collector/Drain Source 3: Emitter/Source Force 4: Emitter/Source Source

- 5: Base/Gate Force
- 6: Base/Gate Source

# **N1260A** 高電圧バイアス **T**

高電圧C-V測定を実行するためにはN1260A高電圧バイアスTを使用します。 MFCMU と HVSMU に接続することによって、最大 3000 Vdc までの C-V 測定に対応します。N1259A 以外のテスト フィクスチャまたはプローバ ス テーションなどの DUT インタフェースと一緒に使用します。

**NOTE** DC バイアスを印加するには HVSMU を使用します。MFCMU に内蔵されて いる DC バイアス源を使用することはできません。

#### WARNING A 電気ショックや装置のダメージを防ぐためには、装置の動作中に接続ケー ブルを接続したり外してはいけません。

• From HVSMU

HV ジャック コネクタ。16493T HVSMU ケーブルを用いて、B1505A に 装着された高電圧ソース/モニタ・ユニットに接続します。

• From MFCMU Hcur、Hpot、Lpot、Lcur

BNC コネクタ。N1300A ケーブルを用いて、B1505A に装着されたマル チ周波数容量測定ユニットに接続します。

• Output Low、High

SHV ジャック コネクタ。Low、High をそれぞれ DUT のロー端子、ハ イ端子まで延長します。接続には SHV プラグ コネクタの付いた高電圧 対応のケーブルとマニピュレータなどを使用します。

• AC Guard

SHV ジャック コネクタ。MFCMU の AC ガード(サーキット・コモン) を供給します。3 端子デバイスの測定において、Low または High に接 続されないデバイス端子まで延長します。接続には SHV プラグ コネク タの付いたケーブルとマニピュレータなどを使用します。

**CAUTION** HVSMU Force および Guard 端子を Circuit Common、フレーム・グランド、他 モジュールの端子などに接続してはいけません。接続されたモジュールに ダメージを与える可能性があります。

# **N1261A** プロテクション アダプタ

高電圧から GNDU または HPSMU モジュールを保護するアダプタ。N1259A 以外のテスト フィクスチャまたはプローバ ステーションなどの DUT イン タフェースと一緒に使用します。

N1261A-001:HPSMU 保護用(トライアキシャル (f) コネクタ出力)

N1261A-002 : GNDU 保護用(BNC(f) コネクタ出力)

N1261A-003 : HPSMU 保護用 (HV ジャック コネクタ出力)

N1261A-004 : GNDU 保護用 (SHV ジャック コネクタ出力)

#### **WARNING** 電気ショックや装置のダメージを防ぐためには、装置の動作中に接続ケー ブルを接続したり外してはいけません。

• From HPSMU (N1261A-001 および 003)

Force および Sense トライアキシャル・コネクタ。16493K ケルビン・ト ライアキシャル・ケーブルまたは 16494A トライアキシャル・ケーブル を用いて、B1505A に装着された高電力ソース/モニタ・ユニットに接 続します。

• Output  $(N1261A-001)$ 

トライアキシャル・コネクタ。Force を DUT の測定端子まで延長しま す。Guard は開放しておく必要があります。延長ケーブルによる漏れ電 流を低減するには、デバイスの端子近くまで延長し、開放します。接続 にはトライアキシャル (m) コネクタの付いた高電圧対応のケーブルとマ ニピュレータなどを使用します。

ケルビン接続を行うには Force と Sense をデバイス端にて相互接続しま す。この接続は低抵抗測定や大電流測定に効果があります。

• Output  $(N1261A-003)$ 

HV ジャック コネクタ。Force を DUT の測定端子まで延長します。 Guard は開放しておく必要があります。延長ケーブルによる漏れ電流を 低減するには、デバイスの端子近くまで延長し、開放します。接続には HV プラグ コネクタの付いた高電圧対応のケーブルとマニピュレータな どを使用します。

ケルビン接続を行うには Force と Sense をデバイス端にて相互接続しま す。この接続は低抵抗測定や大電流測定に効果があります。

• From GNDU (N1261A-002 および 004)

GNDU トライアキシャル・コネクタ。16493L GNDU ケーブルを用い て、B1505A に装着されたグランド・ユニットに接続します。

• Output  $(N1261A-002)$ 

BNC コネクタ。Force と Sense を DUT の測定端子まで延長し、デバイ ス端で相互接続します。接続には BNC(m) コネクタの付いた高電圧対応 のケーブルとマニピュレータなどを使用します。

• Output  $(N1261A-004)$ 

SHV ジャック コネクタ。Force と Sense を DUT の測定端子まで延長し、 デバイス端で相互接続します。接続には SHV プラグ コネクタの付いた 高電圧対応のケーブルとマニピュレータなどを使用します。

**CAUTION** HVSMU Force および Guard 端子を Circuit Common、フレーム・グランド、他 モジュールの端子などに接続してはいけません。接続されたモジュールに ダメージを与える可能性があります。

# **N1262A R** ボックス

被測定デバイス(DUT)のダメージ軽減または SMU の発振防止用抵抗ボッ クス。1 kΩ (± 200 Vdc)、1 kΩ (± 3000 Vdc)、100 kΩ (± 3000 Vdc)、また は 1 MΩ (± 3000 Vdc)。N1259A 以外のテスト フィクスチャまたはプロー バ ステーションなどの DUT インタフェースと一緒に使用します。 N1262A-001:1 MΩ レジスタ、± 3000 Vdc、SHV ジャック コネクタ出力 N1262A-002 : 100 kΩ レジスタ、± 3000 Vdc、SHV ジャック コネクタ出力 N1262A-010:1 kΩ レジスタ、± 200 Vdc、トライアキシャル (f) コネクタ出力 N1262A-011 : 1 kΩ レジスタ、± 3000 Vdc、SHV ジャック コネクタ出力

#### WARNING A 電気ショックや装置のダメージを防ぐためには、装置の動作中に接続ケー ブルを接続したり外してはいけません。

• From HVSMU (N1262A-001 および 002)

HV ジャック コネクタ。16493T HVSMU ケーブルを用いて、B1505A に 装着された高電圧ソース/モニタ・ユニットに接続します。

• From SMU  $(N1262A-010)$ 

トライアキシャル・コネクタ。16494A トライアキシャル・ケーブルを 用いて、B1505A に装着された高電力ソース/モニタ・ユニットの Force コネクタに直接あるいは N1261A-001 アダプタを介して接続しま す。

• From SMU  $(N1262A-011)$ 

HV ジャック コネクタ。16493T HVSMU ケーブルを用いて、B1505A に 装着された高電圧ソース/モニタ・ユニットに接続されている N1261A-003 アダプタに接続します。

• Output (N1262A-001、002、および 011)

SHV ジャック コネクタ。Signal を DUT の測定端子まで延長します。接 続には SHV プラグ コネクタの付いた高電圧対応のケーブルとマニピュ レータなどを使用します。

• Output  $(N1262A-010)$ 

トライアキシャル・コネクタ。Signal を DUT の測定端子まで延長しま す。接続にはトライアキシャル (m) コネクタの付いたケーブルとマニ ピュレータなどを使用します。

# **16493S-010/011 HCSMU** アダプタ

HCSMU 用アダプタ。N1259A 以外のテスト フィクスチャまたはプローバ ス テーションなどの DUT インタフェースと一緒に使用します。

16493S-010:HCSMU ケルビン接続アダプタ

16493S-011:HCSMU 非ケルビン接続アダプタ

#### WARNING A 電気ショックや装置のダメージを防ぐためには、装置の動作中に接続ケー ブルを接続したり外してはいけません。

• From HCSMU

トライアキシャル・コネクタ (Sense) と BNC コネクタ (Force)。16493S HCSMU ケーブルを用いて、B1505A に装着された大電流ソース/モニ タ・ユニットに接続します。

- Output  $(16493S-010)$ 
	- High Force/Sense

BNC コネクタ。Force と Sense を被測定デバイス (DUT) のハイ端 子まで延長し、デバイス端で相互接続します。接続には BNC(m) コ ネクタの付いた高電圧対応のケーブルとマニピュレータなどを使用 します。

• Low Force/Sense

BNC コネクタ。Force と Sense を DUT のロー端子まで延長し、デバ イス端で相互接続します。接続には BNC(m) コネクタの付いた高電 圧対応のケーブルとマニピュレータなどを使用します。DUT のロー 端子には、グランド・ユニットの Force および Sense も接続します。 N1261A-002/004 GNDU プロテクション アダプタを使用します。

• Output  $(16493S-011)$ 

BNC コネクタ。High Force を DUT のハイ端子まで延長します。Low Force を DUT のロー端子まで延長します。接続には BNC(m) コネクタの 付いた高電圧対応のケーブルとマニピュレータなどを使用します。DUT のロー端子には、グランド・ユニットの Force および Sense も接続しま す。N1261A-002/004 GNDU プロテクション アダプタを使用します。

**NOTE** HCSMU Low Force および Low Sense 端子(同軸コネクタの外側導体)に導体 を接触させてはいけません。Circuit Common、フレーム・グランド、その 他の電位を持った導体を接触させると、測定誤差が生じます。

# **16493S-020/021** デュアル **HCSMU** アダプタ

デュアル HCSMU 動作用アダプタ。1 台の B1505A に装着された HCSMU 2 モジュールに接続します。これによって、B1505A の最大電流を ± 40 A (パルス)、± 2 A (DC) まで拡張します。

16493S-020:デュアル HCSMU ケルビン コンビネーション アダプタ

N1259A 以外のテスト フィクスチャまたはプローバ ステーションなどの DUT インタフェースと一緒に使用します。N1258A モジュール セレクタを 使用することはできません。

16493S-021:デュアル HCSMU コンビネーション アダプタ

N1259A テスト フィクスチャ、N1258A モジュール セレクタ、あるいは 16493S-010/011 HCSMU アダプタと一緒に使用します

#### **CAUTION** デュアルHCSMU (DHCSMU)をN1258AまたはN1259A-300モジュール・セレ クタと一緒に使用する場合、モジュール・セレクタの性能劣化・故障を防 ぐため、最大電流 ± 30 A で使用してください。

#### WARNING A 電気ショックや装置のダメージを防ぐためには、装置の動作中に接続ケー ブルを接続したり外してはいけません。

- Output (16493S-020)
	- High Force/Sense

HV ジャック コネクタ。Force および Sense を被測定デバイス (DUT)のハイ端子まで延長し、DUT インタフェースにて相互接続 する必要があります。接続には HV プラグ コネクタの付いた高電圧 対応のケーブルとマニピュレータなどを使用します。

• Low Force/Sense

BNC コネクタ。Force および Sense を DUT のロー端子まで延長し、 DUT インタフェースにて相互接続する必要があります。接続には BNC(m) コネクタの付いた高電圧対応のケーブルとマニピュレータ などを使用します。

• Output (16493S-021)

トライアキシャル・コネクタ (Sense) と BNC コネクタ (Force)。専用 ケーブル(30 cm、付属)を用いて、N1259A テスト フィクスチャ、 N1258A モジュール セレクタ、あるいは 16493S-010/011 HCSMU アダプ タの HCSMU 入力コネクタに接続します。

#### 概要 アクセサリ

• Input HCSMU (16493S-020), From HCSMU (16493S-021)

トライアキシャル・コネクタ (Sense) と BNC コネクタ (Force)。16493S HCSMU ケーブルを用いて、B1505A に装着された大電流ソース/モニ タ・ユニットに接続します。

• Master Force/Sense

マスターとして使用する HCSMU の Force/Sense に接続します。

• Slave Force/Sense

スレーブ として使用する HCSMU の Force/Sense に接続します。

• Input GNDU (16493S-020)

GNDU トライアキシャル・コネクタ。16493L GNDU ケーブルを用い て、B1505A に装着されたグランド・ユニットに接続します。

**NOTE** HCSMU Low Force および Low Sense 端子(同軸コネクタの外側導体)に導体 を接触させてはいけません。Circuit Common、フレーム・グランド、その 他の電位を持った導体を接触させると、測定誤差が生じます。

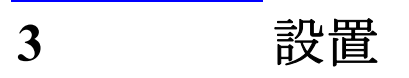

設置

Agilent B1505A の設置の準備および方法について説明しています。

- [設置前の準備](#page-92-0)
- [納入時の検査と設置](#page-95-0)
- [メンテナンス](#page-100-0)
- [プラグイン・モジュールについて](#page-101-0)

Agilent B1505A の GPIB アドレスを変更するには「 GPIB [アドレスを変更す](#page-98-0) る [\(p. 3-9\)](#page-98-0) 」を参照してください。

B1505A/EasyEXPERT による外部 GPIB 機器の制御を可能にするには「[シス](#page-99-0) [テム・コントローラを有効にする](#page-99-0) (p. 3-10) 」を参照してください。

- **WARNING**△ Agilent B1505A は、危険電圧 (HVSMUの場合 ± 3000 V、HPSMU の場合 **± 200 V**) を、**Force**、**Sense**、および **Guard** 端子に出力することが可能で す。 感電事故防止のため、必ず次の事項を実施してください。
	- **1. 3** 極電源ケーブルを使用して **B1505A** を接地する。
	- **2. N1259A** テスト・フィクスチャを使用しない場合は、シールド・ボック スのドアを開けた時に回路が開放されるようなインターロック回路を設 置し、接続する。
	- **3.** インターロック機能が正常かどうか定期的にテストする。
	- **4. Force**、**Guard** または **Sense** 端子に触れる場合には **B1505A** の電源を切 り、キャパシタが接続されているならば、キャパシタを放電する。

電源を落さない場合には、次の事項すべてを実施する。

- a. Stop キーを押してモジュール出力をオフ状態にします。
- b. 高電圧警告 (**High Voltage**) インジケータの消灯状態を確認する。
- c. シールド・ボックスのドアを開ける (**Interlock** 端子を開放する )。
- d. キャパシタが **SMU** に接続されているならばキャパシタを放電する。
- **5.** 他の作業者に対しても、高電圧危険に対する注意を徹底する。

# <span id="page-92-0"></span>設置前の準備

このセクションでは設置前に必要な事項について述べています。

- [必要電源](#page-92-1)
- [動作環境](#page-92-2)
- [保管および輸送時の環境](#page-92-3)
- [設置条件](#page-93-0)
- [電源ケーブル](#page-93-1)

# <span id="page-92-1"></span>必要電源

B1505A は、電源周波数 47 ~ 63 Hz、電源電圧 90 ~ 264 V の単相 AC 電源 で動作します。B1505A の最大消費電力は 900 VA です。

#### <span id="page-92-2"></span>動作環境

必ず次の環境で動作させてください。

- 温度:  $5 \degree \text{C} \sim 40 \degree \text{C}$
- 湿度 : 20 % ~ 70 % RH(結露しないこと)
- 標高:  $0 \sim 2,000 \text{ m}$

# <span id="page-92-3"></span>保管および輸送時の環境

保管、あるいは輸送/運搬には、次の条件を満たす必要があります。

- 温度:  $-20 \degree \text{C} \sim 60 \degree \text{C}$
- 湿度: 20%~90%RH (結露しないこと)
- 標高:  $0 \sim 4,600 \text{ m}$

設置 設置前の準備

# <span id="page-93-0"></span>設置条件

B1505A には冷却ファンが備わっています。必要な空気の流れが確保でき るよう、冷却ファンの周囲を、後方 6 インチ (150 mm)、左右 3 インチ (70 mm)、上下 0.5 インチ (12 mm) 以上あけてください。

空気の流れが悪い場合には機器内部の温度が上昇し、機器の信頼性が落ち たり、 機器の温度保護回路が働いて自動的に電源を遮断することがありま す。

また、電源ケーブルの着脱が容易に行えるだけのスペースを確保してくだ さい。

#### <span id="page-93-1"></span>電源ケーブル

**CAUTION** B1505A を AC 電源に接続する前に、正しい電源ケーブルが使用されている ことを確認してください。

> 国際安全規格に基づき 3 極の電源ケーブルが付属されています。適切な AC 電源コンセントにこのケーブルを使用して接続すれば装置の筐体は接地 されます。出荷時に付属する電源ケーブルの種類は出荷先の国によって異 なります。各ケーブルの Agilent 部品番号は次表の PN を参照してくださ い。

電源ケーブルのプラグが電源コンセントに合わない場合、またケーブルを 端子盤に接続する場合には、プラグの部分でケーブルを切断し配線してく ださい。この作業は、熟練した電気作業者が行ない、また各国の電気基準 が正しく守られなければなりません。

電源ケーブルで使用されているカラー・コードは供給されたケーブルに よって異なります。新しいプラグを接続する場合には、各国の安全基準お よび次の項目を満たしていなければなりません。

- 適当な負荷容量であること ( 「仕様 [\(p. 4-3\)](#page-106-0) 」を参照してください )。
- グランドの接続
- ケーブルのクランプ

WARNING 感電防止のため、電源ケーブルのグランドは必ずグランドに接続してくだ さい。

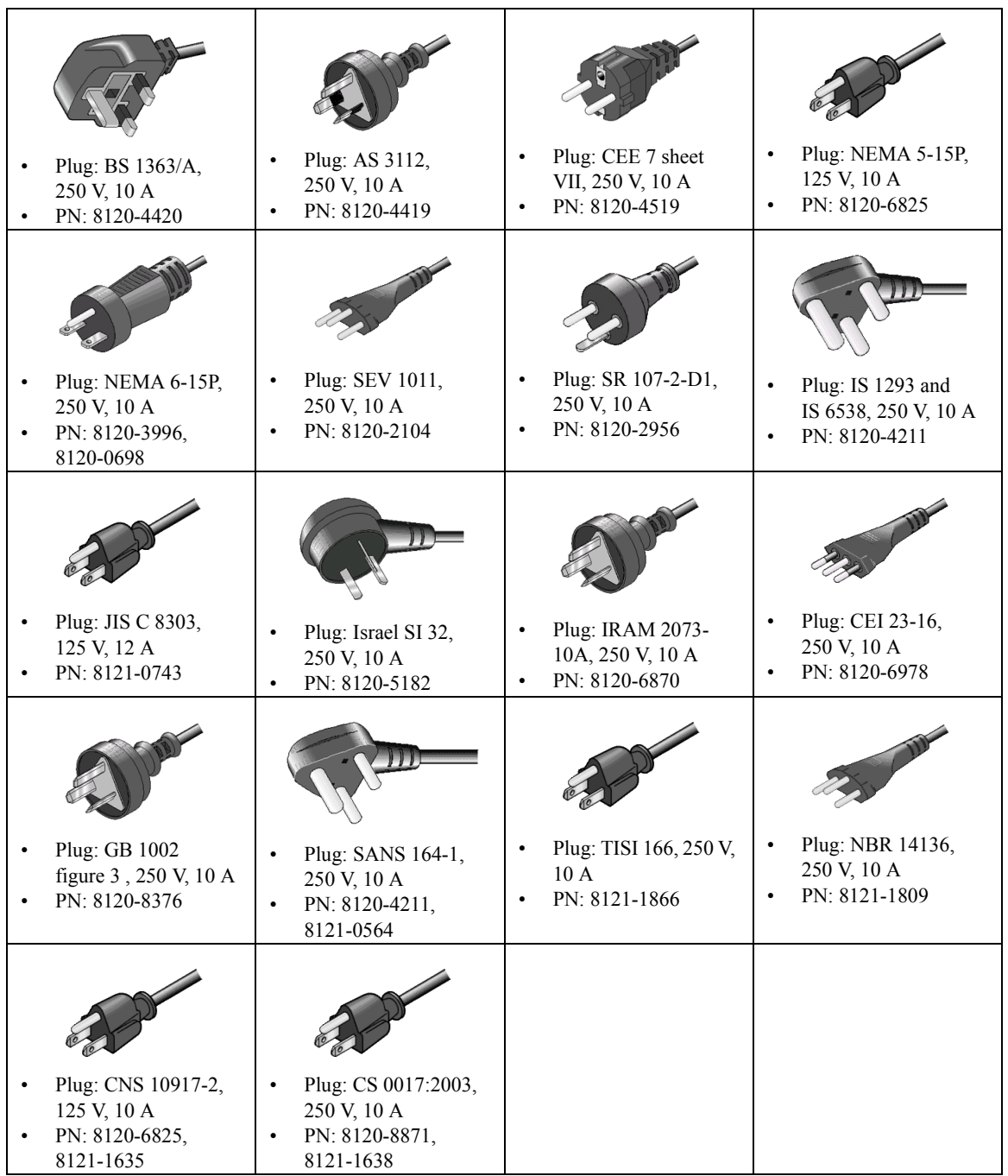

# <span id="page-95-0"></span>納入時の検査と設置

このセクションは B1505A およびアクセサリが納入された時に実施すべき 事柄について述べています。

納入時には、次のステップを実施してください。

- 1. B1505A およびアクセサリが正しく届いていることを確認します。[「正](#page-95-1) [しく届いていることを確認する](#page-95-1) (p. 3-6) 」を参照してください。
- 2. B1505A を AC 電源に接続し、動作確認および初期セットアップを行い ます。「[初期セットアップを行う](#page-96-0) (p. 3-7) 」を参照してください。
- 3. 適切な場所に B1505A を設置してください。設置場所の条件については 「[設置前の準備](#page-92-0) (p. 3-3) 」を参照してください。

B1505A を操作するには[「使ってみましょう](#page-24-0) (p. 1-1) 」を参照してください。

Windowsログオンの設定を変更するには「Windows[ログオン設定を変更する](#page-97-0) [\(p. 3-8\)](#page-97-0) 」を参照してください。

Agilent B1505A の GPIB アドレスを変更するには「 GPIB [アドレスを変更す](#page-98-0) る [\(p. 3-9\)](#page-98-0) 」を参照してください。

B1505A/EasyEXPERT による外部 GPIB 機器の制御を可能にするには「[シス](#page-99-0) [テム・コントローラを有効にする](#page-99-0) (p. 3-10) 」を参照してください。

# <span id="page-95-1"></span>正しく届いていることを確認する

1. 箱から取り出す前に搬送中に受けた損傷がないことを確認します。たと えば、へこみ、引っかき傷、破れ、水がかかった痕跡のないことを確認 します。

損傷があると思われる場合にはお近くのアジレント・テクノロジー営業 所にご連絡ください。

2. B1505A およびアクセサリの入った箱を開梱し、箱に付属されている内 容物一覧にしたがって不足物がないことを確認してください。

不足物があった場合にはお近くのアジレント・テクノロジー営業所にご 連絡ください。

# <span id="page-96-0"></span>初期セットアップを行う

B1505A を始めて使用する場合は、次のセットアップを実行してください。 初期セットアップ終了時に使用可能なユーザについては [Table 3-1](#page-97-1) を参照し てください。

- 1. B1505A の Standby スイッチがオフであることを確認します。
- 2. B1505A リア・パネルの Circuit Common 端子とフレーム・グランド端子 をショート・バーで接続します。
- 3. 別売アクセサリ Agilent 16444A-001 USB キーボード、16444A-002 USB マウスを使用する場合は、B1505A の USB ポートに接続します。
- 4. 付属電源ケーブルを用いて、B1505A を AC 電源に接続します。
- 5. 測定端子を開放し、B1505A の Standby スイッチをオンします。

正常に動作していれば、自動的にセルフテストが実行されます。この時 点で問題がある場合は、Agilent EasyEXPERT ユーザ・ガイドを参照し てください。

- 6. Windows のセットアップ・ウィザードに従って設定を行います。
	- a. システム表示言語を日本語 (Japanese) または英語 (English) に設定し ます。間違った設定を行った場合には、Agilent B1505A システムの リカバリを行う必要があります。システム リカバリについては Agilent EasyEXPERT ユーザ・ガイドを参照してください。
	- b. 国または地域、時刻と通貨の形式、キーボード レイアウトを設定し ます。16444A-001 USB キーボードを使用する場合は、キーボード レイアウトを US に設定してください。
	- c. エンドユーザ ライセンス承認 (End User License Agreement) に承諾し ます。
	- d. タイムゾーン、日付と時刻を設定します。

B1505A が LAN に接続されている場合は、ネットワーク接続の設定を 続けて行うこともできます。

**NOTE** その他の Windows セットアップ

初期セットアップが完了した後で、Windows のその他の設定を行うことは 可能ですが、ご自身の判断に基づいて行ってください。

ネットワークに接続する場合は、B1505A をコンピュータ・ウィルスに感 染させることのないよう、ご注意ください。

設置 納入時の検査と設置

<span id="page-97-1"></span>Table 3-1 **2000 初期セットアップ終了時に使用可能なユーザ** 

| ユーザ名               | 説明                                                      |
|--------------------|---------------------------------------------------------|
| Agilent B1500 User | 自動ログオン用アカウントです。パスワードはセッ<br>トされていません。                    |
| AgilentOnly        | アジレント・サービス専用アカウントです。削除し<br>ないでください。パスワードがセットされていま<br>す。 |
| Administrator      | アドミニストレータ。パスワードはセットされてい<br>ません。                         |

初期セットアップの後でユーザを追加することが可能です。必要に応じて 追加してください。

**NOTE** Agilent Technologies は、あらゆる条件下における動作の保証、適合性に関 する情報提供を致しかねます。万一、動作が不安定になった場合は Agilent B1505A システムのリカバリを実施してください。

> リカバリを実施する場合は、Agilent EasyEXPERT ユーザ・ガイドを参照し てください。

# <span id="page-97-0"></span>**Windows** ログオン設定を変更する

初期セットアップの状態では Windows 自動ログオンが有効になっていま す。設定を変更するには、スタート・メニューから All Programs > Control Auto Logon を選択します。Control Auto Logon がブラウザに表示されます。 下記ボタンの一方をクリックし、セットアップ スクリプトに従ってくださ い。

- Enable Auto Logon (自動ログオンを有効にします)
- Disable Auto Logon (自動ログオンを無効にします)

**NOTE** ユーザ・アカウント *Agilent B1500 User* にパスワードを設定する場合は、自 動ログオンを無効にしてください。

# <span id="page-98-0"></span>**GPIB** アドレスを変更する

Agilent B1505A の GPIB アドレスは、工場出荷時に 17 に設定されます。 GPIB アドレスを変更するには、次の手順を実行します。

- 1. EasyEXPERT ソフトウェアが起動している場合は、次の操作を行うこと によって EasyEXPERT を終了します。
	- a. EasyEXPERT の File メニューから Exit を選択します。
	- b. Start EasyEXPERT ボタン右上の [x] をクリックします。
- 2. スタート・メニューから All Programs > Agilent IO Libraries Suite > Agilent Connection Expert を選択します。Agilent Connection Expert ウインドウが 開きます。
- 3. Instrument I/O on this PC リストの GPIB0 を選択し、Change Properties... ボ タンをクリックします。Agilent 82350 PCI GPIB Interface - GPIB0 ウイン ドウが開きます。
- 4. GPIB Address 値を変更します。
- 5. Auto-discover instruments connected to this interface ボックスからチェック を外します。
- 6. Agilent 82350 PCI GPIB Interface GPIB0 ウインドウの OK ボタンをク リックします。
- 7. Reboot Required ダイアログ・ボックスが表示される場合は Reboot Now ボタンをクリックし、B1505A を再起動します。

# <span id="page-99-0"></span>システム・コントローラを有効にする

Agilent B1505A/EasyEXPERT による外部 GPIB 機器の制御を可能にするに は、次の手順を実行します。B1505A を外部から制御できなくなります。

- 1. EasyEXPERT ソフトウェアが起動している場合は、次の操作を行うこと によって EasyEXPERT を終了します。
	- a. EasyEXPERT の File メニューから Exit を選択します。
	- b. Start EasyEXPERT ボタンの右上の [x] をクリックします。
- 2. スタート・メニューから All Programs > Agilent IO Libraries Suite > Agilent Connection Expert を選択します。Agilent Connection Expert が開きます。
- 3. Instrument I/O on this PC リストの GPIB0 を選択し、Change Properties... ボ タンをクリックします。Agilent 82350 PCI GPIB Interface - GPIB0 ウイン ドウが開きます。
- 4. GPIB Address 値を 21 に設定します。(21 はシステム・コントローラに 割り当てるアドレスの代表値)
- 5. System Controller ボックスにチェックをつけます。
- 6. Auto-discover instruments connected to this interface ボックスからチェック を外します。

この設定によって、Agilent Connection Expert は GPIB インタフェースに 接続されている GPIB デバイスの自動検出が行えなくなります。

- 7. Agilent 82350 PCI GPIB Interface GPIB0 ウインドウの OK ボタンをク リックします。
- 8. Reboot Required ダイアログ・ボックスが表示される場合は Reboot Now ボタンをクリックし、B1505A を再起動します。

#### **NOTE** システム・コントローラを無効にするには

上記手順の 4、5 において、GPIB Address 値を 21 以外に設定し、System Controller ボックスからチェックを外します。そして 8 まで実行します。

# <span id="page-100-0"></span>メンテナンス

Agilent B1505A を良好な状態でお使いいただくために、定期的にメンテナ ンスを行うことをお勧めします。

# クリーニング

クリーニングを行うまえに、計測器の電源スイッチをオフし、計測器のリ アパネルから電源コードを抜き取ってください。クリーニングには、乾い た布または固く絞った布を使用してください。

感電事故の原因となる恐れがありますので、電源スイッチをオンにした状 態での作業や、水にぬれた布の使用は、絶対に避けてください。

# 自己診断

Agilent B1505A は動作確認を行うために次の機能を備えています。必要に 応じて実行してください。測定端子をオープンしてから実行してください。

- セルフテスト
- セルフ キャリブレーション
- 動作チェック

問題がある場合は、お近くのアジレント・テクノロジーにご連絡ください。 詳細については Agilent EasyEXPERT ユーザ・ガイドを参照してください。

**NOTE** Alterlock Open/Close テストと High Voltage LED テスト

Agilent B1505A のインターロック機能は、測定端子に接触可能な状態での SMU の最大出力電圧を ± 42 V に制限します。安全性上、少なくとも 1 日 1 回、電源投入後、使用開始前に動作チェックを実施してください。

### 校正

計測器が仕様を満たして、良好な状態で動作を続けるには、定期的に校正 および調整を行う必要があります。少なくとも一年に一度の定期校正をお 勧めします。校正および調整は、トレーニングを受けた弊社サービス・エ ンジニアが行います。お近くのアジレント・テクノロジーにご連絡くださ い。また、Agilent EasyEXPERT ユーザ・ガイドも参照してください。

# <span id="page-101-0"></span>プラグイン・モジュールについて

Agilent B1505A 用プラグイン・モジュールの装着作業は、アジレント・テ クノロジーに必ずご依頼ください。作業実施の際には、以下の装置、アク セサリをご発送いただく必要があります。

- B1505A
- 装着するプラグイン・モジュール

#### **WARNING** 接続ケーブル取り外しの際に、感電事故を起こすことのないよう、作業の 前には **B1505A** の電源をオフし、パワーケーブルを外してください。

**NOTE** サービス後のモジュール配置について

モジュール追加、アップグレード作業などをご依頼いただいた場合、「モ ジュール配置の規則([Table 3-2](#page-102-0))」に基づいてモジュールが配置され、返却 されます。これ以外の配置をご希望の場合は、ご依頼時にご相談ください。

# モジュールの種類と装着位置

工場出荷時のモジュール配置を [Table 3-2](#page-102-0) に記します。この表は、モジュー ル間の相対位置を示しています。

HPSMU がある場合は HPSMU がスロット 1 から順に装着されます。そし て複数の同一モジュールは連続するスロットに装着されます。

例えば、HPSMU 2 台、MFCMU 1 台、HCSMU 1 台、HVSMU 1 台の構成で は、スロット 1 から 4 に HPSMU、スロット 5 に MFCMU、スロット 6 か ら 7 に HCSMU、スロット 8 から 9 に HVSMU、スロット 10 にブランク・ パネルが装着されて出荷されます。

<span id="page-102-0"></span>**Table 3-2** モジュール配置の規則

| スロット番号・位置 |   | モジュールの種類                  |
|-----------|---|---------------------------|
| 10        | ┢ | B1513A 高電圧 SMU (HVSMU)    |
|           |   | B1512A 大電流 SMU (HCSMU)    |
|           |   | B1520A マルチ周波数 CMU (MFCMU) |
|           |   | B1510A 高電力 SMU (HPSMU)    |
|           | ь | GNDU/ADC (必ず装着されています)     |

設置

プラグイン・モジュールについて

# 仕様とオプション

#### 仕様とオプション

Agilent B1505A パワーデバイス・アナライザ/カーブトレーサの仕様とオ プションを記述しています。

- [仕様](#page-106-1)
- [アクセサリとオプション](#page-142-0)

# <span id="page-106-1"></span><span id="page-106-0"></span>仕様

B1505A とその関連モジュールの仕様と参考値を記します。仕様は製品の 性能を保証する値であり、工場出荷時や修理時の性能確認時にこの値を満 足する事が保証されます。参考値は製品の運用上で仕様を補う性能を表し ますが、その値を保証されているものではありません。従って実使用時に は値が異なる場合があります。

**NOTE** B1505A モジュールの脱着/追加/交換作業は、アジレント・テクノロ ジーにて実施される必要があります。これらの作業や校正に関しては、お 近くのアジレント・テクノロジーにご連絡ください。

- [仕様条件](#page-106-2)
- [メインフレーム](#page-107-0)
- • [HPSMU](#page-109-0)
- • [HCSMU](#page-112-0)
- • [HVSMU](#page-114-0)
- SMU [共通仕様](#page-116-0)
- SMU [参考値](#page-118-0)
- • [MFCMU](#page-122-0)
- [アクセサリ](#page-127-0)
- • [Agilent EasyEXPERT](#page-134-0) ソフトウェア
- [付属ソフトウェア](#page-140-0)
- [一般仕様](#page-141-0)

### <span id="page-106-2"></span>仕様条件

測定および出力精度は以下の条件下で規定されます。SMU は、Zero Check 端子を基準として各モジュール上の接続端子にて規定されます。

- 1. 温度範囲: 23 °C ± 5 °C
- 2. 湿度範囲: 20 % から 70 %
- 3. 40 分のウォームアップ後、自動校正を実行すること。

#### 仕様とオプション 仕様

- 4. 自動校正実行後の周囲温度変化が±1℃以内であること (MFCMUには 適用されません)。
- 5. 自動校正実行後 1 時間以内であること(MFCMU には適用されません)。
- 6. 校正周期 : 1 年
- 7. SMU の積分時間設定:

1 PLC (1 nA から 1A レンジ、電圧レンジ)、200 µs (20 A レンジ)

高速 ADC のアベレージング数:1 PLC 当り 128 サンプル

- 8. SMU フィルタ: ON (HPSMU の場合)
- 9. SMU 測定端子の接続 : ケルビン接続(HPSMU、HCSMU)、非ケルビ ン接続(HVSMU)

# <span id="page-107-0"></span>メインフレーム

• サポートされるモジュール

B1505A には 10 個のモジュール装着用スロットがあります。装着可能 なモジュールを [Table 4-1](#page-108-0) に示します。

• 最大出力・測定電流範囲

2 つの HCSMU を 16493S-020 デュアル HCSMU ケルビン・コンビネー ション・アダプタまたは 16493S-021 デュアル HCSMU コンビネーショ ン・アダプタで接続することで、最大電流を40A (パルス) および2A (DC) にすることが可能です。

• 最大モジュール構成

2 スロットの HPSMU 4 台まで、2 スロットの HCSMU 2 台まで、2 ス ロットの HVSMU 1 台、1 スロットの MFCMU 1 台による様々なモ ジュール構成が可能。ただし全モジュールによる総消費電力が 84 W を 超えてはいけません。また、HPSMU 4 台と HCSMU 1 台の構成、およ び HPSMU 3 台と HCSMU 2 台の構成はサポートされません。

モジュールの装着順は、メインフレームの下方から、HPSMU、 MFCMU、HCSMU、HVSMU となります。

• コモン-グランド間の最大電圧

 $\leq$   $\pm$  42 V

• グランド・ユニット (GNDU) の仕様

GNDU は B1505A メインフレームに標準装備されています。
- 出力電圧:  $0 \, \mathrm{V} \pm 100 \, \mathrm{\mu V}$
- 最大シンク電流:± 4.2 A
- 出力端子/接続:トライアキシャル・コネクタ、ケルビン(リモー ト・センシング)
- グランド・ユニット (GNDU) の参考値
	- 許容負荷容量 : 1  $\mu$ F
	- 許容ケーブル抵抗

Is  $\leq 1.6$  A の場合: Force ライン抵抗 < 1  $\Omega$ 1.6 A < Is  $\leq$  2.0 A の場合: Force ライン抵抗 < 0.7  $\Omega$ 2.0 A < Is  $\leq 4.2$  A の場合: Force ライン抵抗 < 0.35  $\Omega$ Sense ライン抵抗  $\leq 10 \Omega$ Is は GNDU に流れる電流の値。

**Table 4-1** サポートされるモジュール

| モジュール                                  | 必要<br>スロット数 | 動作範囲                                                    | 測定分解能                              |
|----------------------------------------|-------------|---------------------------------------------------------|------------------------------------|
| B1510A HPSMU <sup>a</sup>              | 2           | $-200$ V $\sim$ 200 V, $-1$ A $\sim$ 1 A                | $2 \mu V$ , 10 fA                  |
| B <sub>1512</sub> A HCSMU <sup>b</sup> | 2           | $-40$ V $\sim$ 40 V, $-1$ A $\sim$ 1 A                  | $200 \text{ nV}$ , $10 \text{ pA}$ |
|                                        |             | $-20$ V $\sim$ 20 V, $-20$ A $\sim$ 20 A $(\sqrt{312})$ |                                    |
| B1513A HVSMU <sup>c</sup>              | 2           | $-3000$ V $\sim$ 3000 V, $-4$ mA $\sim$ 4 mA            | $200 \mu V$ , 10 fA                |
|                                        |             | $-1500$ V $\sim$ 1500 V, $-8$ mA $\sim$ 8 mA            |                                    |
| B1520A MFCMU <sup>d</sup>              |             | 1 kHz $\sim$ 5 MHz                                      | $0.035$ fFrms $e$                  |

a. 高電力ソース/モニタ・ユニット

b. 大電流ソース/モニタ・ユニット

c. 高電圧ソース/モニタ・ユニット

d. マルチ周波数容量測定ユニット

e. 周波数 1 MHz、信号レベル 250 mVac、測定時間 1 PLC の測定条件における 10 pF の DUT を測定端子に接続したときの測定値のばらつき。6 桁の表示機能で、表示分解能 は 1 fF オーダの測定で 0.000001 fF。

**Agilent B1505A** ユーザ・ガイド 第 **5** 版 **4-5**

# **HPSMU**

高電力ソース/モニタ・ユニット

• 電圧レンジ、分解能、確度

高分解能 ADC のデータは [Table 4-2](#page-110-0)、高速 ADC のデータは [Table 4-4](#page-111-0) を 参照のこと。

• 電流レンジ、分解能、確度

高分解能 ADC のデータは [Table 4-3](#page-110-1)、高速 ADC のデータは [Table 4-5](#page-111-1) を 参照のこと。

• 消費電力

電圧出力時

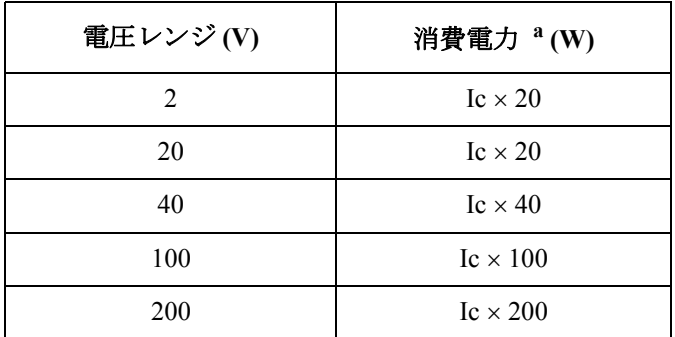

a. Ic は電流コンプライアンス

電流出力時

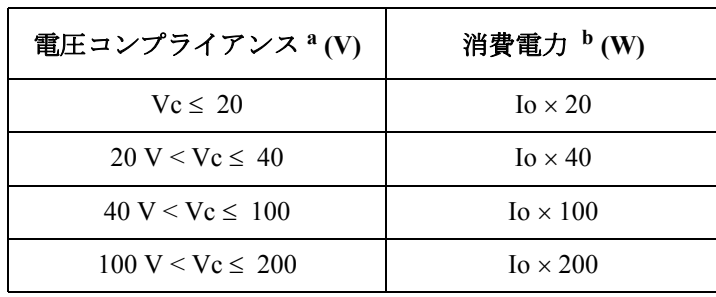

a. Vc は電圧コンプライアンス

b. Io は出力電流

<span id="page-110-0"></span>**Table 4-2 HPSMU** 電圧レンジ、分解能、確度(高分解能 **ADC**)

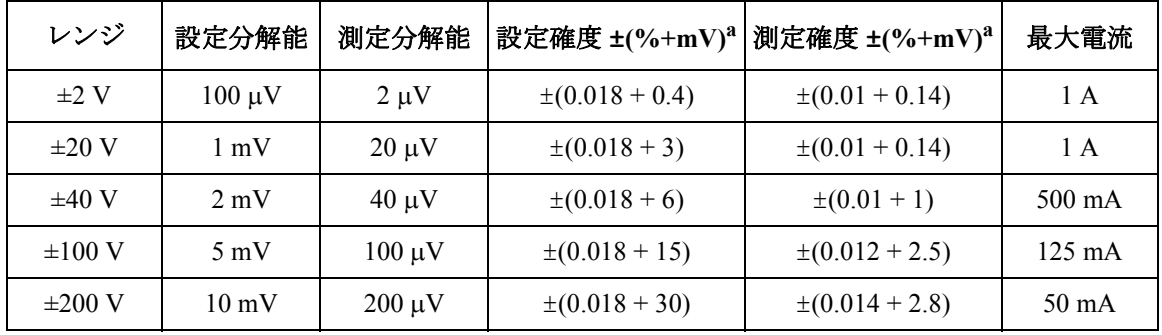

a. ±(設定値あるいは指示値の % + オフセットの固定項)

<span id="page-110-1"></span>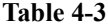

**Table 4-3 HPSMU** 電流レンジ、分解能、確度(高分解能 **ADC**)

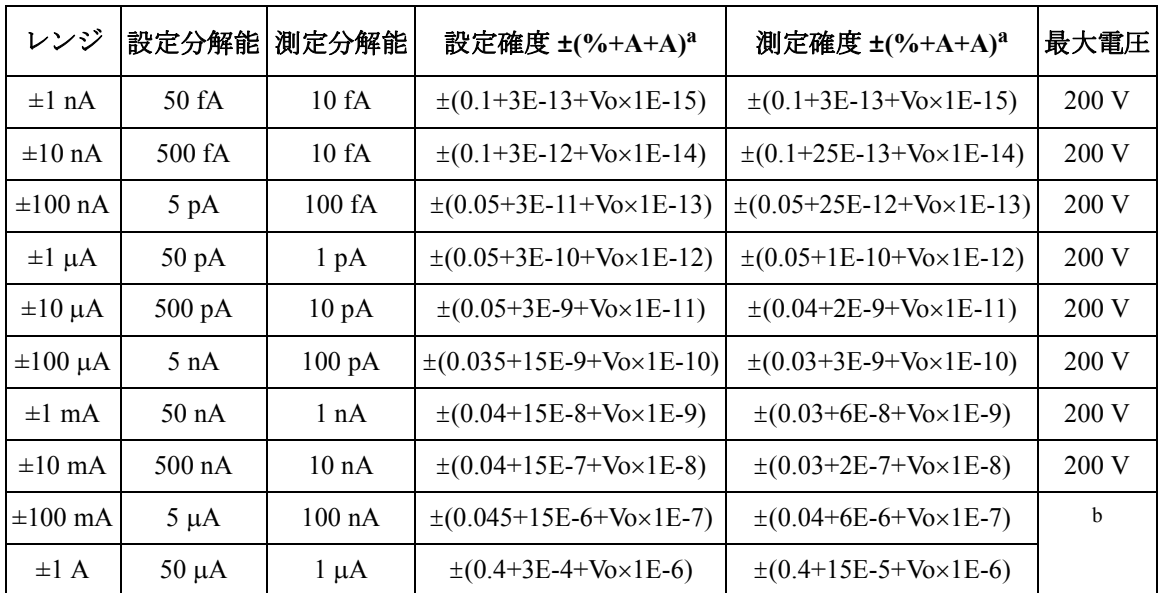

a. ±(設定値あるいは指示値の % + オフセットの固定項 + 比例項)、Vo は出力電圧 V

b. 200 V ( $Io \le 50$  mA),  $100$  V ( $50$  mA  $\le$   $Io \le 125$  mA),  $40$  V ( $125$  mA  $\le$   $Io \le 500$  mA), 20 V (500 mA < Io)、Io は出力電流

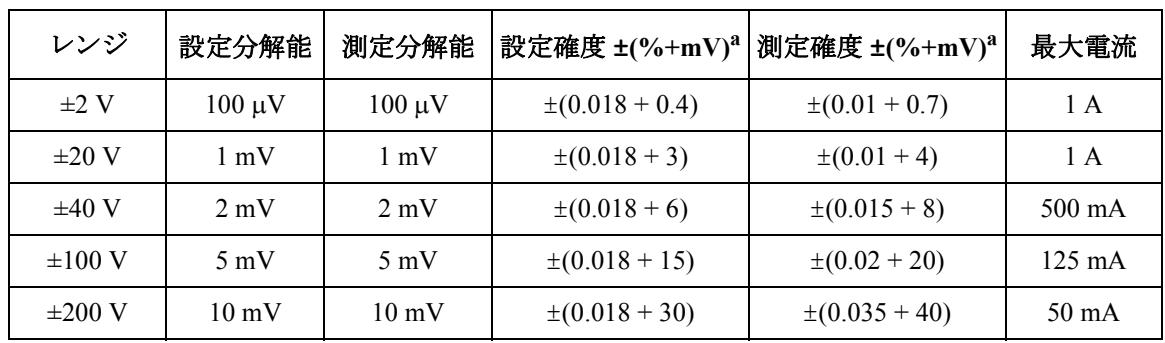

### <span id="page-111-0"></span>**Table 4-4 HPSMU** 電圧レンジ、分解能、確度(高速 **ADC**)

a. ±(設定値あるいは指示値の % + オフセットの固定項)

<span id="page-111-1"></span>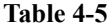

**Table 4-5 HPSMU** 電流レンジ、分解能、確度(高速 **ADC**)

| レンジ             | 設定分解能            | 測定分解能             | 設定確度 ±(%+A+A) <sup>a</sup>                   | 測定確度 ±(%+A+A) <sup>a</sup>                  | 最大電圧  |
|-----------------|------------------|-------------------|----------------------------------------------|---------------------------------------------|-------|
| $\pm 1$ nA      | 50 fA            | 50 fA             | $\pm (0.1 + 3E - 13 + V_0 \times 1E - 15)$   | $\pm (0.25 + 3E - 13 + V_0 \times 1E - 15)$ | 200 V |
| $\pm 10$ nA     | 500 fA           | 500 fA            | $\pm (0.1 + 3E - 12 + V_0 \times 1E - 14)$   | $\pm (0.25 + 2E - 12 + V_0 \times 1E - 14)$ | 200 V |
| $\pm 100$ nA    | 5 pA             | $5$ p $A$         | $\pm (0.05 + 3E - 11 + V_0 \times 1E - 13)$  | $\pm (0.1 + 2E - 11 + V_0 \times 1E - 13)$  | 200 V |
| $\pm 1 \mu A$   | $50$ pA          | $50\ \mathrm{pA}$ | $\pm (0.05 + 3E - 10 + V_0 \times 1E - 12)$  | $\pm (0.1 + 2E - 10 + V_0 \times 1E - 12)$  | 200 V |
| $\pm 10 \mu A$  | $500\text{ pA}$  | 500 pA            | $\pm (0.05 + 3E - 9 + V_0 \times 1E - 11)$   | $\pm (0.05 + 2E - 9 + V_0 \times 1E - 11)$  | 200 V |
| $\pm 100 \mu A$ | 5 n A            | 5 nA              | $\pm (0.035 + 15E - 9 + V_0 \times 1E - 10)$ | $\pm (0.05 + 2E - 8 + V_0 \times 1E - 10)$  | 200 V |
| $\pm 1$ mA      | $50 \text{ nA}$  | 50 <sub>n</sub> A | $\pm (0.04 + 15E - 8 + V_0 \times 1E - 9)$   | $\pm (0.04 + 2E - 7 + V_0 \times 1E - 9)$   | 200V  |
| $\pm 10$ mA     | $500 \text{ nA}$ | $500$ nA          | $\pm (0.04 + 15E - 7 + V_0 \times 1E - 8)$   | $\pm (0.04 + 2E - 6 + V_0 \times 1E - 8)$   | 200 V |
| $\pm 100$ mA    | $5 \mu A$        | $5 \mu A$         | $\pm (0.045 + 15E - 6 + V_0 \times 1E - 7)$  | $\pm (0.1 + 2E - 5 + V_0 \times 1E - 7)$    | b     |
| $\pm 1$ A       | $50 \mu A$       | $50 \mu A$        | $\pm (0.4 + 3E - 4 + V_0 \times 1E - 6)$     | $\pm (0.5 + 3E - 4 + V_0 \times 1E - 6)$    |       |

a. ±(設定値あるいは指示値の % + オフセットの固定項 + 比例項)、Vo は出力電圧 V

b. 200 V ( $Io \le 50$  mA),  $100$  V ( $50$  mA  $\le$   $Io \le 125$  mA),  $40$  V ( $125$  mA  $\le$   $Io \le 500$  mA), 20 V (500 mA < Io)、Io は出力電流

# **HCSMU**

大電流ソース/モニタ・ユニット

- 電圧レンジ、分解能、確度 [Table 4-6](#page-113-0) を参照のこと。
- 電流レンジ、分解能、確度 [Table 4-7](#page-113-1) を参照のこと。
- 消費電力

電圧出力時

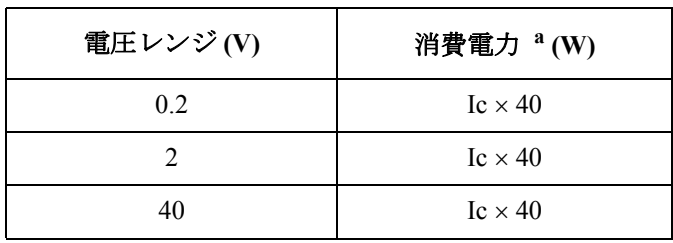

a. Ic は電流コンプライアンス パルスの場合は Ic= duty × Ipulse

電流出力時

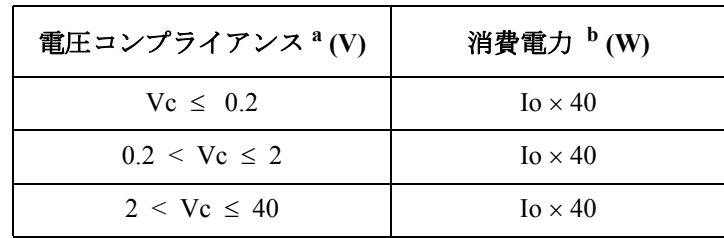

- a. Vc は電圧コンプライアンス
- b. Io は出力電流

パルスの場合は Io= duty Ipulse

• 最大出力・測定電流範囲

2 つの HCSMU を 16493S-020 デュアル HCSMU ケルビン・コンビネー ション・アダプタまたは 16493S-021 デュアル HCSMU コンビネーショ ン・アダプタで接続することで、最大電流を40A (パルス)および2A (DC) にすることが可能です。

| レンジ         | 設定分解能            | 測定分解能              | 設定確度<br>$\pm (%+mV+mV)^{a}$               | 測定確度<br>$\pm (26+mV+mV)^{a}$                                                            | 最大電流 |
|-------------|------------------|--------------------|-------------------------------------------|-----------------------------------------------------------------------------------------|------|
| $\pm 0.2$ V | $200 \text{ nV}$ | $200\,\mathrm{nV}$ |                                           | $\pm (0.06 + 0.14 + \text{Io} \times 0.05)$ $\pm (0.06 + 0.14 + \text{Io} \times 0.05)$ | 20 A |
| $\pm 2$ V   | $2 \mu V$        | $2 \mu V$          | $\pm (0.06 + 0.6 + \text{Io} \times 0.5)$ | $\pm (0.06 + 0.6 + \text{Io} \times 0.5)$                                               | 20 A |
| $\pm 20$ V  | $20 \mu V$       | $20 \mu V$         | $\pm (0.06 + 3 + \text{Iox}5)$            | $\pm (0.06 + 3 + \text{Io} \times 5)$                                                   | 20 A |
| $\pm 40$ V  | $40 \mu V$       | $40 \mu V$         | $\pm (0.06 + 3 + \text{Iox}10)$           | $\pm (0.06 + 3 + I_0 \times 10)$                                                        | 1 A  |

<span id="page-113-0"></span>**Table 4-6 HCSMU** 電圧レンジ、分解能、確度

a. ±(設定値あるいは指示値の % + オフセットの固定項 + 比例項)、Io は出力電流 A

<span id="page-113-1"></span>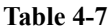

**Table 4-7 HCSMU** 電流レンジ、分解能、確度

| レンジ                     | 設定分解能            | 測定分解能             | 設定確度 ±(%+A+A) <sup>a</sup>                 | 測定確度 ±(%+A+A) <sup>a</sup>                 | 最大電圧 |
|-------------------------|------------------|-------------------|--------------------------------------------|--------------------------------------------|------|
| $\pm 10 \mu A$          | $10 \text{ pA}$  | $10\ \mathrm{pA}$ | $\pm (0.06 + 2E - 9 + V_0 \times 1E - 10)$ | $\pm (0.06 + 2E - 9 + V_0 \times 1E - 10)$ | 40 V |
| $\pm 100 \mu A$         | $100 \text{ pA}$ | $100 \text{ pA}$  | $\pm (0.06 + 2E - 8 + V_0 \times 1E - 9)$  | $\pm (0.06 + 2E - 8 + V_0 \times 1E - 9)$  | 40 V |
| $\pm 1$ mA              | 1 nA             | 1 nA              | $\pm (0.06 + 2E - 7 + V_0 \times 1E - 8)$  | $\pm (0.06 + 2E - 7 + V_0 \times 1E - 8)$  | 40 V |
| $\pm 10$ mA             | 10 nA            | 10 nA             | $\pm (0.06 + 2E - 6 + V_0 \times 1E - 7)$  | $\pm (0.06 + 2E - 6 + V_0 \times 1E - 7)$  | 40 V |
| $\pm 100$ mA            | $100 \text{ nA}$ | $100 \text{ nA}$  | $\pm (0.06 + 2E - 5 + V_0 \times 1E - 6)$  | $\pm (0.06 + 2E - 5 + V_0 \times 1E - 6)$  | 40 V |
| $\pm 1$ A               | $1 \mu A$        | $1 \mu A$         | $\pm (0.4 + 2E - 4 + V_0 \times 1E - 5)$   | $\pm (0.4 + 2E - 4 + V_0 \times 1E - 5)$   | 40 V |
| $\pm 20$ A <sup>b</sup> | $20 \mu A$       | $20 \mu A$        | $\pm (0.4 + 2E - 3 + V_0 \times 1E - 4)$   | $\pm (0.4 + 2E - 3 + V_0 \times 1E - 4)$   | 20 V |

a. ±(設定値あるいは指示値の % + オフセットの固定項 + 比例項)、Vo は出力電圧 V b. パルス・モードのみ

# **HVSMU**

高電圧ソース/モニタ・ユニット

- 電圧レンジ、分解能、確度 [Table 4-8](#page-115-0) を参照のこと。
- 電流レンジ、分解能、確度 [Table 4-9](#page-115-1) を参照のこと。

測定分解能の限界値は測定可能なノイズの限界値により制限されます。

• 消費電力 電圧出力時

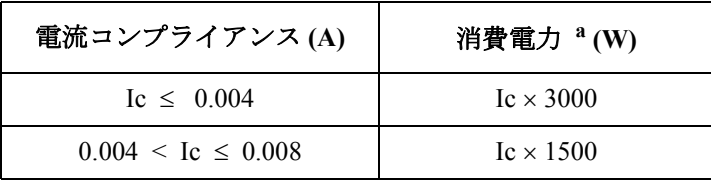

a. Ic は電流コンプライアンス

### 電流出力時

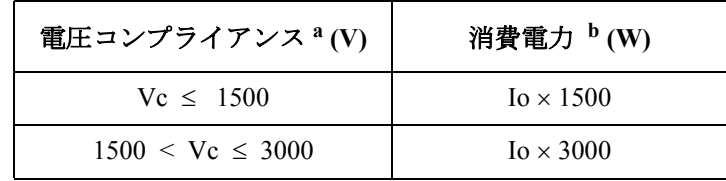

a. Vc は電圧コンプライアンス

b. Io は出力電流

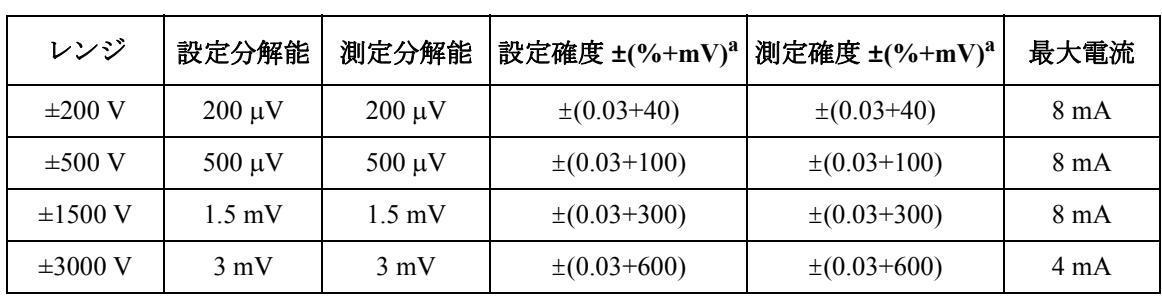

## <span id="page-115-0"></span>**Table 4-8 HVSMU** 電圧レンジ、分解能、確度

a. ±(設定値あるいは指示値の % + オフセットの固定項)

<span id="page-115-1"></span>**Table 4-9 HVSMU** 電流レンジ、分解能、確度

| レンジ             | 設定/測定<br>分解能     | 設定確度 $\pm (%+A+A)^{a}$                       | 測定確度 ±(%+A+A) <sup>a</sup>                   | 最大電圧             | 最小設定<br>電流 <sup>b</sup> |
|-----------------|------------------|----------------------------------------------|----------------------------------------------|------------------|-------------------------|
| $\pm 1$ nA      | 10fA             | $\pm (0.1 + 6E - 13 + V_0 \times 1E - 15)$   | $\pm (0.1 + 6E - 13 + V_0 \times 1E - 15)$   | 3000 V           | 1 <sub>pA</sub>         |
| $\pm 10$ nA     | 100fA            | $\pm (0.1 + 25E - 13 + V_0 \times 1E - 15)$  | $\pm (0.1 + 25E - 13 + V_0 \times 1E - 15)$  | 3000 V           | 1 pA                    |
| $\pm 100$ nA    | 100fA            | $\pm (0.05 + 25E - 12 + V_0 \times 1E - 13)$ | $\pm (0.05 + 25E - 12 + V_0 \times 1E - 13)$ | 3000 V           | $100\text{ pA}$         |
| $\pm 1 \mu A$   | $1 \text{ pA}$   | $\pm (0.05 + 1E - 10 + V_0 \times 1E - 13)$  | $\pm (0.05 + 1E - 10 + V_0 \times 1E - 13)$  | 3000 V           | $100\text{ pA}$         |
| $\pm 10 \mu A$  | 10 <sub>pA</sub> | $\pm (0.04 + 2E - 9 + V_0 \times 1E - 11)$   | $\pm (0.04 + 2E - 9 + V_0 \times 1E - 11)$   | 3000 V           | 10 nA                   |
| $\pm 100 \mu A$ | $100\text{ pA}$  | $\pm (0.03 + 3E - 9 + V_0 \times 1E - 11)$   | $\pm (0.03 + 3E - 9 + V_0 \times 1E - 11)$   | $3000 \text{ V}$ | 10 nA                   |
| $\pm 1$ mA      | 1 nA             | $\pm (0.03 + 6E - 8 + V_0 \times 1E - 10)$   | $\pm (0.03 + 6E - 8 + V_0 \times 1E - 10)$   | 3000 V           | $100 \text{ nA}$        |
| $\pm 10$ mA     | 10 nA            | $\pm (0.03 + 2E - 7 + V_0 \times 1E - 9)$    | $\pm (0.03 + 2E - 7 + V_0 \times 1E - 9)$    | 1500 V           | $1 \mu A$               |

a. ±(設定値あるいは指示値の % + オフセットの固定項 + 比例項)、Vo は出力電圧 V b. 設定出力電流は、表に示す電流よりも大きいこと

# **SMU** 共通仕様

• SMU 印加測定モード

HPSMU:電圧印加電流測定、電流印加電圧測定

HCSMU、HVSMU:電圧印加電流測定、電圧印加電圧測定、電流印加 電圧測定、電流印加電流測定

• 出力端子/接続

HPSMU:デュアル・トライアキシャル・コネクタ、ケルビン(リモー ト・センシング)

HCSMU:トライアキシャル・コネクタ(Sense)、コアキシャル・コネ クタ(Force)、ケルビン(リモート・センシング、16493S-010 HCSMU ケルビン・アダプタ又は 16493S-020 デュアル HCSMU ケルビン・コン ビネーション・アダプタを使用)

HVSMU:HV(高電圧)トライアキシャル・コネクタ、非ケルビン

• 電圧/電流コンプライアンス(リミット)

SMU は DUT の損傷を防止するために出力電圧または電流を制限可能。

- 電圧コンプライアンス  $0 \text{ V} \sim \pm 200 \text{ V}$  (HPSMU)  $0 \text{ V} \sim \pm 40 \text{ V}$  (HCSMU)  $0 \text{ V} \sim \pm 3000 \text{ V}$  (HVSMU)
- 電流コンプライアンス

 $\pm$  1 pA  $\sim$   $\pm$  1 A (HPSMU)

 $\pm$  10 nA  $\sim$   $\pm$  20 A (HCSMU)

 $\pm$  1 pA  $\sim$   $\pm$  8 mA (HVSMU)

- コンプライアンス設定確度:電流/電圧の設定確度と同じ
- パワー・コンプライアンス

 $HPSMU: 0.001 \sim 20 W$ 、0.001 W 分解能

HCSMU:  $0.001 \sim 40$  W (DC)、 $0.001 \sim 400$  W (パルス)、 $0.001$  W 分解 能

HVSMU:パワー・コンプライアンスはありません

```
仕様とオプション
仕様
```
• SMU パルス測定

HPSMU:

- パルス幅:  $500 \text{ }\mu\text{s} \sim 2 \text{ }\text{s}$ 、2  $\mu\text{s}$ 分解能
- パルス周期: 5 ms  $\sim$  5 s、100 us 分解能 周期 ≥ A + 2 ms (A ≤ 100 ms の場合)、A= 遅延時間 + パルス幅 周期 A + 10 ms(A >100 ms の場合)、A= 遅延時間 + パルス幅
- パルス遅延時間:0 s

HCSMU:

- パルス幅: 50 μs ~ 1 ms (20 A レンジ)、50 μs ~ 2 s (10 μA ~ 1 A  $\nu > \nu \nu$ )、2 us 分解能
- パルス周期:  $5 \text{ ms} \sim 5 \text{ s}$ 、 $100 \text{ }\mu\text{s}$ 分解能
- パルス・デューティ

20 A レンジの場合: ≤ 1%

 $10 \mu A \sim 1 A \nu$ ジの場合:

周期 ≥ A + 2 ms (A ≤ 100 ms の場合)、A= 遅延時間 + パルス幅 周期 ≥ A + 10 ms (A >100 ms の場合)、A= 遅延時間 + パルス幅

- パルス遅延時間:0s~ (パルス周期 パルス幅) s、2 us 分解能 HVSMU:
- パルス幅:500 us ~ 2 s、2 us 分解能
- パルス周期: 5 ms  $\sim$  5 s、100 µs 分解能 周期 ≥ A + 2 ms (A ≤ 100 ms の場合)、A= 遅延時間 + パルス幅 周期 A + 10 ms(A >100 ms の場合)、A= 遅延時間 + パルス幅
- パルス遅延時間:0s ~ (パルス周期 パルス幅) s、2 us 分解能
- パルス出力の制限 パルス電圧が 1500 V を超える場合、パルス・ピークとベースは同一 極性であること
- パルス測定遅延: 2 μs ~ (パルス周期 - パルス測定時間 - 0.002) s、2 μs 分解能
- 測定確度について
	- RF 電磁界と SMU 測定確度について

電圧・電流測定確度は、周波数範囲 80 MHz ~ 1 GHz または 1.4 GHz  $\sim$  2.0 GHz で強度 3 V/m を超える RF 電磁界、あるいは 2.0 GHz  $\sim$ 2.7 GHz で強度 1 V/m を超える RF 電磁界により影響を受ける場合が あります。影響を受ける周波数とその度合は機器の設置状態にも左 右されます。

• RF 伝導妨害雑音と SMU 測定確度について

電圧・電流測定確度は、周波数範囲が 150 kHz から 80 MHz で強度 が 3 Vrms を超える RF 伝導妨害雑音により影響を受ける場合があり ます。影響を受ける周波数とその度合は機器の設置状態にも左右さ れます。

# **SMU** 参考値

- 電流コンプライアンスの設定確度(反対極性側に設定した場合) HPSMU:
	- 1 pA ~ 10 nA レンジの場合 : ± (設定確度 + レンジ値の 12 %)
	- 100 nA ~ 1 A レンジの場合: ± (設定確度 + レンジ値の 2.5 %) HCSMU:
	- 10 uA ~ 1 A レンジの場合: ± (設定確度 + レンジ値の 2.5 %)
	- 20 A レンジの場合:±(設定確度 + レンジ値の 0.6 %) HVSMU:
	- 1 nA ~ 10 nA レンジの場合: ± (設定確度 + レンジ値の 12 %)
	- 100 nA ~ 10 mA レンジの場合:±(設定確度 + レンジ値の 2.5 %)
- SMU パルス設定確度(固定測定レンジ) HPSMU:
	- パルス幅: $\pm (0.5\% + 50 \,\mu s)$
	- パルス周期: $\pm (0.5\% + 100 \,\mu s)$

```
仕様とオプション
仕様
```
HCSMU:

- パルス幅: $\pm (0.1\% + 2 \text{ }\mu\text{s})$
- パルス周期: $\pm (0.1\% + 100 \,\mu s)$

HVSMU:

- パルス幅: $\pm (0.1\% + 2 \text{ u})$
- パルス周期: $\pm (0.5\% + 100\,\text{us})$
- 最小パルス測定時間

```
16 \mu s (HPSMU), 2 \mu s (HCSMU), 6 \mu s (HVSMU)
```
- 電圧出力抵抗(Force、非ケルビン接続)  $0.2 \Omega$  (HPSMU),  $3 \Omega$  (HVSMU,  $10 \text{ mA } \nu \nu \ddot{\nu}$ )
- 電圧測定の入力抵抗
	- $\geq 10^{13} \,\Omega$  (HPSMU)
	- $\geq 10^9 \Omega$  (HCSMU,  $\leq 1$  A), 80 k $\Omega$  (HCSMU, 20 A)
	- $> 10^{12} \Omega$  (HVSMU)
- 電流出力抵抗
	- $\geq 10^{13} \,\Omega$  (HPSMU)
	- $\geq 10^9 \Omega$  (HCSMU,  $\leq 1$  A), 80 k $\Omega$  (HCSMU, 20 A)
	- $\geq 10^{12} \,\Omega$  (HVSMU, 10 nA レンジ)
- 最大許容ケーブル抵抗(ケルビン接続)

HPSMU:

- Sense:  $10 \Omega$
- Force:  $10 \Omega (\leq 100 \text{ mA})$ ,  $1.5 \Omega (> 100 \text{ mA})$

HCSMU:

- Sense:  $10 \Omega$
- Force: 0.6 Ω (Low Force をシールドとして使った場合)
- 最大許容インダクタンス

HCSMU:

• Force: 3 µH (Low Force をシールドとして使った場合)

• 最大負荷容量

HPSMU:

- 1 pA ~ 10 nA レンジの場合: 1000 pF
- 100 nA ~ 10 mA レンジの場合: 10 nF
- 100 mA ~ 1 A レンジの場合: 100 uF HCSMU:12 nF HVSMU:
- 1 nA ~ 1 μA レンジの場合: 1000 pF
- 10 μA ~ 10 mA レンジの場合: 10 nF
- 許容ガード容量 900 pF (HPSMU)、1500 pF (HVSMU)
- 許容シールド容量 5000 pF (HPSMU、HVSMU)
- ノイズ特性 HPSMU、HVSMU:
	- 電圧源:電圧レンジの 0.01 % (rms)
	- 電流源:電流レンジの 0.1 % (rms)

HCSMU:

- 雷圧/雷流源:最大 100 mV (0 ~ ピーク値)
- 出力オーバシュート

HPSMU:

- 電圧源:電圧レンジの 0.03 %
- 電流源:電流レンジの 1 %

HCSMU:(フィルタ ON 時)

- 電圧/電流源:レンジの 10 % HVSMU:
- 電圧源:1 V(抵抗負荷時)
- 電流源:電流レンジの 1 %

**Agilent B1505A** ユーザ・ガイド 第 **5** 版 **4-17**

- レンジ切り替え時の過渡ノイズ HPSMU:(フィルタ ON 時)
	- 電圧レンジの切り替え:250 mV
	- 電流レンジの切り替え:70 mV HCSMU:  $(10 \mu A \sim 1 A \nu$ ンジの場合)
	- 電圧レンジの切り替え:250 mV
	- 電流レンジの切り替え:70 mV

HCSMU: (20 A レンジの場合)

- 電圧レンジの切り替え:最大 5 V HVSMU:
- 電圧レンジの切り替え:300 mV
- 電流レンジの切り替え:300 mV
- 最大ガード・オフセット電圧  $\pm$  1 mV (HPSMU),  $\pm$  5 mV (HVSMU)
- 最大スルーレート  $0.2$  V/ $\mu$ s (HPSMU)、1 V/ $\mu$ s (HCSMU)、0.4 V/ $\mu$ s (HVSMU)
- 出力セトリング時間 HVSMU: 500 μs (設定値の ± 0.01 % に達するまでの時間) 条件:100 V ステップ、8 mA コンプライアンス、1000 pF 負荷容量

# **MFCMU**

マルチ周波数容量測定ユニット

- 測定機能
	- 測定パラメータ:

Cp-G, Cp-D, Cp-Q, Cp-Rp, Cs-Rs, Cs-D, Cs-Q, Lp-G, Lp-D, Lp-Q, Lp-Rp, Ls-Rs, Ls-D, Ls-Q, R-X, G-B, Z- $\theta$ , Y- $\theta$ 

- レンジ切り替え:自動 (Auto) または固定 (Fixed)
- 測定端子:4 端子対構造、4 個の BNC (female) コネクタ
- ケーブル長:1.5 m または 3 m、アクセサリ自動認識
- 測定信号
	- 周波数

設定範囲:1 kHz  $\sim$  5 MHz

設定分解能:最小 1 mHz

設定確度:± 0.008 %

• 出力信号レベル 設定範囲: 10 mVrms  $\sim$  250 mVrms 設定分解能:1 mVrms 設定確度: ± (10.0 % + 1 mVrms)、MFCMU の測定端子において

± (15.0 % + 1 mVrms)、MFCMU ケーブル (1.5 m または 3 m) の測定端 子において

- 出力インピーダンス:50 $\Omega$ 、代表値
- 信号レベル・モニタ

測定範囲: 10 mVrms  $\sim$  250 mVrms

測定確度(オープン負荷):

± ( 読み値の 10.0 % + 1 mVrms)、MFCMU の測定端子において

± ( 読み値の 15.0 % + 1 mVrms)、MFCMU ケーブル (1.5 m または 3 m) の測定端子において

- DC バイアス機能
	- DC バイアス

設定範囲:  $0 \sim \pm 25$  V

設定分解能:1 mV

設定確度: ± (0.5 % + 5.0 mV)、MFCMU または MFCMU ケーブル (1.5 m または 3 m) の測定端子において

• 最大 DC バイアス電流(参考値)

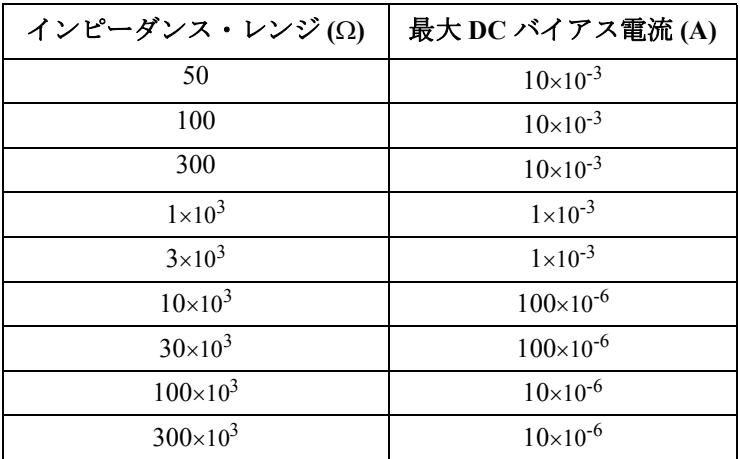

- 出力インピーダンス:50 $\Omega$ 、代表値
- DC バイアス・モニタ

測定範囲:  $0 \sim \pm 25$  V

測定確度(オープン負荷):± ( 読み値の 0.2 % + 10 mV)、MFCMU また は MFCMU ケーブル (1.5 m または3 m) の測定端子において

- 掃引機能
	- 使用可能な掃引パラメータ:DC バイアス電圧、測定信号レベル、 周波数
	- 掃引タイプ:リニア、ログ
	- 掃引モード:シングル、ダブル
	- 掃引方向:アップ、ダウン
	- 測定点:最大 1001 点

• 測定確度

MFCMU または MFCMU ケーブル (1.5 m または 3 m) の測定端子におけ る測定確度

- |Z| の確度: ± E (%)
- θの確度:±E/100(ラジアン)
- C の確度

 $Dx \leq 0.1$  の場合: ± E (%)

 $\text{Dx} > 0.1$  の場合 : ± Ex(1+ $\text{Dx}^2$ )<sup>1/2</sup> (%)

• D の確度

 $Dx \leq 0.1$ の場合: ± E/100

 $Dx > 0.1$  の場合:  $\pm$  Ex(1+Dx)/100

• G の確度

 $Dx \leq 0.1$  の場合: ± E/Dx  $(%$ )

 $\text{Dx} > 0.1$  の場合 : ± E $\times (1+\text{Dx}^2)^{1/2}/\text{Dx}$  (%)

ここで、

 $Zx: \mathcal{X} \cup \mathcal{Y} \cup \mathcal{Y} \cup \mathcal{Y}$ 測定値 $(\Omega)$ 

Dx: D の測定値

 $E = E_P' + (Z_S' / |Zx| + Y_O' \times |Zx|) \times 100\,(%)$ 

 $E_P' = E_{PI} + E_{POSC} + E_P$  (%)

 $Y_O' = Y_{OL} + Y_{OSC} + Y_{O}(S)$ 

 $Z_S' = Z_{SI} + Z_{OSC} + Z_S(\Omega)$ 

これらパラメータの値については [Table 4-10](#page-125-0) から [Table 4-12](#page-125-1) を参照のこ と。また、測定確度の計算例については [Table 4-13](#page-126-0) を参照のこと。

測定確度適用条件:

- 温度範囲: 23 °C ± 5 °C
- 積分時間:1 PLC または 16 PLC

<span id="page-125-0"></span>Table 4-10 E<sub>POSC</sub>、Z<sub>OSC</sub> の値

| 測定信号レベル<br>Vosc mV       | $E_{POSC}$ %                    | $Z_{\rm{OSC}}$ m $\Omega$      |
|--------------------------|---------------------------------|--------------------------------|
| $125 < V$ osc $\leq 250$ | $0.03\times(250/\text{Vosc}-1)$ | $5 \times (250/\text{Vosc}-1)$ |
| $64 < V$ osc $\leq 125$  | $0.03\times(125/\text{Vosc}-1)$ | $5 \times (125/\text{Vosc}-1)$ |
| $32 < V$ osc $\leq 64$   | $0.03\times(64/\text{Vosc}-1)$  | $5\times(64/\text{Vosc}-1)$    |
| Vosc $\leq$ 32           | $0.03\times(32/\text{Vosc}-1)$  | $5\times(64/\text{Vosc}-1)$    |

Vosc は測定信号レベル mV。

**Table 4-11 EPL**、**YOL**、**ZSL** の値

| 測定ケーブル長 | $E_{PL}$ %              | $Y_{OL}$ nS         | $Z_{\rm SL}$ m $\Omega$ |
|---------|-------------------------|---------------------|-------------------------|
| 1.5 m   | $0.02 + 3 \times f/100$ | 750×f/100           | 5.0                     |
| 3 m     | $0.02 + 5 \times f/100$ | $1500 \times f/100$ | 5.0                     |

f は測定周波数 MHz。ケーブル延長時の確度はオープン、ショート、 ロード補正後に規定される。

<span id="page-125-1"></span>**Table 4-12** Y<sub>OSC</sub>, Y<sub>O</sub>, E<sub>P</sub>, Z<sub>S</sub> の値

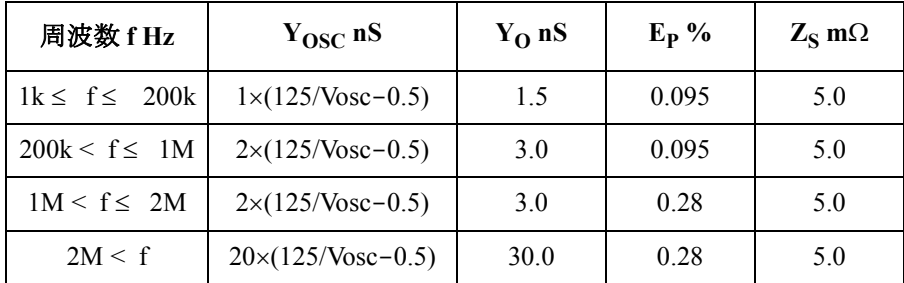

Vosc は測定信号レベル mV。

<span id="page-126-0"></span>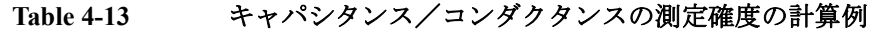

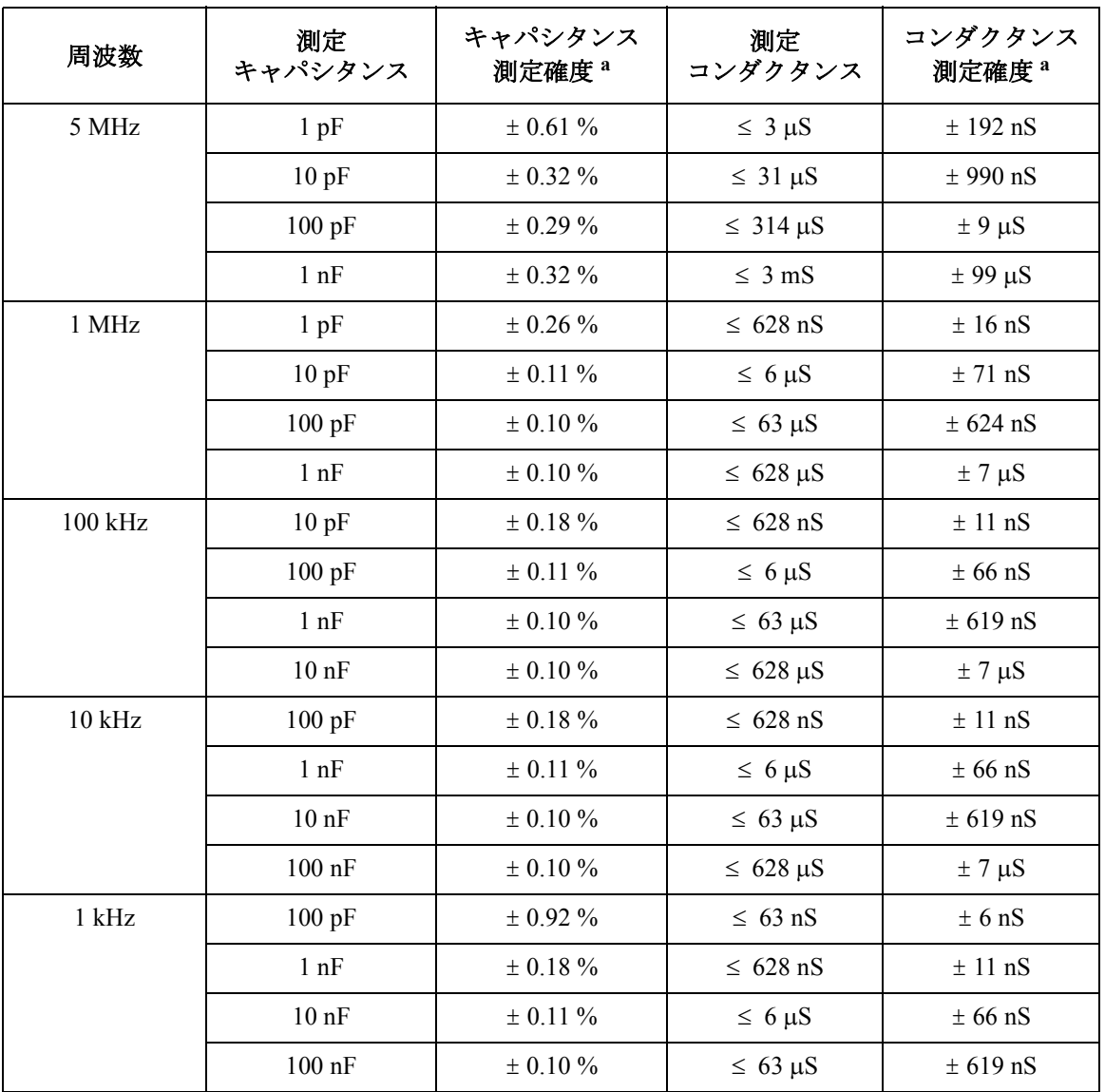

a. この計算例は、次の条件によって規定される。Dx = 0.1、積分時間 1 PLC、測定信号レ ベル 30 mVrms、MFCMU の 4 端子対測定端子において。

# アクセサリ

**N1258A** モジュール・セレクタ

• 入力

HPSMU ポート1個、トライアキシャル (Force および Sense) HCSMU ポート 1 個、BNC (Force)、トライアキシャル (Sense) HVSMU ポート 1 個、HV トライアキシャル GNDU ポート 1 個、トライアキシャル Digital I/O ポート 1 個、D-sub 25 ピン AC 電源コネクタ 1 個 • 出力

High ポート 1 個、HV トライアキシャル(Force および Sense)

Low ポート 1個、BNC (Force および Sense)

外部リレー・コントロール端子 1 個、D-sub 25 ピン

• プロテクション

HPSMU、GNDU、HCSMU Low Force

• パワー・インジケータ

LED 黄色点灯:AC 電源 ON 時

LED 緑色点灯:モジュール・セレクタ使用可能時

- ステータス・インジケータ LED 緑色点灯:オープン、HCSMU、HPSMU、または HVSMU の接続 パスを示す
- 最大電圧/電流 HPSMU:  $\pm 200$  V/1 A HCSMU:±40 V/2 A、±20 V/30 A(パルス幅 1 ms、デューティ 1%)  $HVSMU$ :  $\pm 3000$  V/4 mA,  $\pm 1500$  V/8 mA
- リーク電流(参考値)  $HPSMU:10 pA(200 V$ 印加時

HCSMU: 100 pA (10 V 印加時、High Force から Low Force、High Sense から Low Sense)

HVSMU: 10 pA (1500 V 印加時、湿度範囲: 20 % ~ 70 % RH)、 20 pA (3000 V 印加時、湿度範囲: 20 % ~ 50 % RH)

**N1259A** テスト・フィクスチャ

• 入力

HPSMU ポート2個、トライアキシャル (Force および Sense) HCSMU ポート 2 個、BNC (Force)、トライアキシャル (Sense) HVSMU ポート 1 個、HV トライアキシャル GNDU ポート 1 個、トライアキシャル AUX ポート 2 個、BNC Interlock ポート 1 個

- プロテクション HPSMU、GNDU、HCSMU Low Force
- 高電圧インジケータ LED 赤点灯: SMU 出力電圧 ≥42V の場合
- 最大電圧/電流

HPSMU: Force:  $\pm 200 \text{ V}/1 \text{ A}$ , Sense:  $\pm 200 \text{ V}$ 

HCSMU:

High Force:  $\pm 40$  V/2 A、 $\pm 20$  V/40 A (パルス幅 1 ms、デューティ 1 %) Low Force:  $\pm$  40 V/2 A、 $\pm$  20 V/40 A(パルス幅 1 ms、デューティ 1 %) High Sense:  $\pm$  40 V

Low Sense:  $\pm 40$  V

HVSMU: Force:  $\pm$  3000 V/4 mA,  $\pm$  1500 V/8 mA

注:動作温度 > 35 ℃ の環境で N1259A を使用する場合、全モジュールによ る合計消費電力が 50W を超えて使用することはできません。

• リーク電流(参考値)

HPSMU (Force、Sense): 10 pA (200 V 印加時)

HCSMU (High Force、High Sense): 100 pA (10 V 印加時)

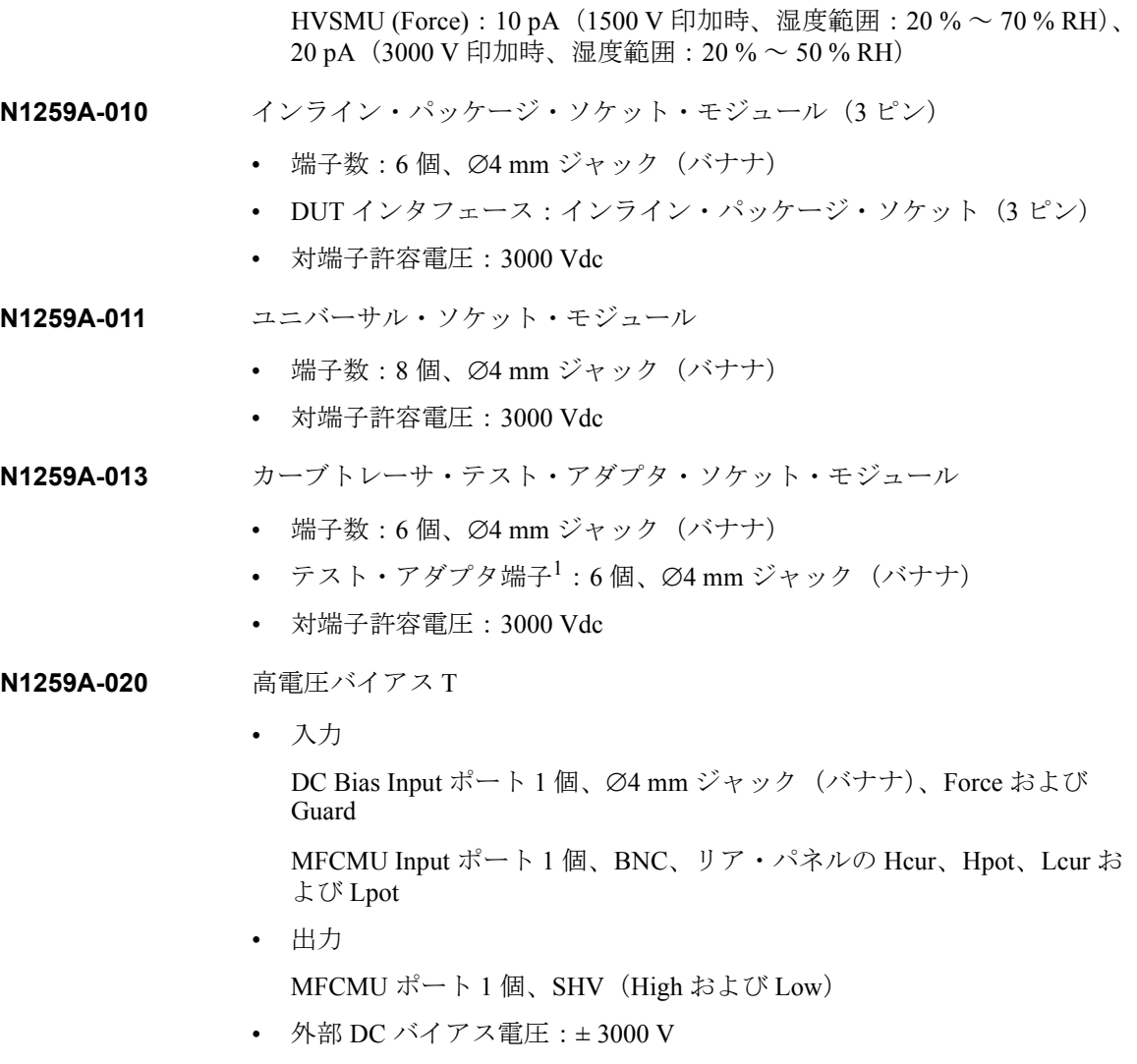

- 周波数: 10 kHz ~ 1 MHz (10 kHz において 150 Ω)
- 直列容量:110 nF ± 5 %
- 入力抵抗:  $100 \text{ k}\Omega \pm 1 \%$ 
	- 1. Tektronix 370B/371B テスト・アダプタ・ポート。テスト・アダプタ 1 つを装着することができます。

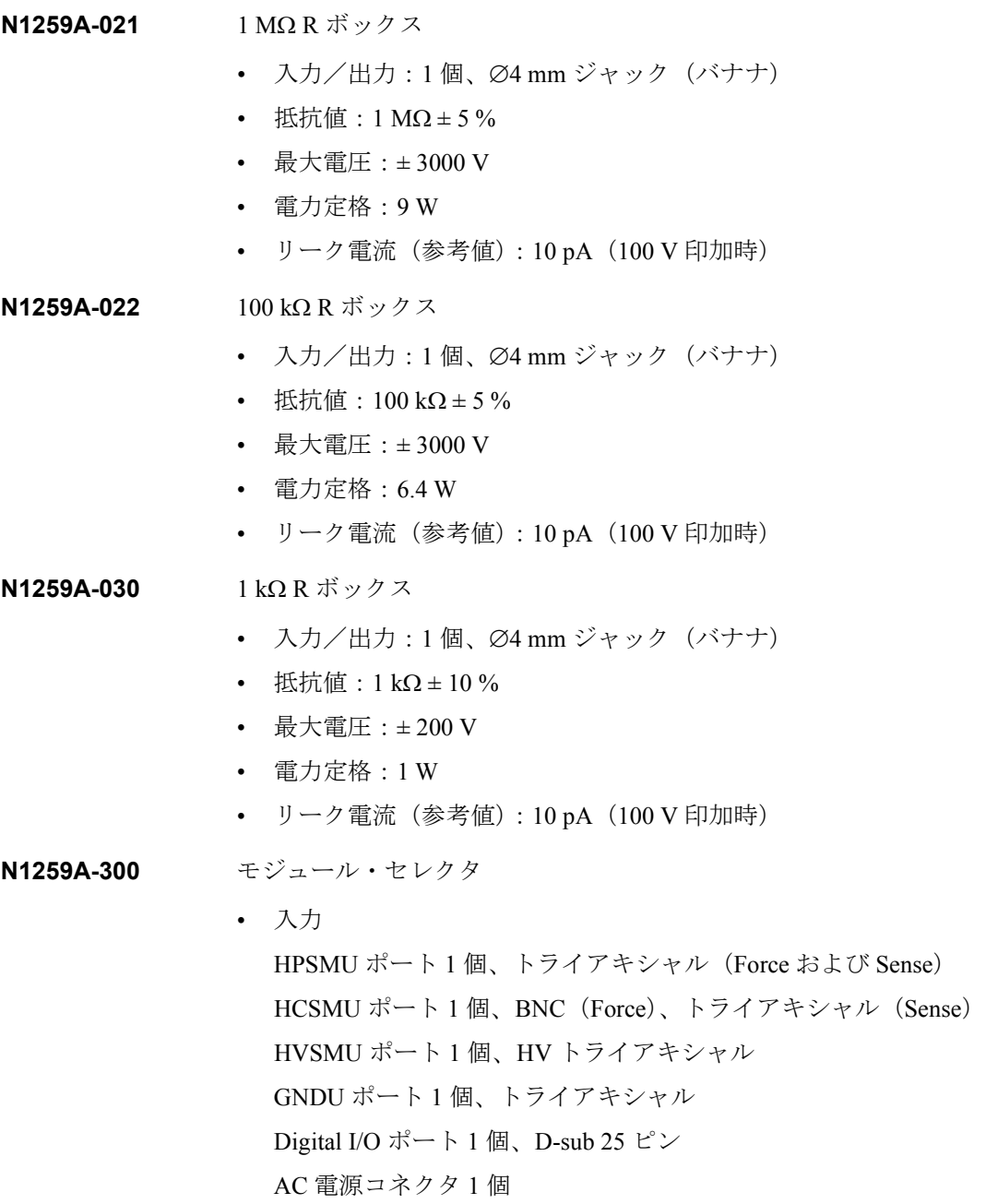

• 出力

High ポート 1 個、Ø4 mm ジャック(バナナ)(Guard、Force、Sense お よび Guard)

Low ポート1個、Ø4 mm ジャック (バナナ) (Force および Sense)

• プロテクション

HPSMU、GNDU、HCSMU Low Force

• パワー・インジケータ

LED 黄色点灯:AC 電源 ON 時

LED 緑色点灯:モジュール・セレクタ使用可能時

• ステータス・インジケータ

LED 緑色点灯:オープン、HCSMU、HPSMU、または HVSMU の接続 パスを示す

• 最大電圧/電流

HPSMU:  $\pm 200$  V/1 A

HCSMU: ± 40 V/2 A、± 20 V/30 A(パルス幅 1 ms、デューティ 1 %)

 $HVSMU: \pm 3000 \text{ V}/4 \text{ mA}, \pm 1500 \text{ V}/8 \text{ mA}$ 

• リーク電流(参考値)

HPSMU: 10 pA (200 V 印加時)

HCSMU: 100 pA (10 V 印加時、High Force から Low Force、High Sense から Low Sense)

HVSMU: 10 pA (1500 V 印加時、湿度範囲: 20 % ~ 70 % RH)、 30 pA (3000 V 印加時、湿度範囲: 20 % ~ 50 % RH)

**N1260A** 高電圧バイアス T

• 入力

HVSMU ポート 1 個、HV トライアキシャル

MFCMU ポート 1 個、BNC(Hcur、Hpot、Lcur および Lpot)

- 出力 Output ポート 1 個、SHV (High、Low および AC Guard)
- 外部 DC バイアス電圧:± 3000 V

- 周波数:10 kHz ~ 1 MHz (10 kHz において 150 Ω)
- 直列容量:110 nF ± 5 %
- 入力抵抗:  $100 \text{ k}\Omega \pm 1 \%$

### **N1261A-001** プロテクション・アダプタ、HPSMU 用、トライアキシャル出力

- 入力:トライアキシャル、Force および Sense
- 出力:トライアキシャル、Force および Sense
- リーク電流 (参考値): 10 pA (200 V 印加時)
- **N1261A-002** プロテクション・アダプタ、GNDU 用、BNC 出力
	- 入力:トライアキシャル、GNDU
	- 出力: BNC、Force および Sense
- **N1261A-003** プロテクション・アダプタ、HPSMU 用、HV トライアキシャル出力
	- 入力:トライアキシャル、Force および Sense
	- 出力: HV トライアキシャル、Force および Sense
	- リーク電流(参考値):10 pA(200 V 印加時)
- **N1261A-004** プロテクション・アダプタ、GNDU 用、SHV 出力
	- 入力:トライアキシャル、GNDU
	- 出力: SHV、Force および Sense
- **N1262A-001** 1 MOR ボックス
	- 入力:HV トライアキシャル、HVSMU
	- 出力:SHV
	- 抵抗値:  $1 \text{ M}\Omega \pm 5 \%$
	- 最大電圧:± 3000 V
	- 電力定格:9 W
	- リーク電流 (参考値): 10 pA (100 V 印加時)

**N1262A-002** 100 kΩ R ボックス

- 入力:HV トライアキシャル、HVSMU
- 出力:SHV
- 抵抗値:  $100 \text{ k}\Omega \pm 5 \%$
- 最大電圧:± 3000 V
- 電力定格:6.4 W
- リーク電流 (参考値): 10 pA (100 V 印加時)
- **N1262A-010** 1kΩRボックス、ゲート用、トライアキシャル出力
	- 入力:トライアキシャル、SMU Force
	- 出力:トライアキシャル
	- 抵抗値:  $1 k\Omega \pm 10 \%$
	- 最大電圧:± 200 V
	- 電力定格:1 W
	- リーク電流 (参考値): 10 pA (100 V 印加時)

**N1262A-011** 1 kΩ R ボックス、ゲート用、SHV 出力

- 入力: HV トライアキシャル、SMU Force
- 出力:SHV
- 抵抗値:1 $k\Omega \pm 10\%$
- 最大電圧:± 3000 V
- 電力定格:1 W
- リーク電流 (参考値): 10 pA (100 V 印加時)

# **Agilent EasyEXPERT** ソフトウェア

オペレーション・ • アプリケーション・テスト・モード

モード

- クラシック・テスト・モード
- トレーサ・テスト・モード(カーブトレーサ・モード)
- クイック・テスト・モード
- 主な特長 カテゴリ毎に分類された定義済みのアプリケーション・テスト・ライブ ラリ
	- GUI ベースのアプリケーション・テスト・エディタ
	- お気に入り設定の保存と呼び出し
	- アプリケーション・ライブラリの定義とカスタマイズ
	- 測定実行制御 (Single、Repeat、Append、Stop)
	- クイック・テスト実行
	- FLEX コマンドを用いたダイレクト・コントロール
	- 測定データと設定の保存と呼び出し
	- テスト結果データの管理
	- デバイス定義、測定設定、お気に入り設定、測定データ、アプリケー ション・ライブラリのインポートとエクスポート
	- グラフ・プロットの表示、解析、印刷
	- ワークスペース管理
	- セルフテスト、セルフキャリブレーション、自己診断機能

アプリケーション・ 以下のカテゴリに対するサンプル・アプリケーション・テストが提供され ライブラリ ています。これらのテストは予告なしに変更される場合があります。

ハイパワーデバイス、ユーティリティ

**SMU 出力機能 SMU** は以下の出力機能をサポートしています。

• 一次掃引源 VAR1 DC またはパルスの階段波雷圧または雷流の掃引を行います。 最大ステップ数: N<sub>1</sub> = 1001

**Agilent B1505A** ユーザ・ガイド 第 **5** 版 **4-31**

```
仕様とオプション
仕様
```
• 二次掃引源 VAR2

リニア階段波またはリニア・パルス階段波掃引を行います。一次掃引の 1 周期ごとに1ステップ進む掃引を行います。

最大ステップ数: N<sub>2</sub> = 1001 (条件: 1≤N<sub>1</sub> × N<sub>2</sub> ≤ 128128)

• 同期掃引源 VAR1'

一次掃引に同期して、指定された一定比率あるいはオフセット値で階段 波またはパルス掃引を行います。

 $VAR1' = a \times VAR1 + b$ 

a はユーザ指定の比率、b はユーザ指定のオフセット

• 定電圧/電流源 CONST

定電圧または定電流の出力を行います。

• スタンバイ・モード

次の測定用に他のユニットがリセットされた場合でも、「スタンバイ」 の SMU は指定された出力状態を維持します。

• SMU 設定機能

リミテッド・オート・レンジング、電圧/電流コンプライアンス、パ ワー・コンプライアンス、自動掃引終了機能

### 測定機能 Agilent B1505A は以下の測定機能をサポートしています。

- 測定モード
	- IV スポット
	- IV 階段波掃引
	- IV パルス・スポット
	- IV パルス掃引
	- パルス・バイアスを伴う IV 階段波掃引
	- IV サンプリング
	- 高速 IV サンプリング
	- マルチ・チャネル掃引(VAR1' はサポートされません)
	- マルチ・チャネル パルス・スポット
	- マルチ・チャネル パルス掃引
- CV(DC バイアス)掃引
- CV (AC信号レベル) 掃引
- C-t サンプリング
- C-f 掃引
- リスト掃引
- リニア・サーチ(FLEX コマンドによってサポートされます)
- バイナリ・サーチ(FLEX コマンドによってサポートされます)
- 階段波掃引時間設定
	- ホールド時間:0 ~ 655.35 s、10 ms 分解能
	- 遅延時間

 $0 \sim 65.5350$  s、100 μs 分解能(階段波掃引、マルチ・チャネル掃引) 0~655.350 s、100 us 分解能 (CV (DC バイアス) 階段波掃引、AC 信号レベル掃引、周波数掃引)

- ステップ遅延時間:0~1s、100 us 分解能
- ステップ出力トリガ遅延時間:0~遅延時間、100 us 分解能
- ステップ測定トリガ遅延時間:0~65.535 s、100 us 分解能
- 階段波掃引測定モード

電圧または電流の階段波掃引出力を実行しながら、各掃引ステップで電 圧または電流を測定します。最大 5 個の測定チャネルを使用することが できます。また一次掃引源に同期して階段波掃引出力を行う同期掃引源 を使用することもできます。

ステップ数:1 ~ 1001 掃引タイプ:リニア、ログ

掃引方向:シングル、ダブル

• パルス掃引測定モード

パルス電圧またはパルス電流の掃引出力を実行しながら、各掃引ステッ プで電圧または電流を測定します。パルス掃引源に同期して階段波掃引 出力を行う同期掃引源を使用することもできます。

• パルス・バイアスを伴う階段波掃引測定モード

パルス電圧またはパルス電流を印加しながら、階段波掃引測定を実行し ます。階段波掃引源はパルス出力に同期してステップ出力を行います。 また同期掃引源を使用することもできます。

• サンプリング (タイム・ドメイン) 測定モード

時間に対する電圧または電流を測定します。

サンプリング・チャネル数:最大 5 個

サンプリング・タイプ:リニア、ログ

サンプリング点数:1 ~ 100,001/ チャネル数(リニア・サンプリング 時)、1~1+11ディケード分のデータ数(ログ・サンプリング時)

サンプリング間隔: 100 μs + 20 μs × ( チャネル数 -1) ~ 2 ms (10 μs 分解 能)、2 ms  $\sim$  65.535 s (1 ms 分解能)

ホールド時間、待ち時間:-90 ms ~-100 μs (100 μs 分解能)、0 ~ 655.35 s(10 ms 分解能)

測定時間分解能:  $100 \text{ }\mu\text{s}$ 

• 電流オフセット除去機能

電流測定値からオフセット電流を減算し、その結果を最終的な測定デー タとして返す機能です。測定ケーブル、マニピュレータ、プローブ・ カードなどの測定系に生じる誤差成分(オフセット電流)の補正に有効 です。

• タイムスタンプ

タイム・スタンプ機能をサポートしています。

 $\bigcirc$ 解能: 100  $\mu$ s

### 計算機能 キンチャ キューザ関数

式を使用して最大 20 個のユーザ定義関数を定義することができます。 測定データと定義済み変数を計算に使用することができます。結果を画 面 に表示することができます。

• 演算子

+、-、\*、/、^、abs(絶対値)、at(アークタンジェント)、avg(平 均)、cond(場合分け)、delta(差分)、diff(微分)、exp(指数関数)、 integ(積分)、lgt(常用対数)、log(自然対数)、mavg(移動平均)、 max、min、sqrt(平方根)、三角関数、逆三角関数など

• 物理定数

以下のキーボード定数が登録されています。

- q : 電子の電荷量。 1.602177E-19 C
- k : ボルツマン定数。 1.380658E-23 J/K
- ε(e): 真空の誘電率。 8.854188E-12 F/m
- 数値定数

以下の数値定数がキーに登録されています。定数を入力する代りに以下 のシンボルを使用することができます。

a (10<sup>-18</sup>), f (10<sup>-15</sup>), p (10<sup>-12</sup>), n (10<sup>-9</sup>), u または u (10<sup>-6</sup>), m  $(10^{-3})$ , k  $(10^{3})$ , M  $(10^{6})$ , G  $(10^{9})$ , T  $(10^{12})$ , P  $(10^{15})$ 

### 解析機能 キング すね表示比較

測定データを保存、他の測定データとグラフ上で重ね合わせて表示し比 較することができます。

• スケール

オート・スケール、ズーム

• マーカ

マーカの最大値/最小値への移動、補間機能、ダイレクト・マーカ移 動、マーカ・スキップ移動

- カーソル ダイレクト・カーソル
- ライン

最大 2 本まで。ノーマル・モード、グラジェント・モード、タンジェン ト・モード、回帰モード

• 自動解析機能

測定終了後、あらかじめ設定しておいた自動解析設定条件に従ってマー カやラインを測定結果表示画面に自動表示する機能。自動解析機能の設 定にリードアウト機能やユーザ関数を使用することができます。

• データ変数表示

最大 20 のユーザ定義による変数を測定結果表示画面に表示することが できます。

• アナリシス関数

測定値、演算子、組み込み関数、リードアウト関数などを用いた最大 20のユーザ定義の関数(計算式)によって、測定しながら演算結果を 画面に表示することができます。

• リードアウト関数

マーカ、カーソル、ラインの位置、傾き等の値を読むことができます。

- グラフ表示
	- 表示モード

測定データなどの画面上の表示を印刷できます。グラフだけを印刷 することもできます。

• グラフ出力ファイル

グラフは画像データとしてクリップボードもしくは記憶装置にコ ピーもしくは保存することができます。

ファイル形式:bmp、gif、png、emf

- 出力
	- 表示モード グラフ表示、リスト表示、パラメータ表示
	- グラフ表示

X 軸と最大 8 個の Y 軸、リニアおよびログ・スケール、リアルタイ ム・グラフ表示。

• リスト表示

VAR1 または時間軸測定のサンプリング・ステップに対して、 測定 値またはユーザ関数による計算値をリスト表示します。最大 20 個の データを表示することができます。

その他の機能 • ファイルのエクスポート/インポート

ファイル形式:EasyEXPERT 形式、XML-SS 形式、CSV 形式

- 記憶装置 ハード・ディスク・ドライブ、DVD-ROM/CD-R/CD-RW ドライブ
- インタフェース

GPIB、インターロック、USB(USB 2.0、正面 2、背面 2)、 LAN (100BASE-TX/10BASE-T)、トリガ入力/出力、ディジタル I/O

• トリガ端子

GPIB リモート・モードで使用可能。トリガ入力パルスによって、DC 電圧・電流の出力・測定を開始することができます。測定終了後には、 トリガ・パルスを出力することができます。また、任意のトリガ・イベ ントを独立して有効・無効にできます。

サポートされる外部 Agilent 4284A、E4980A、81110A、3458A 計測器 アプリケーション・テストを用いて制御可能。

# 付属ソフトウェア

- プローバ制御実行ファイル
- デスクトップ EasyEXPERT ソフトウェア、Standard エディションの使用 ライセンス付き
- 4155/56 セットアップ・ファイル・コンバータ・ツール

**NOTE** 最新のシステム要件 を入手するには Agilent Technologies サポートサイト (http://www.agilent.com)にアクセスし、ページトップの検索フィールドに B1505A と入力して検索を行ってください。

仕様とオプション 仕様

# 一般仕様

- 温度範囲 動作時: +5 °C ~ +40 °C、保管時: -20 °C ~ +60 °C
- 湿度範囲 動作時:20 % ~ 70 %RH(非結露)、保管時:10 % ~ 90 %RH(非結露)
- 高度

動作時:  $0 \sim 2{,}000 \text{ m}$ 、保管時:  $0 \sim 4{,}600 \text{ m}$ 

- 電源電圧・周波数  $90 \sim 264 \text{ V}$ ,  $47 \sim 63 \text{ Hz}$
- 最大ボルト・アンペア (VA) B1505A:900 VA、N1258A:65 VA、N1259A-300:35 VA
- 法規制適合性

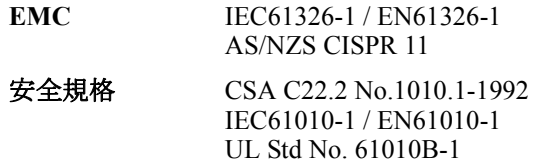

• 認証

CE、CSA(c/us)、C-Tick

• 外形寸法

```
B1505A: 420 mm (幅) × 330 mm (高さ) × 575 mm (奥行)
N1258A: 330 mm (幅) × 120 mm (高さ) × 410 mm (奥行)
N1259A: 420 mm (幅) × 272 mm (高さ) × 410 mm (奥行)
N1260A: 164 mm (幅) × 53 mm (高さ) × 125 mm (奥行)
N1261A-001:80 mm (幅) × 40 mm (高さ) × 110 mm (奥行)
N1261A-002:80 mm (幅) × 40 mm (高さ) × 110 mm (奥行)
N1261A-003: 90 mm (幅) × 40 mm (高さ) × 140 mm (奥行)
N1261A-004:80 mm (幅) × 40 mm (高さ) × 125 mm (奥行)
N1262A: 50 mm (幅) × 40 mm (高さ) × 125 mm (奥行)
```
• 重量

```
B1505A 本体:20 kg、B1510A:2.0 kg、B1512A:2.1 kg、
B1513A:2.0 kg、B1520A:1.5 kg、N1258A:5.0 kg、N1259A:12 kg、
N1260A:0.6 kg、N1261A:0.3 kg、N1262A:0.3 kg
```
仕様とオプション アクセサリとオプション

# アクセサリとオプション

Agilent B1505A の付属品、オプション、利用可能なアクセサリを記します。

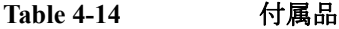

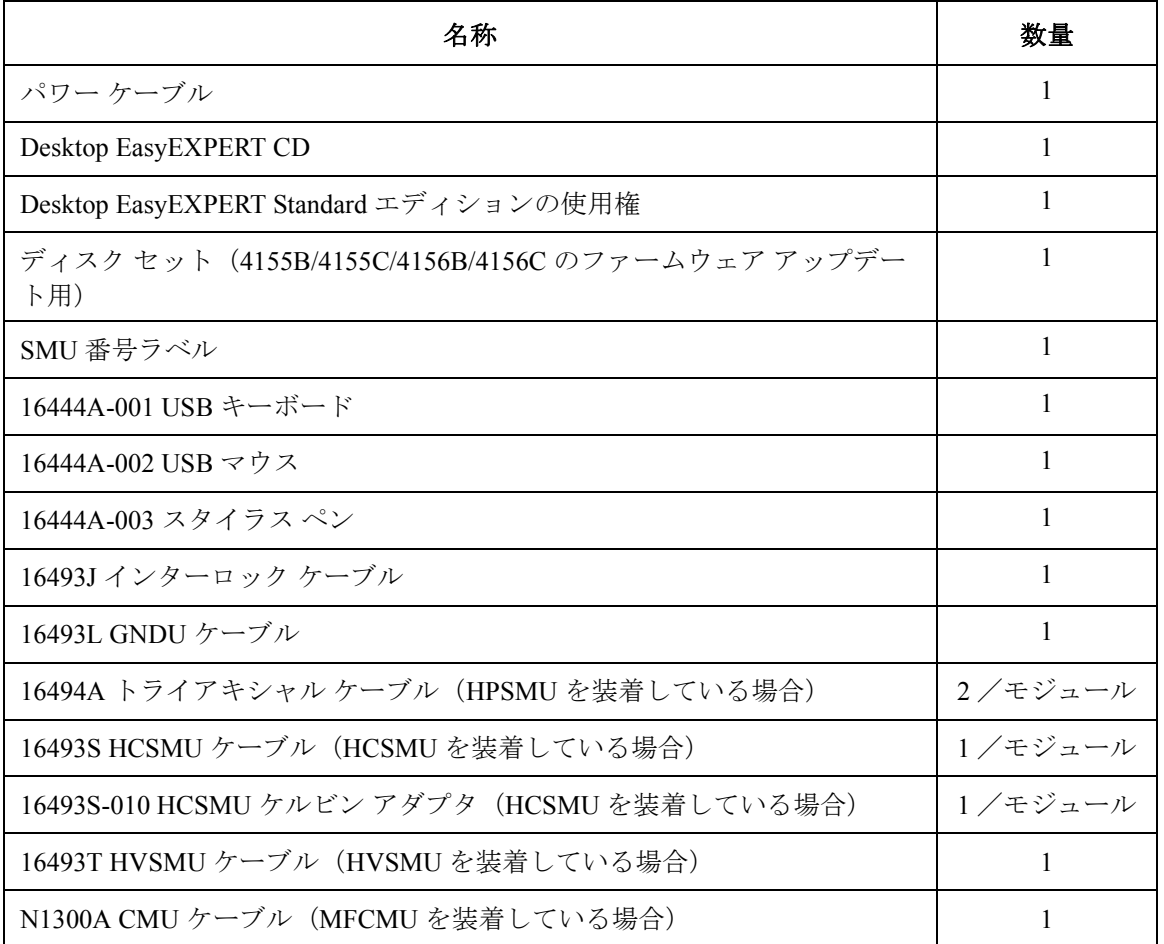

仕様とオプション アクセサリとオプション

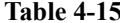

**Table 4-15** オプションとアクセサリ

| モデル                 | オプション                               | 名称                                                                          |
|---------------------|-------------------------------------|-----------------------------------------------------------------------------|
| <b>B1505A</b>       |                                     | パワー・デバイス・アナライザ/カーブトレーサ                                                      |
|                     | B1505A-015                          | ケーブル長 1.5 m                                                                 |
|                     | B1505A-030                          | ケーブル長3m                                                                     |
|                     | B1505A-050                          | 電源周波数 50 Hz                                                                 |
|                     | B1505A-060                          | 電源周波数 60 Hz                                                                 |
|                     | B <sub>1505</sub> A-A <sub>6J</sub> | 校正および校正証明書 (校正データ付)、ANSI Z540 準拠                                            |
|                     | B1505A-UK6                          | 校正および校正証明書 (校正データ付)                                                         |
|                     | <b>B1505A-ABA</b>                   | 英文取扱説明書 (紙マニュアル) 1セット                                                       |
|                     | B1505A-ABJ                          | 和文取扱説明書 (紙マニュアル) 1セット                                                       |
|                     | B <sub>1505</sub> A-1CM             | ラックマウント キット                                                                 |
| <b>B1510A</b>       |                                     | 高電力ソース/モニタ・ユニット (HPSMU) モジュール                                               |
| B <sub>1512</sub> A |                                     | 大電流ソース/モニタ・ユニット (HCSMU) モジュール                                               |
| B <sub>1513</sub> A |                                     | 高電圧ソース/モニタ・ユニット (HVSMU) モジュール                                               |
| <b>B1520A</b>       |                                     | マルチ周波数容量測定ユニット (MFCMU) モジュール                                                |
| <b>B1540A</b>       |                                     | EasyEXPERT ソフトウェア                                                           |
|                     | B1540A-001                          | Standard エディション                                                             |
|                     | B1540A-002                          | Plus エディション (スイッチング・マトリクス GUI による<br>E5250A+E5252Aのサポート)                    |
| <b>B1541A</b>       |                                     | Desktop EasyEXPERT ソフトウェア                                                   |
|                     | B1541A-001                          | Standard エディション                                                             |
|                     | B1541A-002                          | Plus エディション (スイッチング・マトリクス GUI による<br>E5250A+E5252Aのサポート、4155/4156サポート機能の拡張) |
| N1253A              |                                     | Digital I/O アクセサリ                                                           |
|                     | N1253A-100                          | Digital I/O T 型ケーブル                                                         |
|                     | N1253A-200                          | Digital I/O BNC ボックス                                                        |
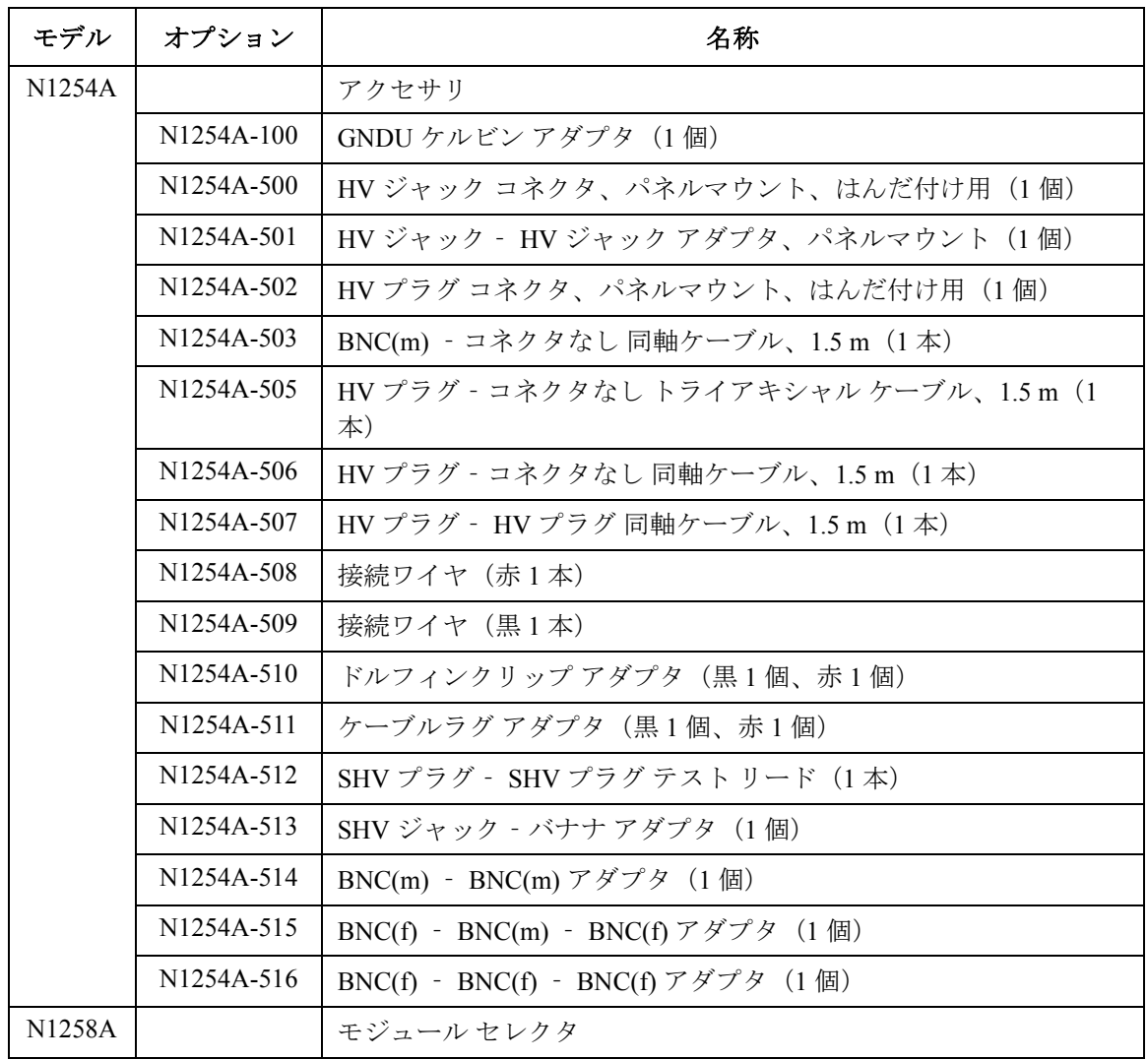

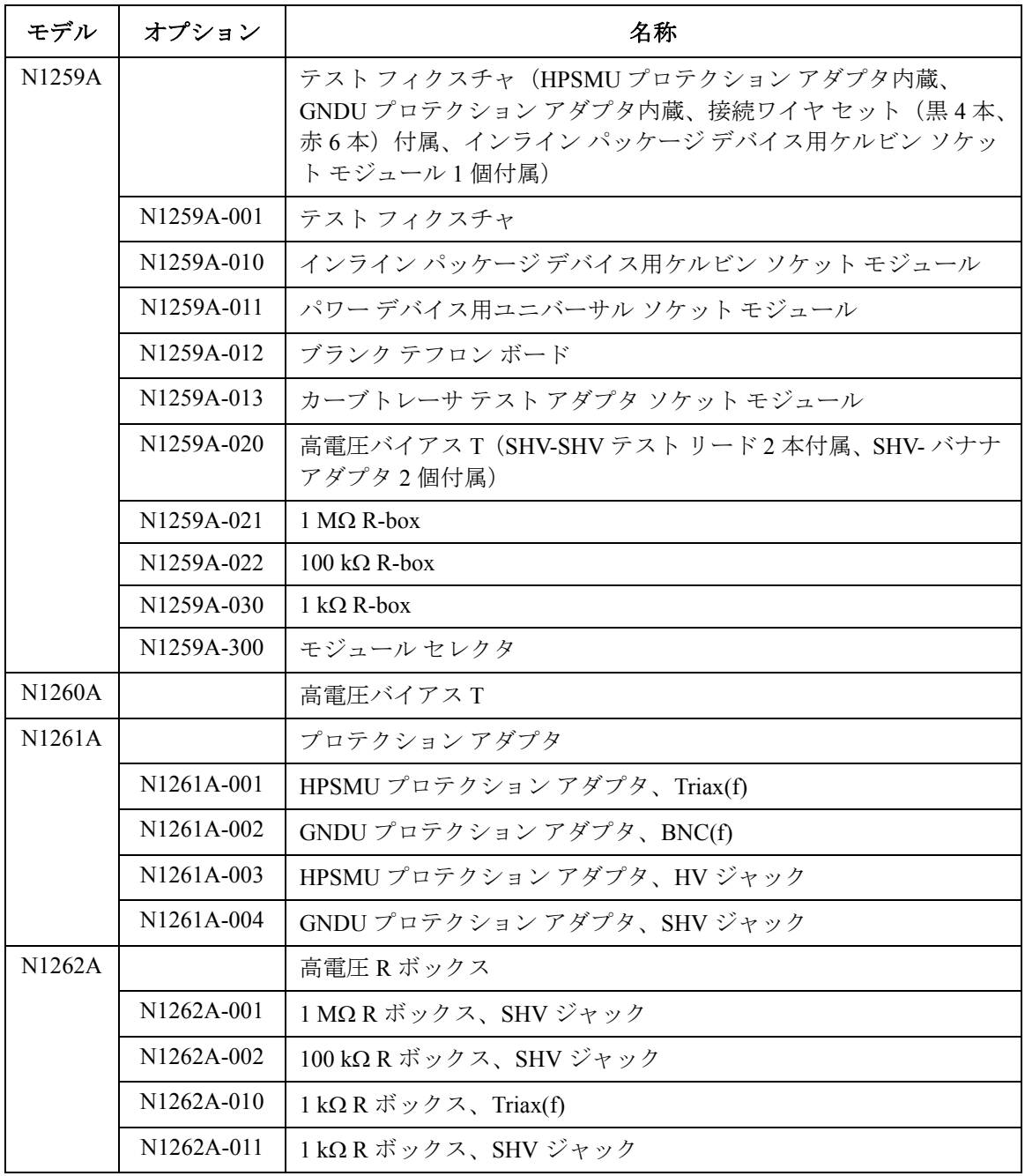

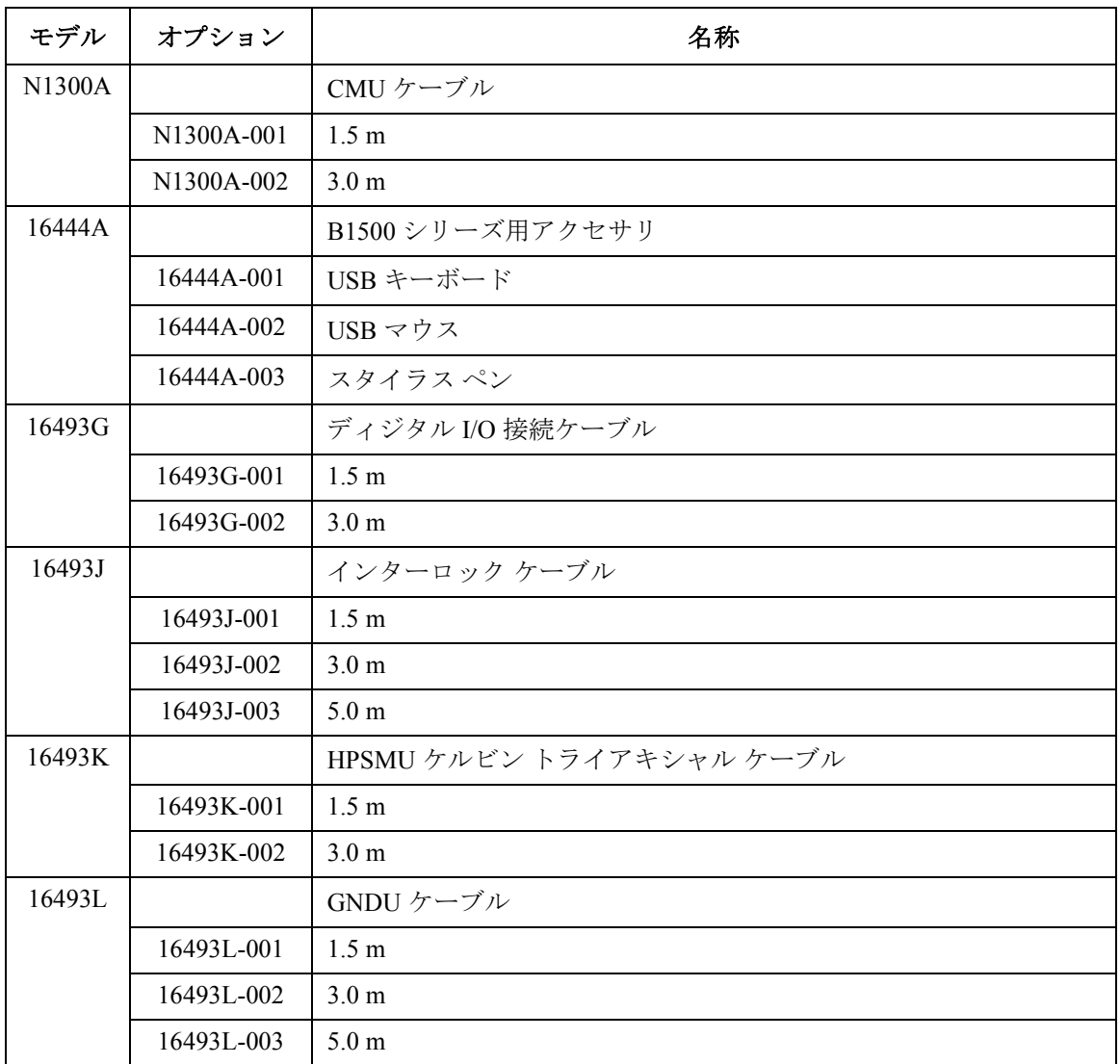

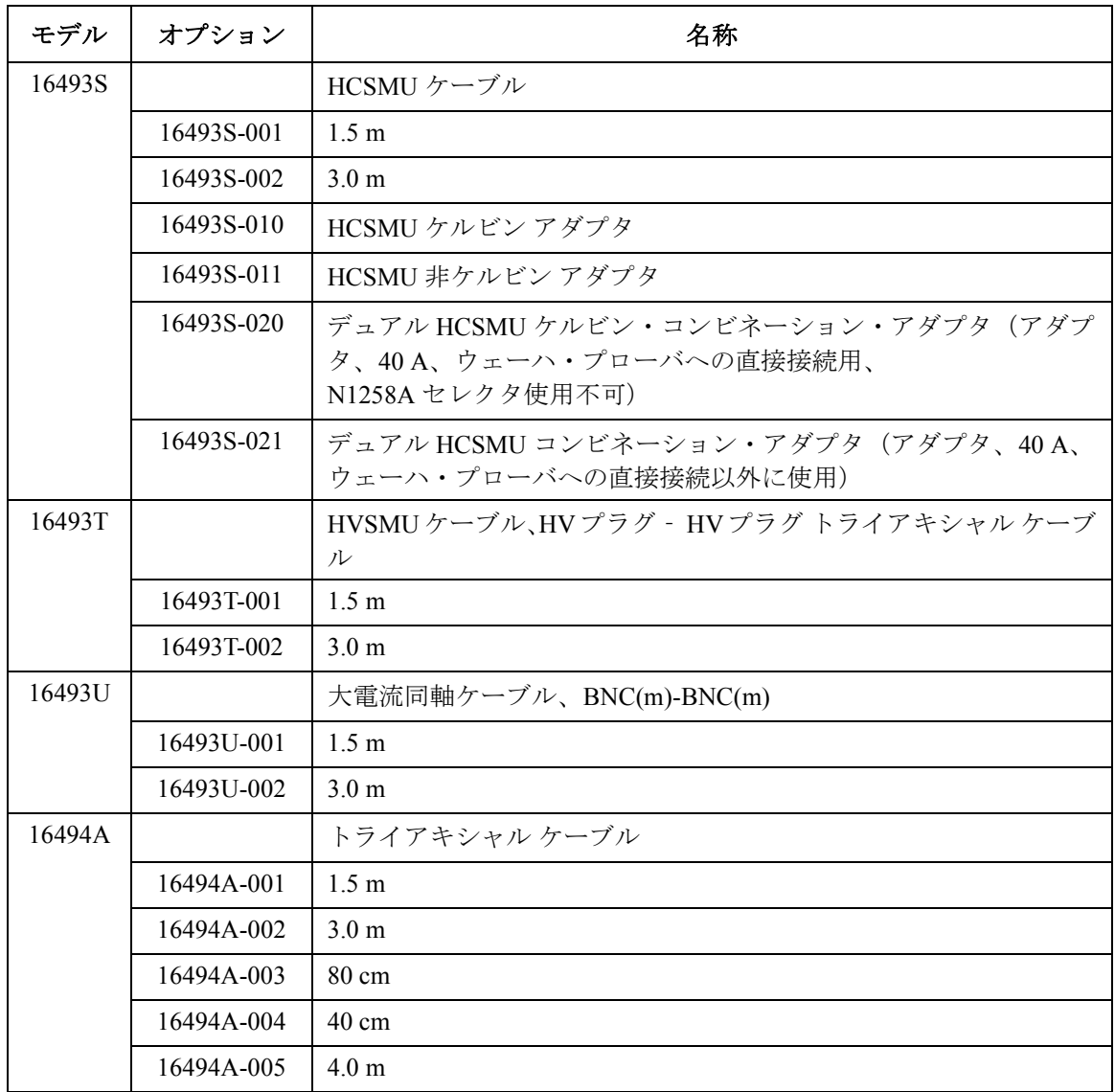